# **KENWOOD**

# **DNX7210BT DNX5210BT DNX5510BT DNX4210BT**

SYSTÈME DE NAVIGATION GPS **MODE D'EMPLOI**

JVC KENWOOD Corporation

Avant de lire ce mode d'emploi, cliquez sur le bouton ci-dessous pour connaître la dernière version et les pages modifiées.

**Consulter la dernière version**

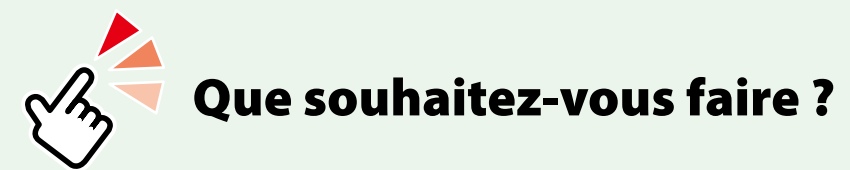

Merci d'avoir acheté le SYSTÈME DE NAVIGATION GPS KENWOOD. Le présent mode d'emploi décrit différentes fonctions très pratiques de ce système.

## **Cliquez sur l'icône du support que vous souhaitez utiliser.**

Un seul clic vous permet d'accéder directement à la section de chaque support !

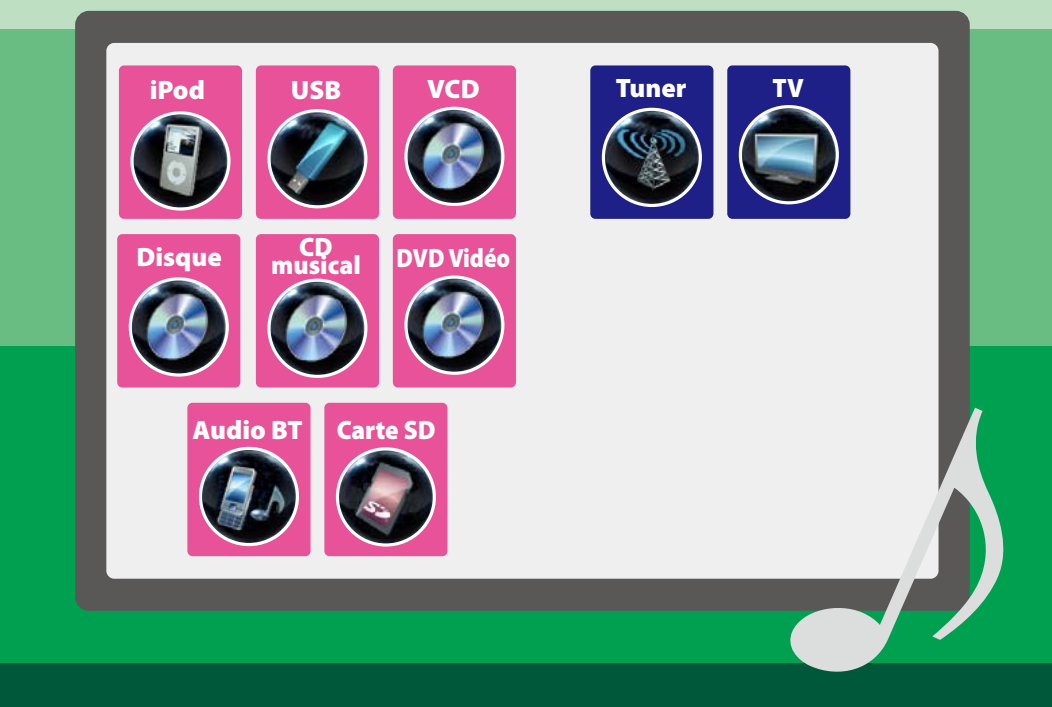

# **Table des matières Té**

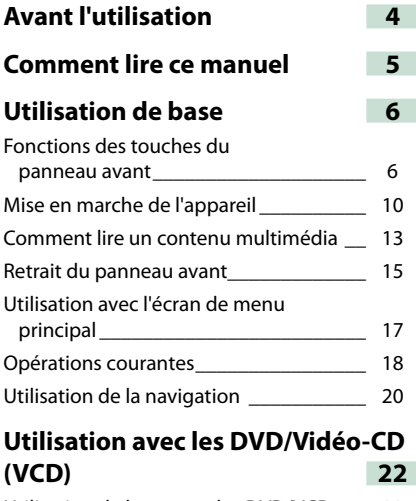

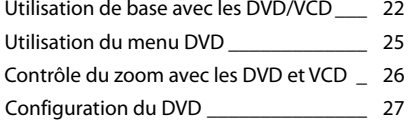

## **[Utilisation avec les CD/fichiers](#page-15-0)  [audio et image/iPod](#page-15-0) 30**

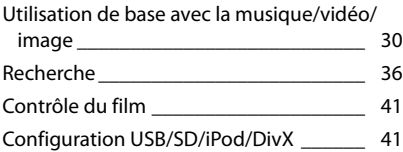

## **[Utilisation de la radio et](#page-22-0)**

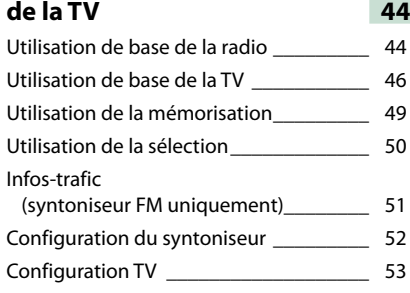

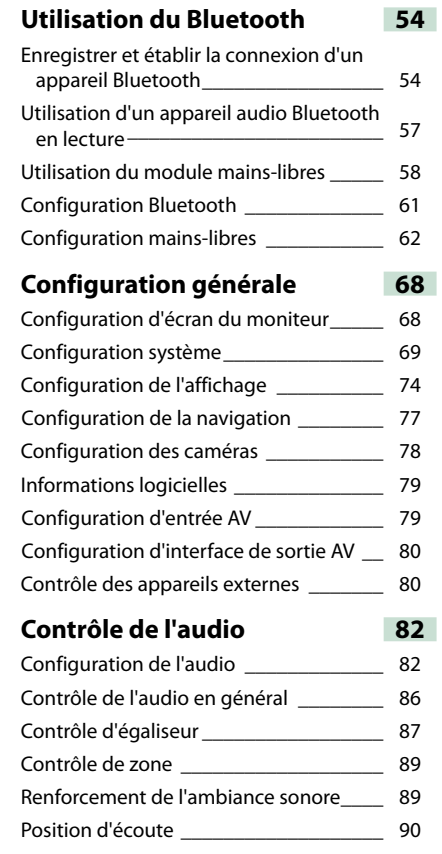

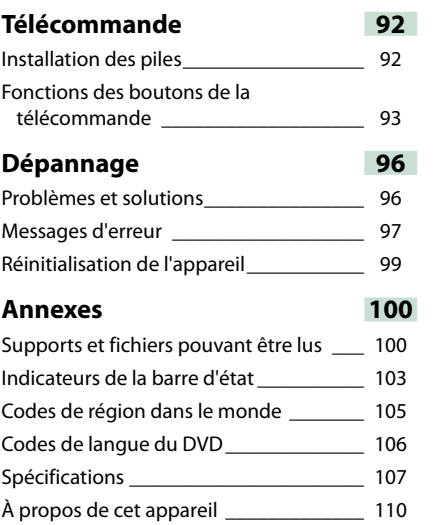

# <span id="page-2-1"></span><span id="page-2-0"></span>**Avant l'utilisation**

## **A AVERTISSEMENT**

## **Pour éviter toute blessure ou incendie, prenez les précautions suivantes :**

- **• Pour éviter un court-circuit, ne mettez ni ne laissez jamais d'objets métalliques (comme des pièces de monnaie ou des outils en métal) à l'intérieur de l'appareil.**
- **• Ne regardez pas ni ne fixez votre regard sur l'affichage de l'appareil trop longtemps pendant la conduite.**
- **• Si vous rencontrez des problèmes pendant l'installation, consultez votre revendeur Kenwood.**

**Précautions d'utilisation de l'appareil**

- **• Lorsque vous achetez des accessoires en option, vérifiez auprès de votre revendeur Kenwood qu'ils fonctionneront avec votre modèle et dans votre région.**
- **• Vous avez le choix de la langue dans laquelle s'affichent les menus, les balises des fichiers audio, etc. Voir** *[Configuration de la langue](#page-35-0)  [\(P.71\)](#page-35-0)* **.**
- **• Les fonctions Radio Data System ou RBDS (Radio Broadcast Data System) sont inopérantes dans les zones où le service n'est pris en charge par aucune station de radiodiffusion.**

## **Protection du moniteur**

**Ne touchez pas le moniteur avec un stylo à bille ou tout autre outil pointu. Cela pourrait l'endommager.**

## **Nettoyage de l'appareil**

**Si la façade de l'appareil est tâchée, essuyez-la avec un chiffon doux et sec comme un chiffon en silicone. Si la façade est très sale, essuyezla avec un chiffon imbibé d'un produit de nettoyage neutre, puis essuyez-la à nouveau avec un chiffon doux et sec propre.**

## $\wedge$

• La pulvérisation directe de produit de nettoyage sur l'appareil risque d'endommager les pièces mécaniques. Si vous nettoyez la façade avec un chiffon trop rugueux ou un liquide volatil, comme un solvant ou de l'alcool, vous risquez d'en rayer la surface ou d'effacer les caractères sérigraphiés.

## **Condensation sur la lentille**

**Par temps froid, lorsque vous allumez le chauffage de la voiture, de la buée ou de la condensation peut se former sur la lentille du lecteur de disque de l'appareil. Appelée voile de lentille, cette condensation sur la lentille peut empêcher la lecture des disques. Dans ce cas, retirez le disque et attendez que l'humidité s'évapore. Si l'appareil ne fonctionne toujours pas normalement au bout d'un moment, consultez votre revendeur Kenwood.**

## **Précautions de manipulation des disques**

- **• Ne touchez pas la surface d'enregistrement du disque.**
- **• Ne collez pas de ruban adhésif sur le disque et n'utilisez pas de disques sur lesquels du ruban adhésif est collé.**
- **• N'utilisez pas d'accessoires de disque.**
- **• Nettoyez du centre du disque vers l'extérieur.**
- **• Lorsque vous retirez des disques de l'appareil, extrayez-les à l'horizontale.**
- **• Si le trou central ou le bord extérieur du disque comporte des bavures, éliminez-les avec un stylo à bille ou un objet similaire avant de l'utiliser.**
- **• Les disques qui ne sont pas ronds ne peuvent pas être utilisés.**

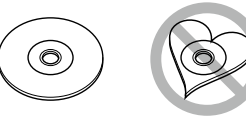

- **• Les disques de 8 cm (3 pouces) sont inutilisables.**
- **• Les disques sales ou comportant des coloriages sur la surface d'enregistrement ne peuvent être utilisés.**
- **• Cet appareil ne peut lire que les CD portant la marque .**

**Cet appareil risque de ne pas lire correctement les disques qui ne portent pas cette marque.**

**• Vous ne pouvez pas lire un disque qui n'a pas été finalisé. (Pour connaître la procédure de finalisation, référez-vous à votre logiciel de gravure et au mode d'emploi de votre graveur.)**

## <span id="page-2-2"></span>**Comment lire ce manuel**

## *Retour à la page d'accueil*

*CD, Disque, iPod, Dispositif USB, Carte SD*

## **Recherche**

**Vous pouvez rechercher les fichiers musique, vidéo ou image en procédant comme suit.**

#### **REMARQUE**

```
• Si vous utilisez la télécommande, vous pouvez
aller directement à la piste/fichier recherché en
entrant le numéro de piste/dossier/fichier, la
durée de lecture, etc. Pour plus de détails, voir
Mode de recherche directe (P.93)
```
## **Recherche par liste**

**Vous pouvez rechercher les pistes, dossiers et fichiers en fonction de leur hiérarchie.**

**1** Touchez la zone indiquée sur la figure. L'écran de contrôle à liste s'affiche.

**2** Touchez la piste ou le fichier de votre choix.

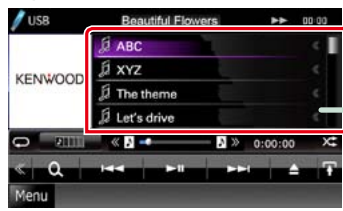

La lecture commence.

#### **REMARQUE**

• Avec les disques à contenu multimédia, vous pouvez alterner entre la liste de fichiers et la liste<br>de dossiers en touchant [ $\bigcirc$ ]. • Avec les disques à contenu multimédia, vous ne pouvez pas afficher la liste pendant la lecture .<br>aléatoire et l'arrêt.

## **Autre recherche**

**Quand vous avez besoin que la liste dans laquelle rechercher soit moins exhaustive, il existe d'autres méthodes de recherche. Cette fonction n'est pas disponible quand la source en cours est un CD de musique.**

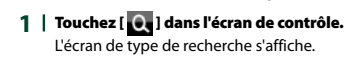

**2** Touchez la méthode de recherche de votre choix.

**30**

## **Lien hypertexte**

Vous pouvez vous reporter d'un simple clic à chaque section ou à la page d'accueil.

#### **Titre fonctionnel**

Fournit une information générale sur la fonction.

## **REMARQUE**

Fournit des informations complémentaires, une astuce, etc.

#### **Renvoi de référence**

Affiché en bleu. D'un seul clic, vous pouvez accéder à l'article en lien avec la section en cours.

## **Mode opératoire**

Explique la procédure à suivre pour mener à bien l'opération.

- < > : Indique la dénomination des boutons situé sur la façade.
- [ ] : Indique la dénomination des touches tactiles.

### **Capture d'écran**

Reproduction de certains écrans affichés pendant l'opération, pour référence. La zone à toucher ou les touches à utiliser sont mises en évidence par un encadré de couleur rouge.

#### **REMARQUE**

• Les écrans et facades illustrés dans le présent manuel sont des exemples destinés à fournir des explications plus claires des opérations. C'est pourquoi il est possible qu'ils soient différents des écrans effectivement affichés ou de la façade de l'appareil, ou que certaines séquences d'affichage soient différentes.

# <span id="page-3-1"></span><span id="page-3-0"></span>**Utilisation de base**

## **Fonctions des touches du panneau avant**

## **DNX7210BT**

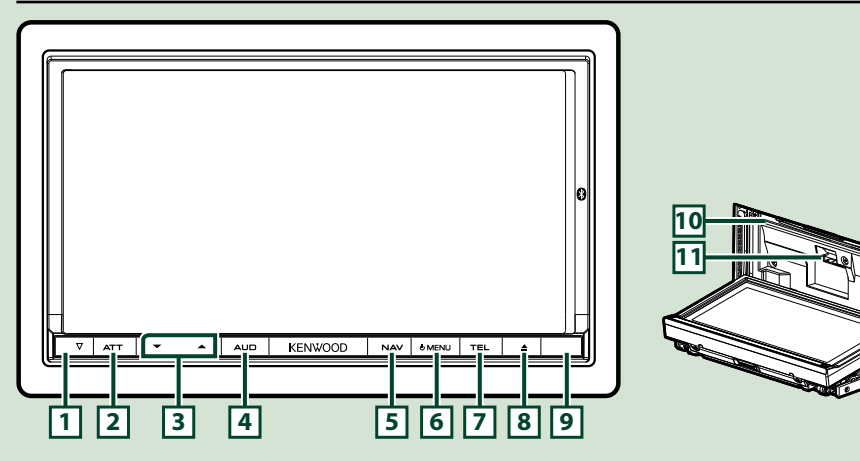

## **REMARQUE**

- • Les écrans illustrés dans le présent guide sont des exemples destinés à fournir des explications plus claires des opérations. Pour cette raison, il peut arriver qu'ils soient différents de ceux rencontrés dans la réalité.
- Dans le présent manuel, chaque modèle est désigné sous une forme abrégée, comme suit. DNX7210BT: DNX7
- Si vous voyez le pictogramme illustré ci-dessous, lisez l'article correspondant à l'appareil que vous utilisez.

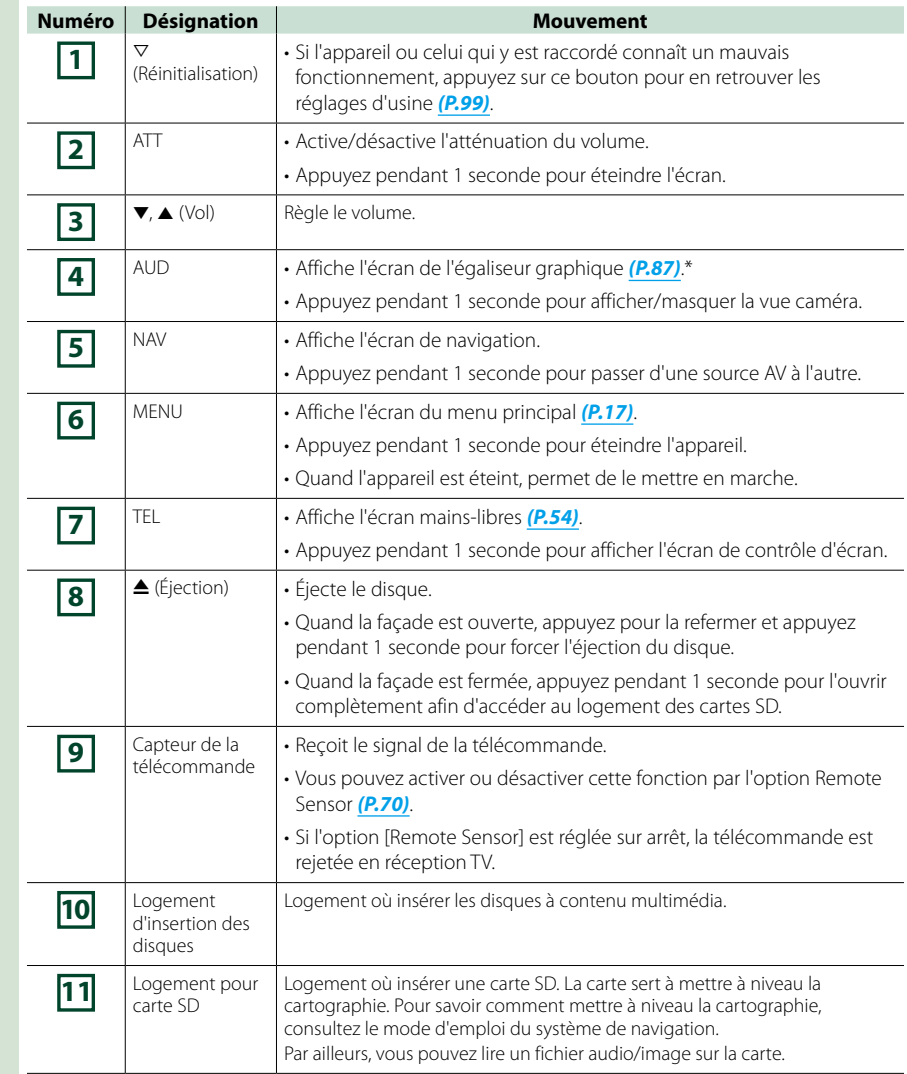

**\* Dans certaines conditions, il peut arriver que l'écran de l'égaliseur graphique ne s'affiche pas.**

## *Retour à la page d'accueil [Utilisation de base](#page-3-1)*

## **DNX5210BT/DNX5510BT/DNX4210BT**

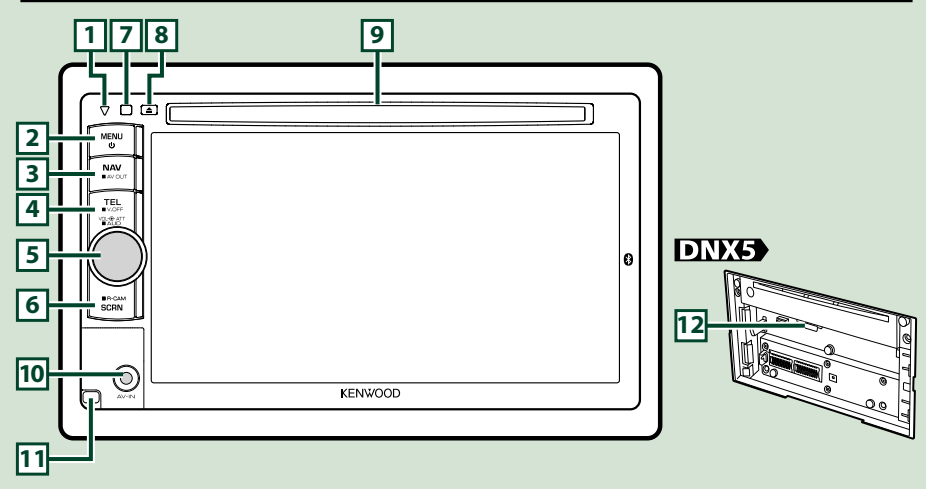

## **REMARQUE**

• Les écrans illustrés dans le présent guide sont des exemples destinés à fournir des explications plus claires des opérations. Pour cette raison, il peut arriver qu'ils soient différents de ceux rencontrés dans la réalité.

• Dans le présent manuel, chaque modèle est désigné sous une forme abrégée, comme suit. DNX5210BT et DNX5510BT : DNX5 DNX4210BT : DNX4

 Si vous voyez les pictogrammes illustrés ci-dessous, lisez l'article correspondant à l'appareil que vous utilisez.

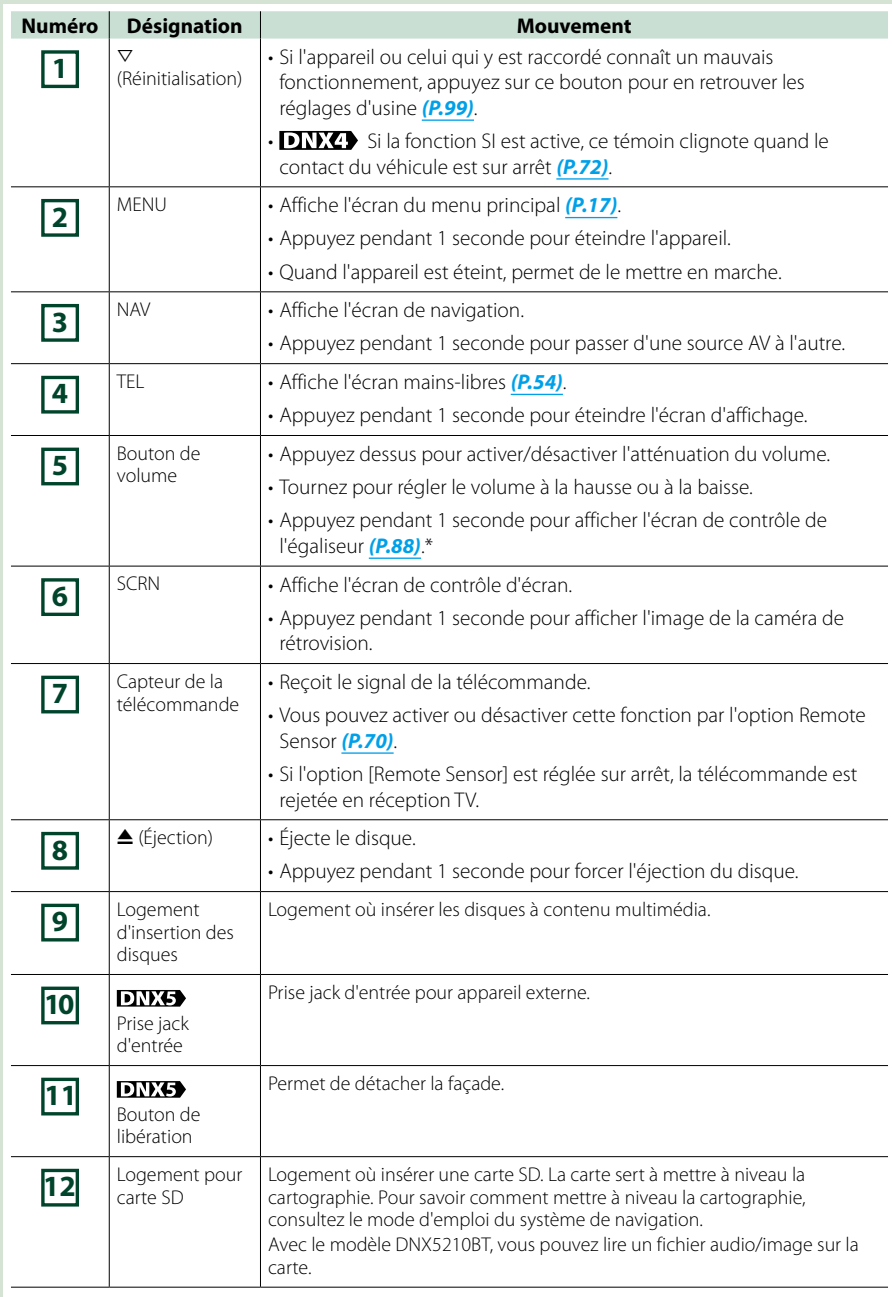

**\* Dans certaines conditions, il peut arriver que l'écran de contrôle de l'égaliseur ne s'affiche pas.**

## **Mise en marche de l'appareil**

**La méthode de mise en marche diffère selon les modèles.**

## **DNX7**

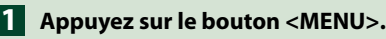

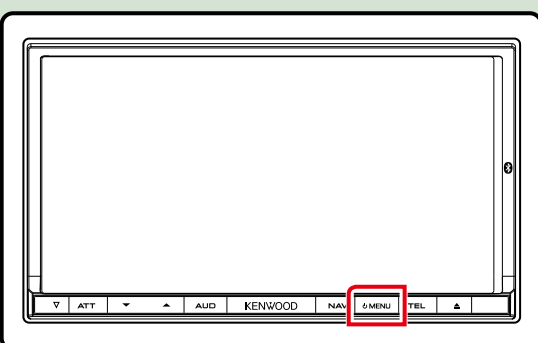

**L'appareil se met en marche.**

## ● **Pour éteindre l'appareil :**

**Appuyez sur le bouton <MENU> pendant 1 seconde.**

## DNX5 DNX4

**Appuyez sur le bouton <MENU>. 1**

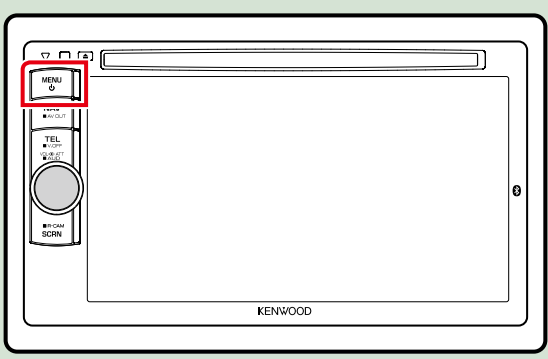

**L'appareil se met en marche.**

## ● **Pour éteindre l'appareil :**

**Appuyez sur le bouton <MENU> pendant 1 seconde.**

**Si c'est la première fois que vous mettez en marche l'appareil après son installation, il vous faut procéder à la** *Configuration initiale (P.11)***.**

## **Configuration initiale**

**Effectuez cette configuration lors de la première utilisation de l'appareil ou lorsque vous le réinitialisez** *[\(P.99\)](#page-49-0)***.**

## **Réglez chaque option comme suit. 1**

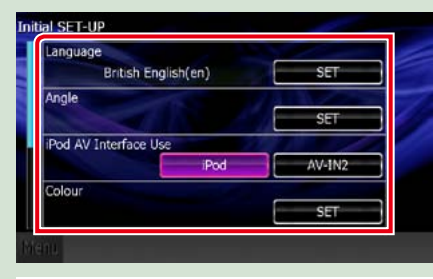

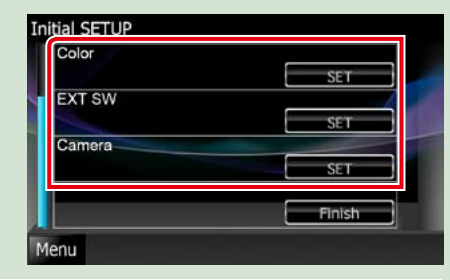

## **Language**

Sélectionne la langue utilisée sur l'écran de commande et sur les éléments de configuration. La langue sélectionnée par défaut est"British English (en)"sur les modèles DNX7210BT/DNX5210BT/DNX4210BT et "Russian"sur le modèle DNX5510BT.

1 Touchez [SET].

**2** Touchez [◀] ou [▶] pour sélectionner la langue de votre choix.

3 Touchez [Enter].

Pour les explications détaillées, voir *[Configuration de la langue \(P.71\)](#page-35-0)*.

## **Angle**

Permet de régler la position du moniteur. La valeur par défaut est"0."

1 Touchez [SET].

(2) Touchez le numéro correspondant à l'inclinaison de votre choix et [ $\Box$ ]

Pour les explications détaillées, voir *[Contrôle de l'inclinaison du moniteur \(P.74\)](#page-37-0)*.

## **iPod AV Interface Use**

Configure la prise à laquelle votre iPod est branché. La valeur par défaut est"iPod." 1 Touchez [iPod] ou [AV-IN2].

## **Color**

Configurez la couleur d'éclairage de l'écran et des boutons. Vous avez le choix entre permettre la variation continue de la couleur ou sélectionner une couleur fixe pendant le fonctionnement.

1 Touchez [SET].

2 Touchez [ON] ou [OFF] dans [Panel Color Scan].

3 Si vous souhaitez changer de couleur, touchez [SET] dans [Panel Color Coordinate].

 $\overline{4}$  Touchez la couleur de votre choix et  $\overline{1}$ .

Pour les explications détaillées, voir *[Coordonnées de la couleur de façade \(P.75\)](#page-37-1)*.

## **EXT SW DWW**

Contrôle les appareils externes.

1 Touchez [SET].

2 Définissez pour chaque appareil sa dénomination, ainsi que son mode de sortie et d'impulsion. Ensuite, touchez  $[$   $\Box$   $]$ .

Pour les explications détaillées, voir *[Configuration EXT SW \(P.73\)](#page-36-1)*.

## **Camera**

Configurez les paramètres de caméra. 1 Touchez [SET].  $(2)$  Réglez chaque option et touchez  $[$ . Pour les explications détaillées, voir *[Configuration des caméras \(P.78\)](#page-39-0)*.

*Suite*

## *Retour à la page d'accueil [Utilisation de base](#page-3-1)*

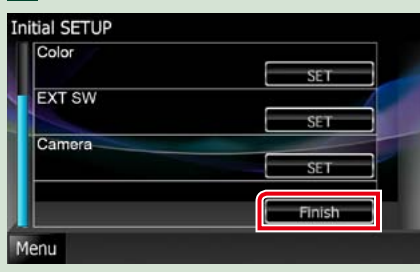

## **REMARQUE**

• Ces réglages sont paramétrables depuis le menu de configuration. Voir *[Configuration générale \(P.68\)](#page-34-0)*.

## **<sup>2</sup> Comment lire un contenu multimédia**

**CD musical et disque à contenu multimédia**

**DNW** 

**1** Appuyez sur le bouton < $\triangle$ >.

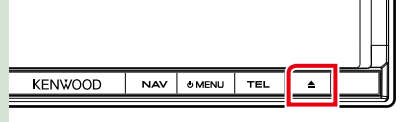

**La façade s'ouvre. Insérez le disque dans son 2 logement.**

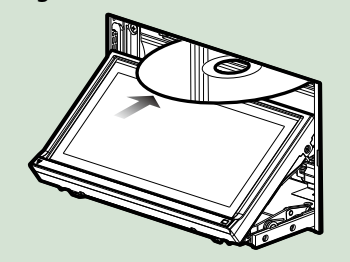

**La façade se ferme automatiquement. L'appareil charge le disque et la lecture commence.**

● **Pour éjecter le disque : Appuyez sur le bouton <** $\triangle$ **>.** 

## **DNX5 DNX4**

**Insérez le disque dans son 1 logement.**

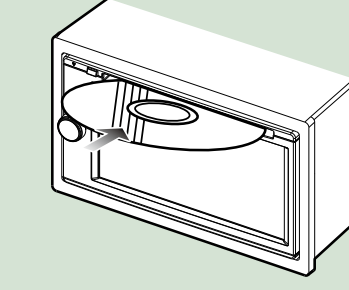

**L'appareil charge le disque et la lecture commence.**

#### *Retour à la page d'accueil [Utilisation de base](#page-3-1)*

● **Pour éjecter le disque : Appuyez sur le bouton <** $\triangle$ **>.** 

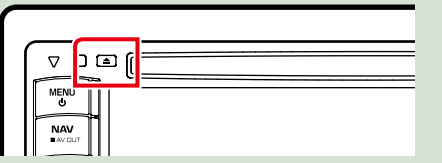

## **Périphérique USB**

**Branchez le périphérique USB avec 1 le câble USB.**

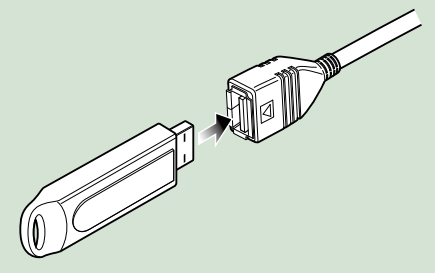

**L'appareil lit le périphérique et la lecture commence.**

● **Pour débrancher le périphérique : Touchez [**0**] à l'écran pendant 1 seconde et débranchez le périphérique du câble.**

## **iPod**

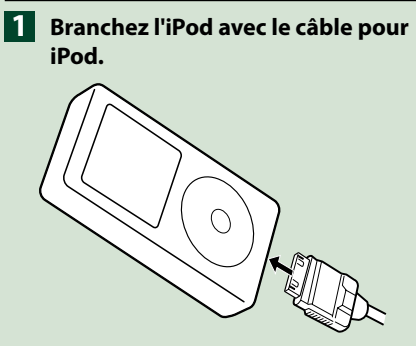

**L'appareil lit l'iPod et la lecture commence.**

● **Pour débrancher le périphérique : Touchez** [  $\langle\langle\!\langle\,\rangle\!\rangle$  **à l'écran, puis touchez** [▲] **pendant 1 seconde. Débranchez l'iPod du câble.**

## **Carte SD**

**DNX7210BT : Appuyez sur le 1 bouton <**0**> pendant 1 seconde pour ouvrir le panneau avant.**

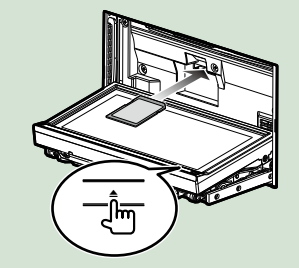

La façade s'ouvre complètement. **DNX5210BT/ DNX5510BT : Détachez la façade.**

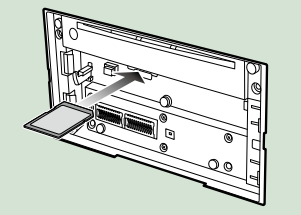

## **REMARQUE**

- Pour savoir comment détacher le panneau avant. voir *Retrait du panneau avant (P.15)*.
- **Tout en tenant la carte SD comme 2 indiqué sur la figure ci-dessous, poussez-la dans son logement jusqu'à ce que perceviez un déclic.**

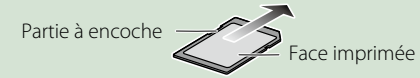

L'appareil charge la carte et la lecture commence.

## ● **Pour retirer la carte :**

Poussez sur la carte SD jusqu'à ce que vous perceviez un déclic, puis ôtez votre doigt de la carte. La carte se débloque de sorte que vous puissiez la retirer avec vos doigts.

## **Appareil externe**

**Insérez la fiche dans la prise jack 1 AV-IN.**

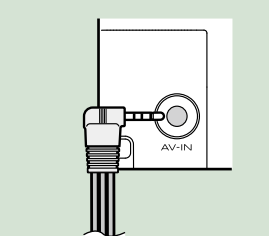

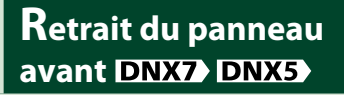

**Vous pouvez détacher le panneau avant par mesure de prévention contre le vol.**<br>**DIVIT** 

## **1** Appuyez sur le bouton < $\triangle$ >

**pendant 1 seconde pour ouvrir le panneau avant.**

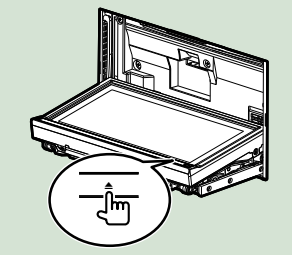

## **REMARQUE**

• Vous pouvez régler l'appareil pour que la façade s'ouvre automatiquement quand vous mettez sur arrêt le contact du véhicule. Voir *[Contrôle de](#page-37-0)  [l'inclinaison du moniteur \(P.74\)](#page-37-0)*.

**Détachez le panneau avant 2 comme indiqué sur les figures ci-dessous.**

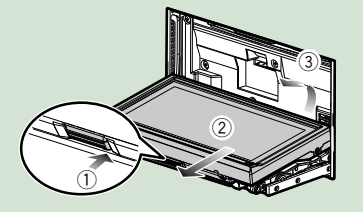

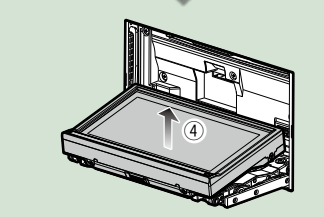

## **REMARQUE**

• La plaque d'attache se ferme automatiquement dans un délai de 10 secondes environ après la libération de la façade. Retirez la façade avant que cela ne se produise.

## **DIKS**

**Détachez la façade comme indiqué 1sur les figures ci-dessous.**

*Retour à la page d'accueil [Utilisation de base](#page-3-1)*

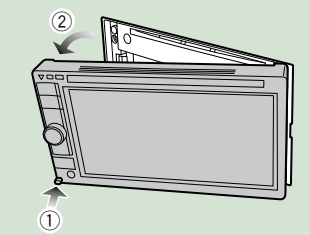

## ● **Après détachement :**

**Rangez la façade dans la housse de protection fournie avec l'appareil.**

**DNX7** 

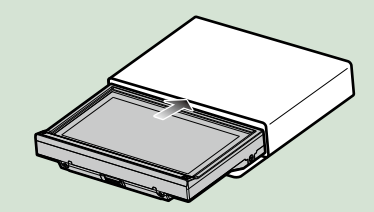

**DNX5** 

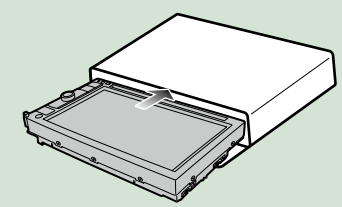

## **REMARQUE**

• Pour éviter tout dommage, ne touchez pas les contacts électriques de l'appareil et de la façade avec les doigts.

• En cas d'encrassement des contacts électriques de l'appareil ou de la façade, nettoyez-les avec un chiffon doux, propre et sec.

**Tenez fermement en main la 1 façade afin de ne pas risquer de la faire tomber accidentellement, et disposez-la sur la plaque d'attache de sorte à obtenir son verrouillage.**

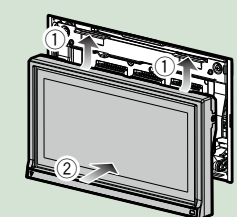

**DNX5** 

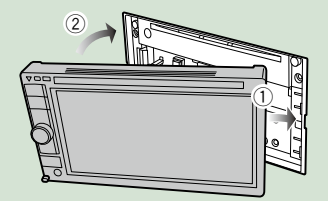

# **Utilisation avec l'écran de menu principal**

**La plupart des fonctions sont accessibles depuis l'écran de menu principal. Touchez [Menu] à l'écran, quel qu'il soit. 1**

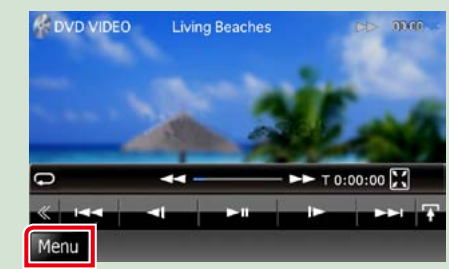

## **REMARQUE**

• Si [Menu] n'est pas visible pendant la lecture vidéo/image, appuyez sur le bouton <MENU>. *(P.6, P.8)*

**L'écran de menu principal s'affiche.**

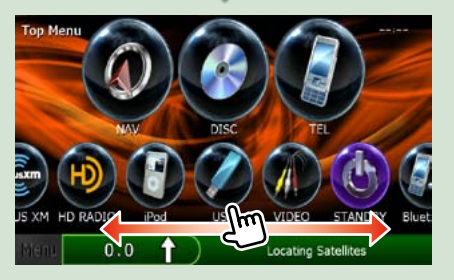

## **REMARQUE**

• Pour sélectionner les pictogrammes masqués, faites défiler l'écran à gauche ou à droite.

**Depuis cet écran, les fonctions utilisables sont les suivantes.**

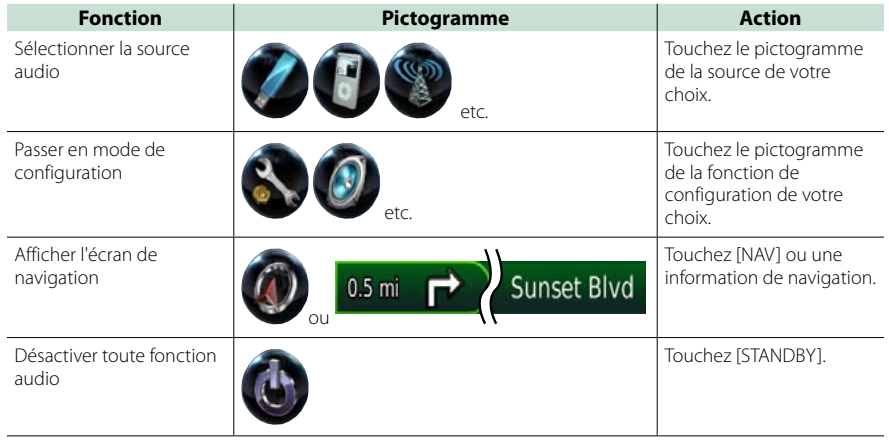

## *Retour à la page d'accueil [Utilisation de base](#page-3-1)*

● **Personnalisation de l'écran de menu principal**

**Faites glisser le pictogramme que vous souhaitez enregistrer jusqu'à la ligne du haut.**

**Vous pouvez déplacer jusqu'à trois pictogrammes.**

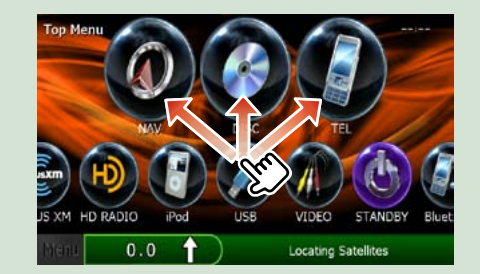

## **Opérations courantes**

**Présentation des opérations courantes.**

## **Généralités**

**Certaines fonctions sont accessibles depuis la plupart des écrans.**

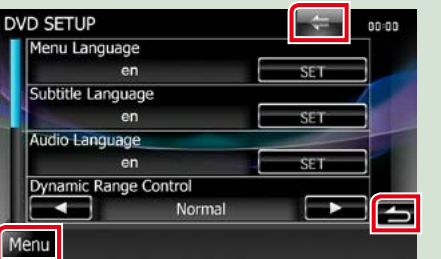

## **[Menu]** Revient à l'écran de menu principal. **(RETURN)** Revient à l'écran précédent. **(touche de menu commun)**

Touchez pour afficher le menu commun. Le menu contient les options suivantes.<br> $\leftrightarrow$ : DNXO Affiche l'écran de contre

- : Affiche l'écran de contrôle EXT SW. : Affiche l'écran du menu de configuration.
- $\frac{1}{2}$ : Affiche l'écran du menu de contrôle audio.
- $\mathcal{F}$ : Affiche l'écran de contrôle de la source en cours. Les fonctionnalités attachées au pictogramme varient selon les sources.

**Execute** Ferme le menu.

**Écran des listes**

**Certaines touches de fonction sont communes aux écrans de liste de la plupart des sources.**

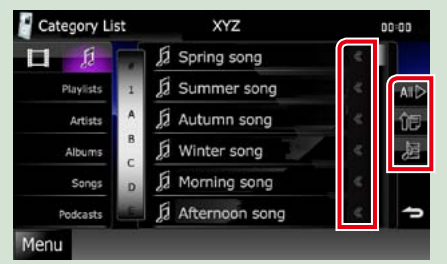

## **(Défilement)**

Fait défiler le texte affiché.

## **etc.**

Les touches tactiles de fonctions variées sont affichées dans cette zone. Les touches affichées varient selon la source audio en cours, l'état, etc. Le tableau qui suit donne quelques exemples de fonctions de ces touches.

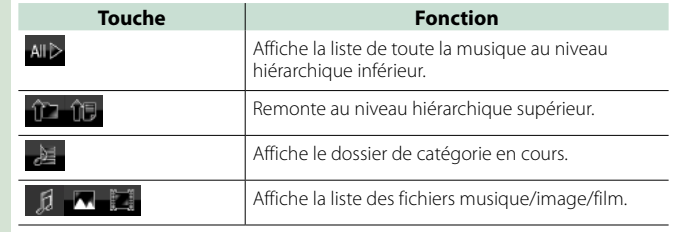

## **Défilement tactile**

**Vous pouvez faire défiler l'écran de liste vers le haut/bas ou la droite/gauche d'un simple geste du doigt.**

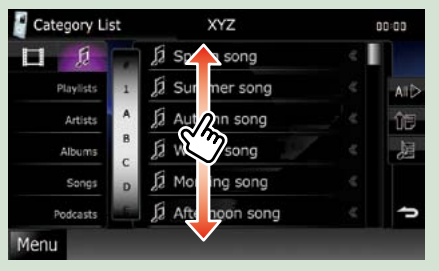

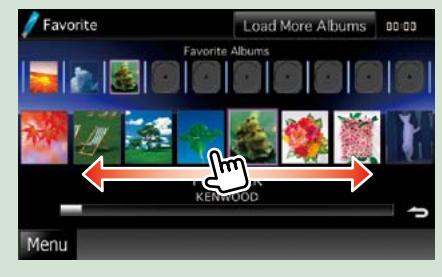

## <span id="page-10-0"></span>**<sup>2</sup> Utilisation de la navigation**

**Pour des explications détaillées sur la fonction de navigation, veuillez consulter le mode d'emploi correspondant.**

## **Afficher l'écran de navigation**

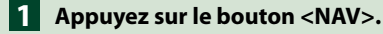

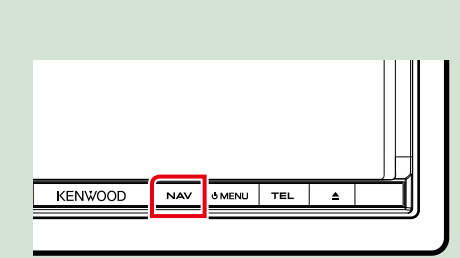

**DNX7** 

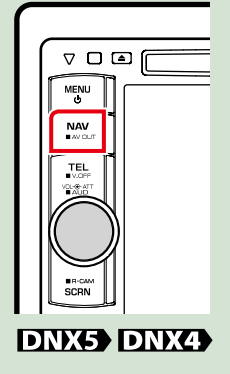

**L'écran de navigation apparaît.**

## **Contrôler l'audio depuis l'écran de navigation**

**Vous pouvez contrôler les sources audio alors que l'écran de navigation est déjà affiché. De même, vous pouvez visualiser les informations de navigation alors que l'écran de contrôle de la source audio est affiché.**

#### **Touchez la barre d'information. 1**

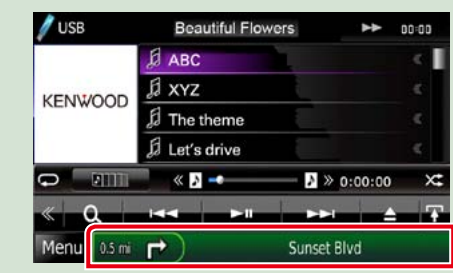

**L'écran de navigation s'affiche avec les informations audio.**

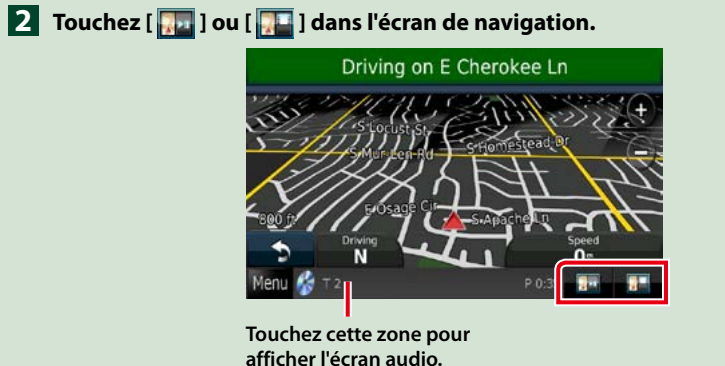

**Azz**: Affiche la navigation et les touches de **contrôle de la source en cours.**

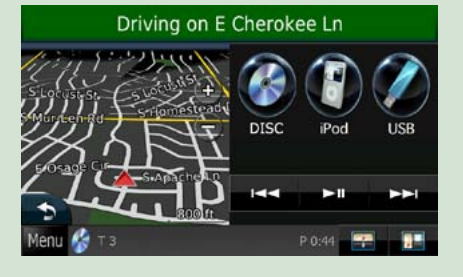

**14 : Affiche la navigation et l'image de la lecture vidéo/image en cours.**

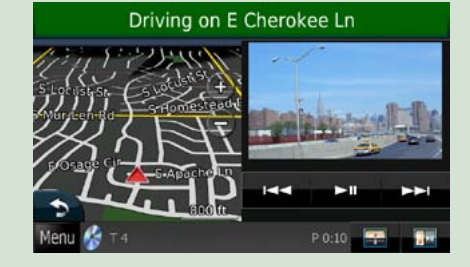

## **REMARQUE**

• L'image affichée à l'écran alterne entre celle de la lecture et celle de la caméra chaque fois que vous touchez du doigt la zone correspondante.

• Touchez le pictogramme de la source au bas de l'écran pour afficher l'écran audio en entier.

● **Pour retourner à la navigation en plein écran : Touchez** [ **]. ].** 

## **REMARQUE**

• Pour plus de détails sur les touches de contrôle, consultez les instructions des sections correspondantes.

# <span id="page-11-0"></span>Utilisation avec les DVD/Vidéo-CD (VCD) **5** Menu de sous-fonction

## <span id="page-11-1"></span>**Utilisation de base avec les DVD/VCD**

**La plupart des fonctions sont utilisables depuis l'écran de contrôle de la source et depuis l'écran de lecture.**

## **REMARQUE**

- • Mettez le sélecteur de mode de la télécommande en mode DVD avant de commencer à utiliser l'appareil, voir *[Sélection du mode d'utilisation \(P.93\)](#page-46-0)*.
- La capture d'écran ci-dessous est avec un DVD. Elle peut être différente avec un VCD.

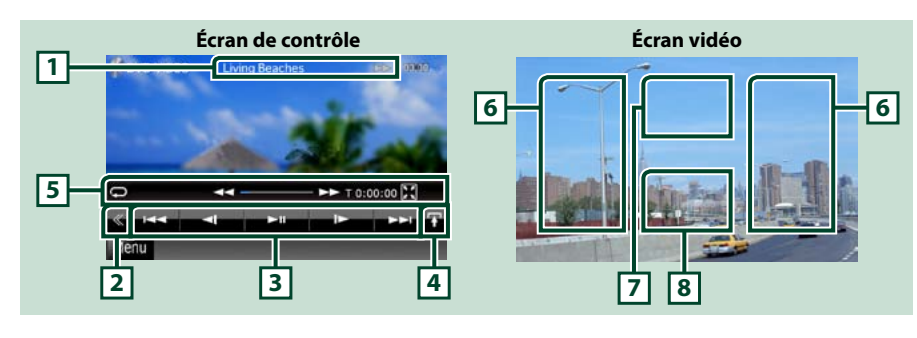

## **1 Affichage des informations**

Les informations suivantes sont affichées.

- • N° de titre, n° de chapitre : Indication du titre du DVD et du numéro de chapitre
- • N° de piste/n° de scène : Indication du numéro de piste ou de scène du VCD \*Le n° de scène est affiché à condition que l'option PBC soit active.
- • 3,¡,¢, 7, etc.: Indication du mode de lecture en cours
- Chaque pictogramme a la signification suivante :  $\blacktriangleright$  (lecture),  $\blacktriangleright$  (avance rapide),  $\blacktriangleleft$  (retour rapide), ►►(recherche avant),  $\blacktriangleleft$  (recherche arrière), ■ (arrêt), ■R (reprise arrêt), II (pause), I► (ralenti avant). Il (ralenti arrière).

Touchez cette zone pour afficher le label du disque.

## **2 Touche multifonctions**

Touchez pour afficher le menu multifonctions. Pour plus de détails sur le menu, voir *Menu multifonctions (P.24)*.

## **3 Menu multifonctions**

Les touches de cette zone permettent d'utiliser différentes fonctions. Pour plus de détails sur les touches, voir *Menu multifonctions (P.24)*.

## **4 Touche de sélection de contrôle**

Indisponible en mode DVD/VCD.

- Les touches de cette zone permettent d'utiliser les fonctions suivantes.
- Répétition du contenu en cours : Touchez [  $\Box$ ]. Chaque fois que vous touchez la touche, le mode

de répétition change dans l'ordre suivant ; DVD : "répétition du titre" **-** "répétition du chapitre" **-** "fonction"

sur arrêt" 

VCD (PBC actif) : Pas de répétition 

VCD (PBC inactif) : "répétition de piste"  $\bullet$  "fonction sur arrêt"

## • Masquer toutes les touches : Touchez  $[\cdot]$ .

 $\cdot$  Avance rapide ou retour rapide : Touchez  $[4 \triangleleft]$  ou  $[4 \triangleleft]$ . Chaque fois que vous touchez la touche, la vitesse change : normal, 2 fois, 3 fois.

## • Confirmation de la durée de lecture : Voir #:##:##.

DVD : Vous avez le choix entre afficher la durée de lecture du titre, la durée de lecture du chapitre ou le temps restant dans le titre. Chaque fois que vous touchez, l'écran affiche successivement"T #:##:##"(durée de lecture du titre),"C #:##:##"(durée de lecture du chapitre), et"R #:##:##"(temps restant dans le titre). 

En plus de l'indication en temps, une barre de progression s'affiche pour indiquer la position dans le titre.

VCD (PBC inactif) : Vous pouvez également confirmer le temps restant sur le disque en touchant l'indication de durée. Chaque fois que vous touchez, l'écran affiche successivement"P ##:##"(durée de lecture), et"R ##:##"(temps restant sur le disque).

• Confirmation de la position : Consultez la barre du milieu (DVD uniquement). La barre n'est pas affichée quant la durée indiquée est le temps restant sur le disque.

## **6 Zone de recherche**

Touchez pour faire une recherche du contenu suivant/précédent.

Faites défiler vers la gauche ou la droite depuis le centre de l'image pour obtenir le retour rapide ou l'avance rapide. Chaque fois que vous touchez la zone, la vitesse change ; normal, 2 fois, 3 fois. Pour arrêter le retour/avance rapide, touchez le centre de l'image.

## **7 Zone d'affichage du menu**

Cette zone se comporte différemment selon la situation.

• Pendant la lecture d'un DVD : Affiche le menu du DVD. Tant que le menu est affiché, l'écran de contrôle de surbrillance est aussi affiché.

• Pendant la lecture d'un VCD : Affiche l'écran de contrôle du zoom *(P.26)*.

## **8 Zone d'affichage des touches**

Touchez pour afficher le dernier écran de contrôle.

## **REMARQUE**

• Si vous utilisez la télécommande, vous pouvez aller directement à l'image recherchée en entrant le numéro de chapitre, le numéro de scène, la durée de lecture, etc. *[\(P.93\)](#page-46-1)*.

<span id="page-12-0"></span>**DVD VCD**

ы

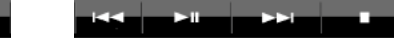

**Chaque touche a la fonction suivante.**

## **[**4**] [**¢**]**

Recherche le contenu précédent/suivant.

## **[**38**]**

Lit ou met en pause.

## **[ ] ou [ ] (DVD uniquement)**

Lit au ralenti en avant ou en arrière.

## **[**7**]**

Arrête la lecture. Touchez deux fois pour que la lecture du disque reprenne depuis le début la prochaine fois que vous le lirez.

### **[PBC] (VCD uniquement)**

Active/désactive le PBC.

## **[ SETUP]**

Touchez pour afficher l'écran du menu de configuration. Voir *[Configuration générale \(P.68\)](#page-34-0)*.

## **[ AUDIO]**

Touchez pour afficher l'écran de contrôle audio. Voir *[Contrôle de l'audio \(P.82\)](#page-41-0)*.

## **[ EXT SW] DNX7**

Touchez pour contrôler l'alimentation électrique des appareils externes. Pour plus de détails, voir *[Contrôle des appareils externes \(P.80\)](#page-40-0)*.

## **[ REAR ]**

Touchez pour mettre en sourdine le haut-parleur arrière.

*Retour à la page d'accueil*

## <span id="page-12-1"></span>**Contrôle par surbrillance**

**Le contrôle par surbrillance vous permet d'agir sur le menu du DVD en touchant la touche de menu directement à l'écran.**

- **1** Touchez [Highlight] dans l'écran de contrôle par menu.
- **2** Touchez l'option de votre choix à l'écran.

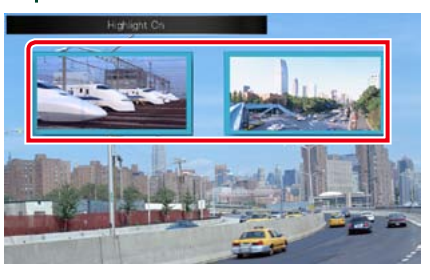

#### **REMARQUE**

• Le contrôle par surbrillance est automatiquement annulé en l'absence d'action de votre part pendant un certain temps.

## <span id="page-12-2"></span>**Configuration du mode de lecture DVD**

**Vous pouvez sélectionner le mode de lecture DVD.**

## **1** Touchez [Next] dans l'écran de contrôle par menu.

 $\rightarrow$  Retu  $\sqrt{2}$ 

L'écran de contrôle par menu 2 s'affiche.

**\* Il peut arriver que ces touches soient inopérantes, selon le disque.**

## *Suite*

## Touchez [Top].\* **Afficher le menu**

**Utilisation du menu DVD**

**VIDÉO.**

lecture.

comme suit.

**Vous pouvez configurer un certain nombre d'options dans le menu du disque DVD-**

**1** Touchez la zone indiquée pendant la

L'écran de contrôle par menu s'affiche. 2 | Effectuez les actions de votre choix,

 $\sqrt{ }$ 

5

Touchez [Menu].\*

**Afficher le menu précédent** Touchez [Return].\*

**Afficher le menu principal**

**Valider l'option sélectionnée** Touchez [Enter].

## **Activer l'action directe**

Touchez [Highlight] pour passer en mode de contrôle par surbrillance *[\(P.25\)](#page-12-1)*.

#### **Déplacer le curseur**

Touchez  $[\blacktriangle]$ ,  $[\blacktriangledown]$ ,  $[\blacktriangle]$ ,  $[\blacktriangleright]$ .

<span id="page-13-0"></span>**2** Touchez la touche correspondant à l'option de votre choix.

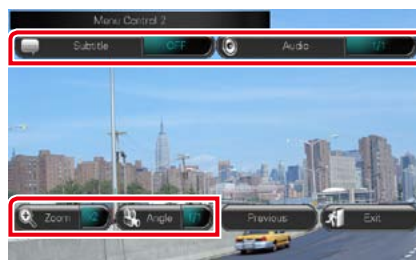

## **Changer la langue des sous-titres**

Touchez [Subtitle]. Chaque fois que vous touchez cette touche, la langue change.

#### **Changer la langue de l'audio**

Touchez [Audio]. Chaque fois que vous touchez cette touche, la langue change.

#### **Contrôler le rapport de zoom**

Touchez [Zoom]. Pour plus de détails, voir l'*étape 2, Contrôle du zoom avec les DVD et VCD (P.26)*.

#### **Changer l'angle de vue**

Touchez [Angle]. Chaque fois que vous touchez cette touche, l'angle de vue change.

#### **Quitter le contrôle par menu**

Touchez [Exit].

**Afficher l'écran de contrôle par menu 1**

Touchez [Previous].

## **Contrôle du zoom avec les DVD et VCD**

**Vous pouvez agrandir l'image issue de la lecture d'un DVD ou VCD.**

**1** Avec un VCD, touchez la zone indiquée pendant la lecture.

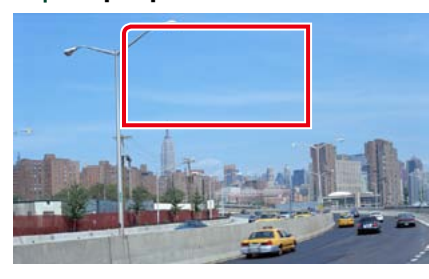

L'écran de contrôle du zoom s'affiche.

• Avec un DVD, veuillez consulter *[Configuration](#page-12-2)  [du mode de lecture DVD \(P.25\)](#page-12-2)* pour afficher l'écran de contrôle du zoom.

2 | Effectuez les actions de votre choix, comme suit.

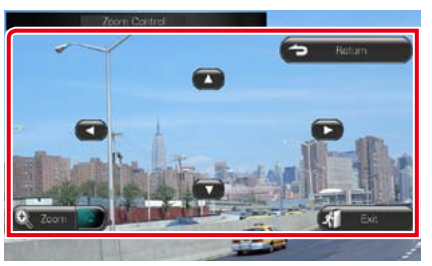

## **Changer le rapport de zoom**

## Touchez [Zoom].

Avec un DVD, le rapport de zoom est variable sur 4 niveaux : Arrêt, 2 fois, 3 fois, 4 fois. Avec un VCD, le rapport de zoom est variable sur 2 niveaux · Arrêt, 2 fois.

#### **Faire défiler l'écran**

Touchez [▲], [▼], [◄] ou [▶] pour faire défiler l'écran dans la direction correspondante.

## **Quitter le contrôle par menu**

Touchez [Exit].

## **Afficher le menu précédent\***

Touchez [Return].

**\* Il peut arriver que cette fonction soit inutilisable, selon le disque.**

#### **REMARQUE**

• Vous ne pouvez pas toucher les touches de menu directement à l'écran quand vous zoomez.

## **Configuration du DVD**

**Vous pouvez configurer les fonctions de lecture du DVD.**

### **REMARQUE**

• Chacune des actions décrites dans cette section est accessible depuis l'écran de menu principal. Pour plus de détails, voir *Utilisation avec l'écran de menu principal (P.17)*.

## **1** Touchez [ ] dans l'écran de contrôle.

Le menu multifonctions s'affiche.

- **2** Touchez [SETUP]. L'écran de menu de configuration s'affiche.
- **3** Touchez [Source].

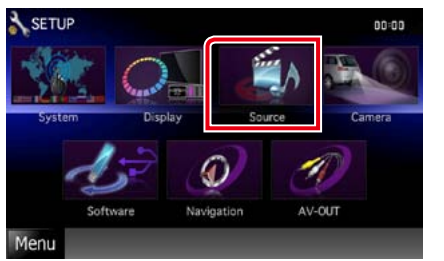

L'écran de menu de configuration des sources s'affiche.

- **4** Touchez [DVD SETUP] dans la liste. L'écran de configuration du DVD s'affiche.
- **5** Réglez chaque option comme suit.

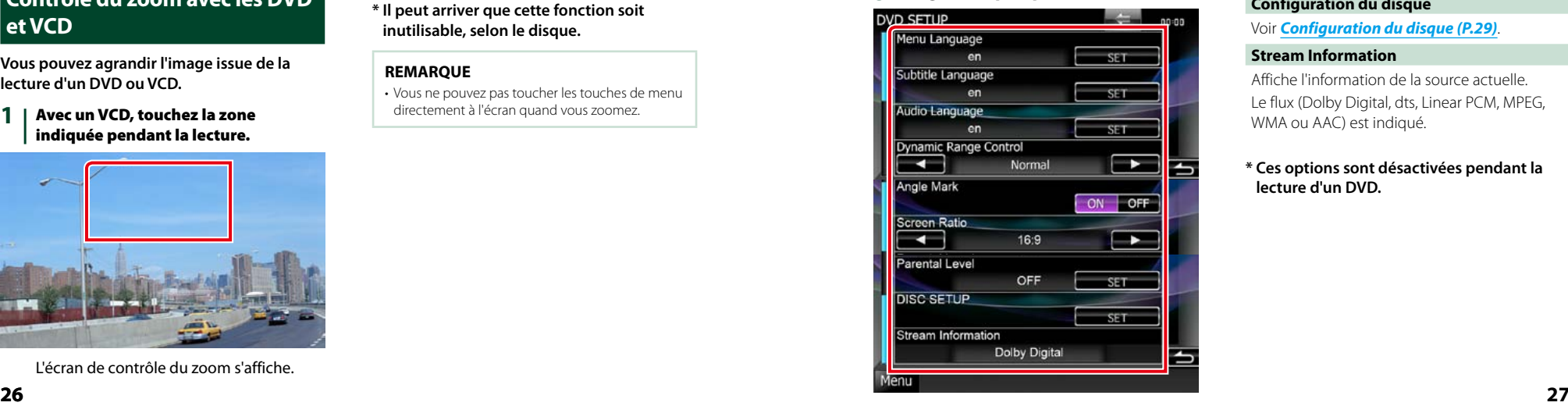

## *Retour à la page d'accueil [DVD, VCD](#page-11-1)*

## **Menu/Subtitle/Audio Language\***

Voir *[Configuration de la langue \(P.28\)](#page-14-0)*.

## **Dynamic Range Control\***

- Configure la dynamique.
- Wide : La dynamique est étendue.

Normal : La dynamique est normale.

Dialog (par défaut) : Le volume sonore total est rendu plus étendu que dans les autres modes. Cette option n'est effective que lorsque vous utilisez un logiciel Dolby Digital.

## **Angle Mark**

Configure l'affichage de la marque d'angle. ON (par défaut) : Une marque d'angle est affichée.

OFF : Aucune marque d'angle n'est affichée.

## **Screen Ratio\***

Configure le mode d'affichage de l'écran. 16:9 (par défaut) : Affiche des images grand format.

- 4:3 LB : Affiche les images grand format au format boîte aux lettres (avec des bandes noires en haut et en bas de l'écran).
- 4:3 PS : Affiche les images grand format au format Pan & Scan (coupées à droite et à gauche).

## **Niveau parental\***

Voir *[Niveau parental \(P.28\)](#page-14-1)*.

## **Configuration du disque**

Voir *Configuration du disque (P.29)*.

#### **Stream Information**

Affiche l'information de la source actuelle. Le flux (Dolby Digital, dts, Linear PCM, MPEG, WMA ou AAC) est indiqué.

## **\* Ces options sont désactivées pendant la lecture d'un DVD.**

## <span id="page-14-0"></span>**Configuration de la langue**

**Ce paramètre concerne la langue utilisée pour les menus, les sous-titres et les voix. Ces options ne sont pas configurables pendant la lecture d'un DVD.**

**1** Touchez [SET] de l'option de votre choix ; [Menu Language], [Subtitle Language], [Audio Language].

> L'écran de configuration de la langue s'affiche.

## 2 | Entrez le code de langue de votre choix et touchez [Enter].

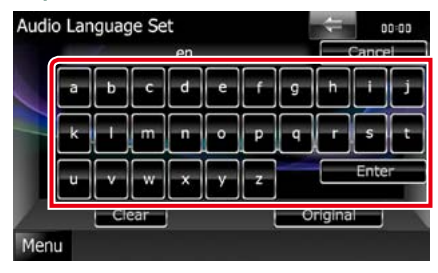

Valide la langue entrée et retourne à l'écran de configuration du DVD.

## **REMARQUE**

- • Pour annuler la configuration et retourner à l'écran précédent, touchez [Cancel].
- Pour effacer le code entré, touchez [Clear].
- • Pour choisir la langue d'origine du DVD comme langue audio, touchez [Original].

## <span id="page-14-1"></span>**Niveau parental**

**Configure un niveau parental. Cette option n'est pas configurable pendant la lecture d'un DVD.**

- **1** Touchez [SET] de [Parental Level]. L'écran du code d'accès parental s'affiche.
- 2 | Entrez le code parental et touchez [Enter].
	- L'écran de niveau parental s'affiche.

## **REMARQUE**

- Pour annuler la configuration et retourner à l'écran précédent, touchez [Cancel].
- Pour effacer le code entré, touchez [Clear].
- • Le niveau parental en vigueur est indiqué sous la forme [Level#].

## **3** Touchez [2] ou [3] pour sélectionner un niveau parental.

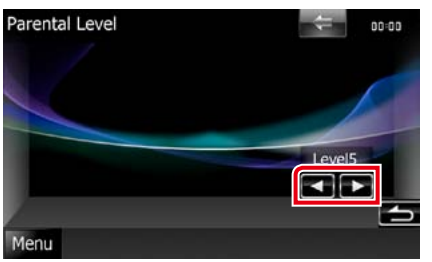

#### **REMARQUE**

- • Si un disque possède un niveau de verrouillage parental plus élevé, vous devez entrer le numéro de code.
- Le niveau de verrouillage parental varie suivant le disque chargé.
- • Si un disque n'a pas de verrouillage parental, n'importe qui peut le regarder, même si vous avez configuré le verrouillage parental.

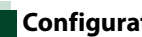

## **Configuration du disque**

**Exécute la configuration lors de l'utilisation de supports disque.**

## **1** Touchez [SET] de [DISC SETUP].

L'écran de configuration du disque s'affiche.

**Sélectionnez une option parmi les suivantes.**

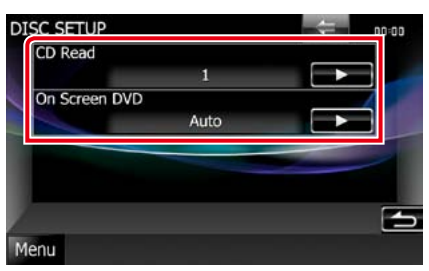

## **CD Read**

Configure le comportement de l'appareil à la lecture d'un CD de musique.

1 (par défaut) : Reconnaît et lit automatiquement un disque sur fichier audio, un DVD ou un CD de musique.

2: Lit de force un disque comme s'il s'agissait d'un CD musical. Sélectionnez [2] si vous souhaitez lire un CD de musique dont le format est particulier ou si le disque est illisible en mode [1].

## **On Screen DVD**

Configure un affichage sur écran. Auto : Les informations s'affichent pendant 5 secondes lorsqu'elles sont actualisées. OFF (par défaut) : Les informations sont masquées.

- • L'option [CD Read] est indisponible quand un disque est déjà dans l'appareil.
- Un disque de fichiers audio/VCD est illisible en mode [2]. Par ailleurs, certains CD de musique sont illisibles en mode [2].

## <span id="page-15-1"></span><span id="page-15-0"></span>**Utilisation avec les CD/fichiers audio et image/iPod**

## <span id="page-15-2"></span>**Utilisation de base avec la musique/vidéo/image**

**La plupart des fonctions sont utilisables depuis l'écran de contrôle de la source et depuis l'écran de lecture.**

#### **REMARQUE**

- • Mettez le sélecteur de mode de la télécommande en mode AUD avant de commencer à utiliser l'appareil, voir *[Sélection du mode d'utilisation \(P.93\)](#page-46-0)*.
- • Pour brancher un iPod à cet appareil, l'accessoire KCA-iP202 en option est nécessaire.

#### **Consultez les sections suivantes pour l'utilisation avec chacune des sources.**

**• CD de musique** *[\(P.30\)](#page-15-2)*

**• Dispositif USB** *[\(P.32\)](#page-16-0)* **• Carte SD** *[\(P.32\)](#page-16-0)*

**• Disque à contenu multimédia** *[\(P.30\)](#page-15-3)*

**• iPod** *[\(P.32\)](#page-16-0)*

## <span id="page-15-3"></span>**CD de musique et disque à contenu multimédia**

#### **REMARQUE**

• Dans le présent manuel,"CD de musique"fait référence aux disques compacts courants sur lesquels sont gravés des pistes de musique. 

"Disque à contenu multimédia"fait référence aux disques CD/DVD sur lesquels sont gravés des fichiers audio, vidéo ou image.

• La capture d'écran ci-dessous est avec un CD. Elle peut être différente avec un disque à contenu multimédia.

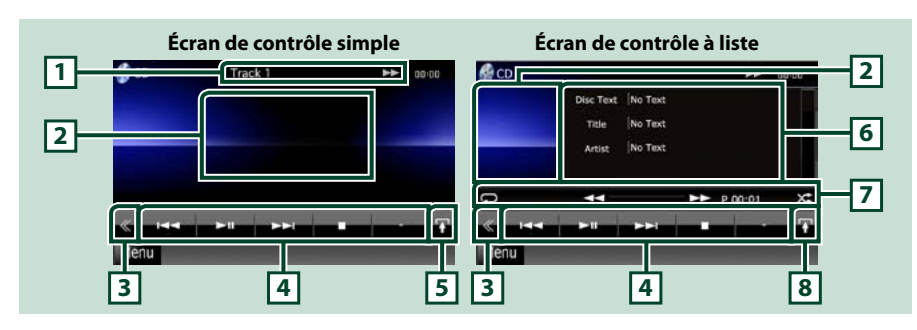

#### **1 Affichage des informations**

Les informations suivantes sont affichées.

• N° de piste : Chaque fois que vous touchez cette zone, elle affiche successivement le numéro de piste en cours de lecture, le texte, etc.

- • 3,¡,¢, 7, etc.: Indication du mode de lecture en cours
	- Chaque pictogramme a la signification suivante :  $\blacktriangleright$  (lecture),  $\blacktriangleright$  (avance) rapide), < (retour rapide), ►►(recherche avant), k< (recherche arrière), ■ (arrêt), ■R (reprise arrêt), Ⅱ (pause).

## **2 Zone d'affichage du film/sélection du contrôle**

Touchez pour sélectionner successivement l'écran de contrôle simple ou de contrôle à liste.

#### **3 Touche multifonctions**

Touchez pour afficher le menu multifonctions. Pour plus de détails sur le menu, voir *[Menu](#page-17-0)  [multifonctions \(P.34\)](#page-17-0)*.

#### **4 Menu multifonctions**

Les touches de cette zone permettent d'utiliser différentes fonctions. Pour plus de détails sur le menu, voir *[Menu multifonctions \(P.34\)](#page-17-0)*.

#### **5 Touche de sous-fonction**

Touchez pour afficher le "menu de sous-fonction"(7 dans la figure).

## **6 Informations sur la piste**

Affiche les informations concernant la piste en cours.

Pour les CD de musique et les disques à contenu multimédia, vous pouvez afficher successivement les informations sur la piste en cours et la liste des dossiers en touchant la touche de sélection de liste (8 dans la figure).

Toutefois, seul le message "No Information"s'affiche avec les CD de musique.

#### **7 Menu de sous-fonction**

Les touches de cette zone permettent d'utiliser différentes fonctions. Pour plus de détails sur les touches, voir *[Menu de sous-fonction \(P.35\)](#page-17-1)*.

#### **8 Touche de sélection de liste**

Touchez pour afficher successivement la liste des pistes et les informations CD-TEXT (CD) ou des balises ID3 (disque à contenu multimédia uniquement).

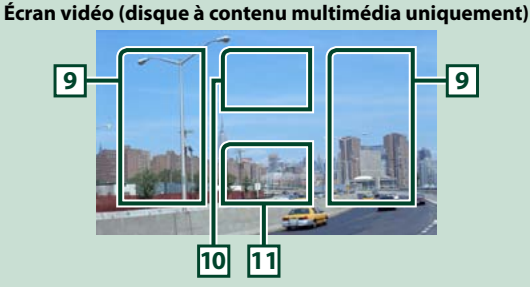

#### **9 Zone de recherche des fichiers (disque à contenu multimédia uniquement)**

Touchez pour faire une recherche du fichier suivant/précédent.

Faites défiler vers la gauche ou la droite depuis le centre de l'image pour obtenir le retour rapide ou l'avance rapide. Chaque fois que vous touchez chacune des zones, la vitesse change ; normal, 2 fois, 3 fois. Pour arrêter le retour/avance rapide, touchez le centre de l'image.

## **10 Zone d'affichage du menu (disque à contenu multimédia uniquement)**

Touchez pour afficher le menu du disque. Pour plus de détails, voir *[Contrôle du film \(P.41\)](#page-20-1)*.

#### **11 Zone d'affichage des touches (disque à contenu multimédia uniquement)**

Touchez pour afficher le dernier écran de contrôle.

## <span id="page-16-0"></span>**Périphérique USB, carte SD et iPod**

#### **REMARQUE**

- • Seuls les modèles DNX7210BT et DNX5210BT prennent en charge les cartes SD.
- • La capture d'écran ci-dessous est avec un périphérique USB. Elle peut être différente avec un iPod et une carte SD.

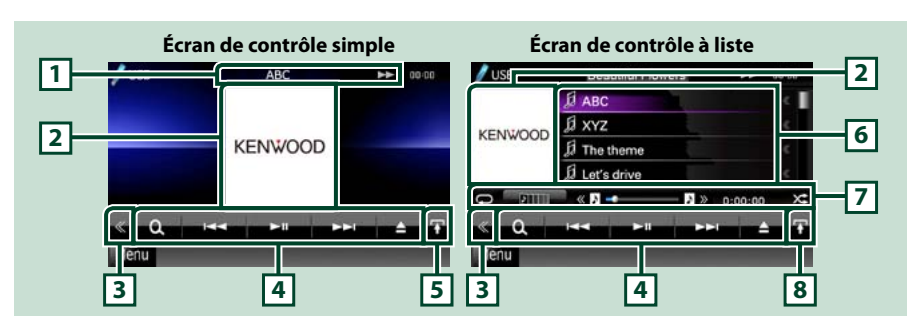

## **1 Affichage des informations**

Les informations suivantes sont affichées.

• Nom du fichier en cours : Chaque fois que vous touchez cette zone, elle affiche successivement le numéro de fichier/dossier et le nom de fichier.

•  $\rightarrow$ ,  $\rightarrow$ , etc.: Indication du mode de lecture en cours

Chaque pictogramme a la signification suivante :  $\blacktriangleright$  (lecture, recherche), II (pause),  $\blacktriangleright$  (recherche manuelle avant),  $\blacktriangleleft$  (recherche manuelle arrière).

## **2 Jacquette/zone de sélection du contrôle**

Les données d'image sont affichées si elles sont disponibles dans le fichier en cours. Si aucune image n'est disponible, le message "No Photo"est affiché.

Touchez pour sélectionner successivement l'écran de contrôle simple ou de contrôle à liste.

## **3 Touche multifonctions**

Touchez pour afficher le menu multifonctions. Pour plus de détails sur le menu, voir *[Menu](#page-17-0)  [multifonctions \(P.34\)](#page-17-0)*.

#### **4 Menu multifonctions**

Les touches de cette zone permettent d'utiliser différentes fonctions. Pour plus de détails sur les touches, voir *[Menu multifonctions \(P.34\)](#page-17-0)*.

## **5 Touche de sous-fonction**

Touchez pour afficher le "menu de sous-fonction"(7 dans la figure).

## **6 Liste des contenus**

Affiche les contenus sous forme de liste. Les contenus dans la liste varient selon l'état de la lecture et la source.

### **7 Menu de sous-fonction**

Les touches de cette zone permettent d'utiliser différentes fonctions. Pour plus de détails sur les touches, voir *[Menu de sous-fonction \(P.35\)](#page-17-1)*.

### **8 Touche de sélection de liste**

Touchez pour sélectionner successivement la liste des fichiers et les informations sur le fichier en cours.

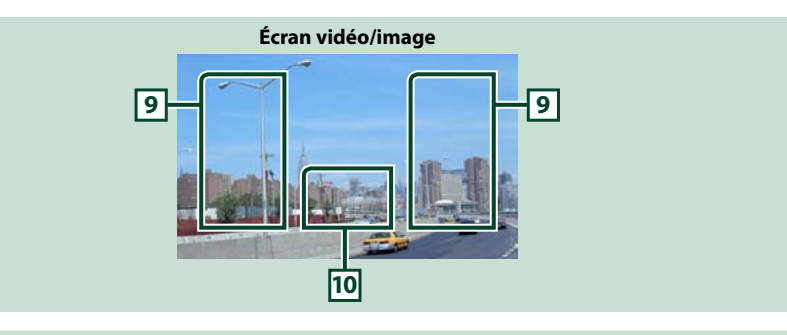

## **9 Zone de recherche des fichiers (fichier image/vidéo uniquement)**

- Touchez pour faire une recherche du fichier suivant/précédent.
- • Pendant un diaporama en mode USB, touchez l'une ou l'autre zone pour faire une recherche du fichier suivant/précédent.

• Faites défiler vers la gauche ou la droite depuis le centre de l'image pour obtenir le retour rapide ou l'avance rapide. Pour arrêter le retour/avance rapide, touchez le centre de l'image. Cette fonction est indisponible quand le dossier en cours ne contient aucun fichier musical.

#### **10 Zone d'affichage des touches (fichier image/vidéo uniquement)**

Touchez pour afficher le dernier écran de contrôle.

## <span id="page-17-0"></span>*Retour à la page d'accueil [CD, Disque, iPod, Dispositif USB, Carte](#page-15-1) SD*

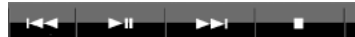

**Disque à contenu multimédia**

**iPod**

 $\Omega$ 

**Périphérique USB et carte SD**

 $\Omega$ 

**Les touches de cette zone permettent d'utiliser les fonctions suivantes.**

 $\overline{\phantom{a}}$ 

Π.

## **[ ] (Disque à contenu multimédia, iPod, périphérique USB et carte SD uniquement)**

Fait une recherche de piste/fichier. Pour plus de détails sur les recherches, voir *[Recherche \(P.36\)](#page-18-1)*.

#### **[**4**] [**¢**]**

Recherche la piste/fichier précédent/suivant.

 $\blacksquare$ 

#### **[**3**] [**8**] (iPod uniquement) / [**38**]**

Lit ou effectue une pause.

н.

**[**7**] (CD de musique et disque à contenu multimédia uniquement)**

Arrête la lecture.

## **[**0**] (iPod, périphérique USB et carte SD uniquement)**

Touchez pendant 1 seconde pour débrancher le périphérique. Pour plus de détails, voir *Comment lire un contenu multimédia (P.13)*.

## **[ ] (iPod uniquement)**

Touchez pour passer du mode App au mode Normal.

Mode App : Permet à cet appareil de reproduire le son et les images générés par l'application exécutée sur votre iPod Touch ou votre iPhone.

Lorsque le mode App est sélectionné, l'appareil peut uniquement fonctionner avec les fonctions"Pause and play"et"Selecting a song".

## **[ ] [ ] (Disque à contenu multimédia, périphérique USB et carte SD uniquement)**

Recherche le dossier précédent/suivant.

## **[ ] (fichiers image présents sur périphérique USB et carte SD uniquement)**

Pendant un diaporama, passe en mode d'affichage des images.

## **[ SETUP]**

Touchez pour afficher l'écran du menu de configuration. Voir *[Configuration générale \(P.68\)](#page-34-0)*.

## **[ AUDIO]**

Touchez pour afficher l'écran de contrôle audio. Voir *[Contrôle de l'audio \(P.82\)](#page-41-0)*.

## **[ EXT SW] DNX**

Touchez pour contrôler l'alimentation électrique des appareils externes. Pour plus de détails, voir *[Contrôle des appareils externes \(P.80\)](#page-40-0)*.

## **[ REAR ]**

Touchez pour mettre en sourdine le haut-parleur arrière.

<span id="page-17-1"></span>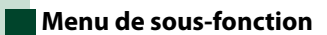

#### **Disque à contenu multimédia**

ĸ  $\blacktriangleright\blacktriangleright$  P 00:00

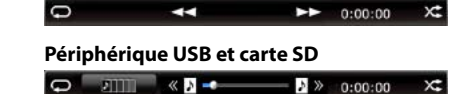

**Les touches de cette zone permettent d'utiliser les fonctions suivantes.**

 $\rightarrow$  0:00:00

## **[ ]**

**iPod**

 $\Box$ 

**CD de musique**

 $\begin{array}{c|c|c|c|c|c|c} \hline \multicolumn{3}{c|}{\textbf{C}} & \multicolumn{3}{c|}{\textbf{C}} & \multicolumn{3}{c|}{\textbf{C}} & \multicolumn{3}{c|}{\textbf{C}} & \multicolumn{3}{c|}{\textbf{C}} & \multicolumn{3}{c|}{\textbf{C}} & \multicolumn{3}{c|}{\textbf{C}} & \multicolumn{3}{c|}{\textbf{C}} & \multicolumn{3}{c|}{\textbf{C}} & \multicolumn{3}{c|}{\textbf{C}} & \multicolumn{3}{c|}{\textbf{C}} & \multicolumn{3}{c|}{\$ 

Répète la piste/dossier en cours. Chaque fois que vous touchez la touche, le mode de répétition change dans l'ordre suivant ;

 $\mathbf{x}$ 

 $\times$ 

CD, iPod : "répétition de piste" , "répétition sur arrêt"

Disque à contenu multimédia, périphérique USB, carte SD : "répétition de fichier" , "répétition de dossier" <sup>-</sup> fépétition sur arrêt"

## **[ ] (périphérique USB, carte SD et iPod uniquement)**

Recherche dans la liste des jaquettes d'albums. Pour plus de détails sur les recherches, voir *[Recherche](#page-19-0)  [par jaquette d'album \(P.39\)](#page-19-0)*.

**[ ] (pendant la lecture d'un fichier vidéo uniquement)**

Masque toutes les touches.

**[**1**] [**¡**] (CD de musique et disque à contenu multimédia uniquement)**

Avance rapide ou retour rapide.

## **[ ] [ ] (périphérique USB, carte SD et iPod uniquement)**

Lit l'album précédent ou suivant dans la *[Liste de favoris \(P.40\)](#page-20-2)*.

## **#:##:## ou ##:##**

Confirme la durée de lecture.

Pendant la lecture d'un CD de musique, vous pouvez également confirmer le temps restant sur le disque en touchant l'indication de durée. 

Chaque fois que vous touchez, l'écran affiche successivement"P ##:##"(durée de lecture de la piste) et "R ##:##"(temps restant sur le disque).

## **[ ]**

Lit dans un ordre aléatoire toutes les pistes du dossier/disque en cours ou de la liste de lecture active dans l'iPod branché.

Chaque fois que vous touchez la touche, le mode aléatoire change dans l'ordre suivant ;

CD : "piste au hasard" x<sup>t</sup>, "fonction sur arrêt"

Disque à contenu multimédia, périphérique USB, carte SD : "fichier au hasard"  $\blacktriangleright$  "fonction sur arrêt"

iPod : "piste au hasard"  $\times$ , "album au hasard"  $\bullet$ , "fonction sur arrêt"

## **Barre d'état centrale (périphérique USB, carte SD et iPod uniquement)**

Confirmation de la position.

Pendant la lecture sur périphérique USB, carte SD ou iPod, vous pouvez faire glisser le curseur à gauche ou à droite pour reculer ou avancer la position de lecture.

## <span id="page-18-1"></span><span id="page-18-0"></span>**Recherche**

**Vous pouvez rechercher les fichiers musique, vidéo ou image en procédant comme suit.**

#### **REMARQUE**

• Si vous utilisez la télécommande, vous pouvez aller directement à la piste/fichier recherché en entrant le numéro de piste/dossier/fichier, la durée de lecture, etc. Pour plus de détails, voir *[Mode de recherche directe \(P.93\)](#page-46-1)*.

## **Recherche par liste**

**Vous pouvez rechercher les pistes, dossiers et fichiers en fonction de leur hiérarchie.**

**1** Touchez la zone indiquée sur la figure.

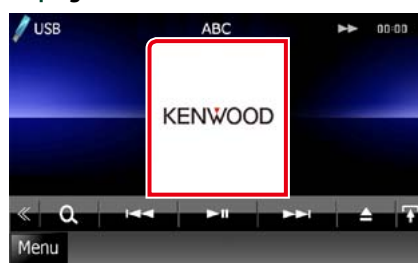

L'écran de contrôle à liste s'affiche.

#### **2** Touchez la piste ou le fichier de votre choix.

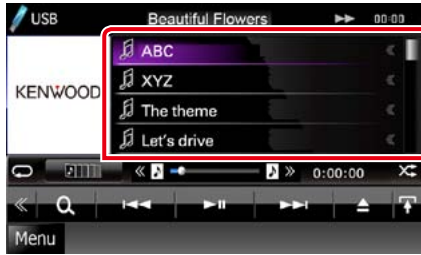

## La lecture commence.

#### **REMARQUE**

- • Avec les disques à contenu multimédia, vous pouvez alterner entre la liste de fichiers et la liste de dossiers en touchant  $[$ .
- • Avec les disques à contenu multimédia, vous ne pouvez pas afficher la liste pendant la lecture aléatoire et l'arrêt.

## **Autre recherche**

**Quand vous avez besoin que la liste dans laquelle rechercher soit moins exhaustive, il existe d'autres méthodes de recherche. Cette fonction n'est pas disponible quand la source en cours est un CD de musique.**

1 | Touchez [  $\mathbf{Q}_q$  ] dans l'écran de contrôle.

L'écran de type de recherche s'affiche.

## **2** Touchez la méthode de recherche de votre choix.

**Périphérique USB et carte SD**

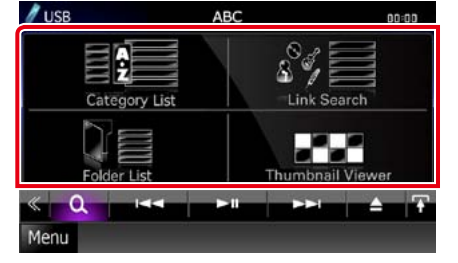

#### **iPod**

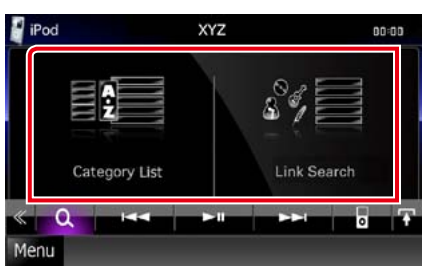

La liste s'affiche classée dans l'ordre de la méthode sélectionnée.

Consultez les sections suivantes pour chaque utilisation.

- **• [Category List] : Vous pouvez rechercher un fichier par sélection de sa catégorie**  *[\(P.37\)](#page-18-2)***.**
- **• [Link Search] : Vous pouvez rechercher un fichier du même artiste/album/genre/ compositeur que la piste en cours** *[\(P.37\)](#page-18-3)***.**
- **• [Folder List] : Vous pouvez rechercher un fichier en fonction de la hiérarchie** *[\(P.38\)](#page-19-1)***.**
- **• [Thumbnail Viewer] : Vous pouvez rechercher un fichier image** *[\(P.38\)](#page-19-2)***.**

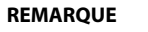

• Avec les disques à contenu multimédia, vous pouvez afficher directement la liste des dossiers en touchant  $[$   $\mathbf{Q}_{\bullet}$ ]

## <span id="page-18-2"></span>*Recherche par catégorie (périphérique USB, carte SD et iPod uniquement)*

**1** Touchez la catégorie de votre choix dans la partie gauche de l'écran.

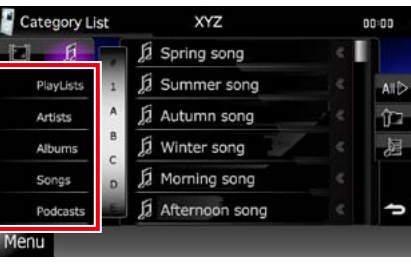

**2** La liste est classée dans l'ordre de la catégorie sélectionnée.

**3** Touchez l'élément de votre choix. La lecture commence.

#### **REMARQUE**

• Pour restreindre le champ de la recherche, vous pouvez sélectionner une lettre de l'alphabet au centre de l'écran d'affichage.

• Pour l'utilisation de l'écran de liste, voir *Opérations courantes (P.18)*.

## <span id="page-18-3"></span>*Recherche par lien (périphérique USB, carte SD et iPod uniquement)*

**1** Touchez l'option de votre choix dans la partie gauche de l'écran. Vous avec le choix entre artiste, album, genre et compositeur.

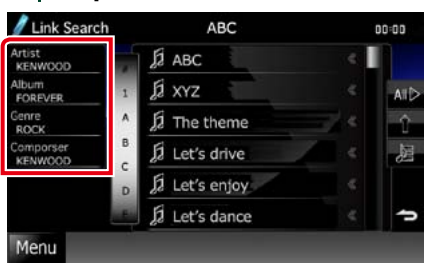

La liste correspondant à votre choix s'affiche.

## **REMARQUE**

- • La liste est classée dans l'ordre de la méthode sélectionnée.
- • Artist : Affiche la liste des albums de l'artiste.
- • Album : Affiche toutes les chansons de l'album en cours.
- • Genre : Affiche la liste des artistes appartenant au même genre.
- • Composer : Affiche la liste des albums du compositeur du fichier en cours.
- **2** Touchez pour sélectionner l'élément de votre choix dans la liste. Répétez cette étape jusqu'à ce que vous ayez trouvé le fichier voulu.

- Pour restreindre le champ de la recherche, vous pouvez sélectionner une lettre de l'alphabet au centre de l'écran d'affichage.
- Pour l'utilisation de l'écran de liste, voir *Opérations courantes (P.18)*.

## <span id="page-19-1"></span>*Recherche par dossier (périphérique USB, carte SD et disque à contenu multimédia uniquement)*

**1** Touchez le dossier de votre choix.

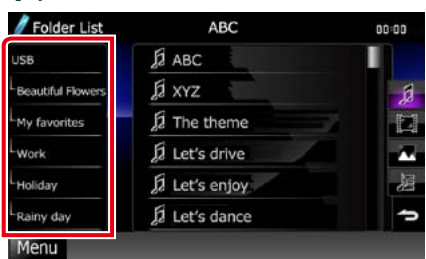

Le contenu du dossier est affiché dans la partie droite de l'écran.

#### **2** Touchez l'élément de votre choix dans la liste des contenus.

La lecture commence.

#### **REMARQUE**

• Pour l'utilisation de l'écran de liste, voir *Opérations courantes (P.18)*.

<span id="page-19-2"></span>*Recherche d'image (périphérique USB et carte SD uniquement)*

**1** Touchez l'image de votre choix.

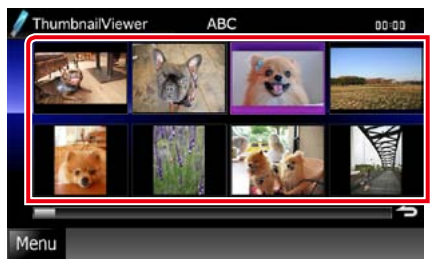

L'image sélectionnée est affichée en plein écran.

Consultez les points 9-10 de la section *[Périphérique](#page-16-0) USB, carte SD et iPod [\(P.32\)](#page-16-0)* pour obtenir des informations sur l'utilisation de l'écran d'affichage.

<span id="page-19-0"></span>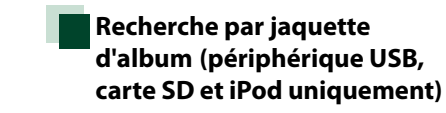

**Vous pouvez rechercher des fichiers musicaux par sélection de la jaquette d'album.**

1 | Touchez  $\begin{bmatrix} \blacksquare \end{bmatrix}$ .

¢

Le menu de sous-fonction s'affiche.

## **2** Touchez [ ].  $\n *I*  $\cup$   $SB$ \n$ ABC  $\blacktriangleright\blacktriangleright$  00:00 **KENWOOD**  $\ll R$  =  $\approx$  $\lambda \gg 0:00:00$

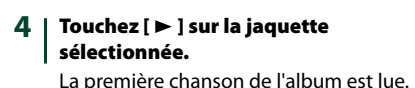

De plus, vous pouvez créer votre liste de lecture originale depuis cet écran. Pour plus de détails, voir *[Liste de favoris](#page-20-2)  [\(P.40\)](#page-20-2)*.

*[CD, Disque, iPod, Dispositif USB, Carte](#page-15-1) SD*

*Retour à la page d'accueil*

#### **REMARQUE**

 $\times$ 

÷

• Une fois la lecture de toutes les pistes de l'album terminée, le même album est à nouveau lu depuis la première piste.

• Les albums dépourvus de photo ne sont pas affichés.

L'écran des favoris s'affiche.

## **3** Touchez la jaquette de votre choix dans la ligne du bas.

 $\blacktriangleright$ ll

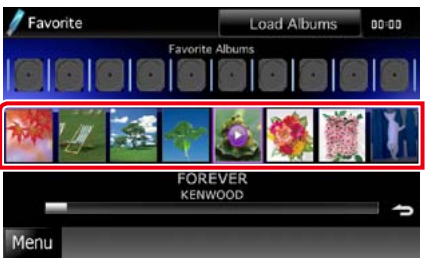

#### **REMARQUE**

• La touche visible dans la partie supérieure de l'écran se comporte différemment selon la situation.

Quand [Load Albums] est affiché : Vous n'avez encore chargé aucune jaquette. Touchez la touche pour lancer le chargement.

Quand [Load More Albums] est affiché :

Certaines jaquettes ne sont pas chargées. Touchez la touche pour charger toutes les jaquettes. Si vous touchez la touche, il peut arriver que la piste en cours de lecture s'arrête et qu'une autre piste soit lue.

Si l'icône n'apparaît pas : Toutes les jaquettes sont déjà chargées.

#### <span id="page-20-2"></span><span id="page-20-0"></span>*Liste de favoris*

**Vous pouvez créer une liste de lecture originale de vos 10 albums favoris en sélectionnant leurs jaquettes.**

1 | Avec le doigt, faites glisser la jaquette de l'album de votre choix de la ligne inférieure à la ligne supérieure.

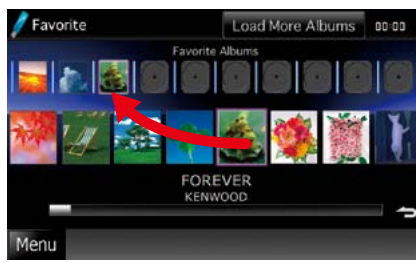

L'album sélectionné est enregistré dans la liste des favoris.

#### **REMARQUE**

- • L'album ajouté est placé tout à droite.
- • Vous ne pouvez pas enregistrer le même album s'il est déjà présent dans la liste des favoris.
- La liste peut comporter jusqu'à 10 albums.

#### **2** Touchez la jaquette de votre choix dans la liste des favoris.

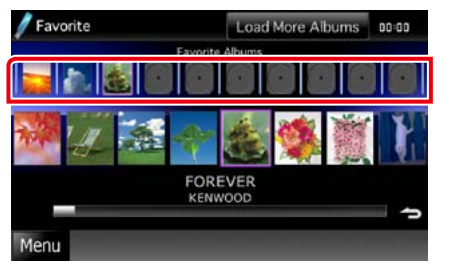

La lecture de l'album sélectionné commence et l'écran de contrôle s'affiche.

#### **REMARQUE**

- La lecture des favoris présents dans la liste se fait vers la droite et commence par l'album sélectionné.
- Pour supprimer l'album de la liste des favoris, faites-le glisser avec le doigt dans la ligne inférieure.
- • Vous pouvez modifier l'ordre de lecture de la liste des favoris par simple déplacement de la jaquette dans la liste, avec le doigt.
- • Le mode de liste des favoris est annulé dans les situations suivantes.
- • Lecture d'un autre album issu d'une autre liste (de dossiers, de catégories, etc.)
- • Lecture d'un autre album par contact du doigt sur sa jaquette à la ligne inférieure de l'écran de liste.
- • Le mode de liste des favoris est rétabli après débranchement/branchement du périphérique ou mise sur marche/arrêt. Le fichier en cours de lecture, la durée de lecture, le contenu de la liste de favoris, l'ordre dans lequel elle est classée, etc., sont repris à condition que la configuration du périphérique n'ait pas changé.

## <span id="page-20-1"></span>**Contrôle du film**

**Vous pouvez agir sur la lecture d'un film issu d'un disque à contenu multimédia.**

#### **1** Dans l'écran de lecture, touchez la zone indiquée sur la figure.

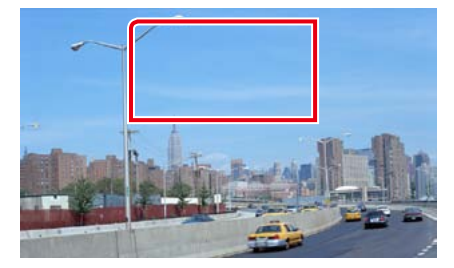

L'écran de contrôle de film s'affiche.

2 | Effectuez les actions de votre choix. comme suit.

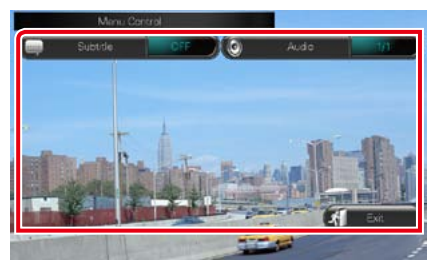

## **Changer la langue des sous-titres**

Touchez [Subtitle].

#### **Changer la langue de l'audio**

Touchez [Audio].

#### **Quitter le menu**

Touchez [Exit].

## **Configuration USB/SD/iPod/ DivX**

**Vous pouvez accéder à des options de configuration lorsque vous êtes en mode USB/SD/iPod/DivX.**

#### **REMARQUE**

• Chacune des actions décrites dans cette section est accessible depuis l'écran de menu principal. Pour plus de détails, voir *Utilisation avec l'écran de menu principal (P.17)*.

## 1 | Touchez [  $\leq$  ] dans l'écran de contrôle.

Le menu multifonctions s'affiche.

**2** Touchez [SETUP].

L'écran de menu de configuration s'affiche.

## **3** Touchez [Source].

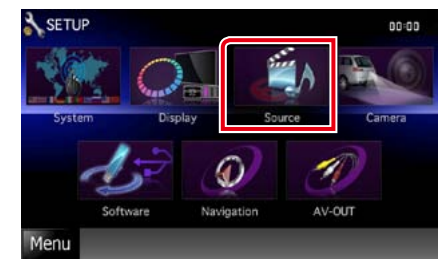

L'écran de menu de configuration des sources s'affiche.

#### **4** Touchez [USB], [SD], [iPod] ou [DivX] dans la liste.

L'écran de configuration correspondant s'affiche.

Consultez la section qui suit pour chaque option.

- **•**  *[Configuration USB/SD \(P.42\)](#page-21-0)*
- **•**  *[Configuration iPod \(P.42\)](#page-21-1)*
- **•**  *[Configuration DivX \(P.43\)](#page-21-2)*

## <span id="page-21-0"></span>**Configuration USB/SD**

## **REMARQUE**

• La capture d'écran ci-dessous est avec un périphérique USB. Toutefois, les options de configuration sont pratiquement les mêmes en USB ou SD.

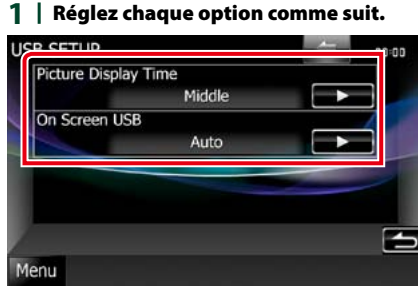

## **Picture Display Time**

Sélectionne la durée d'affichage à l'écran des fichiers image (au format JPEG). Vous avez le choix par ordre croissant entre [Short], [Middle] et [Long] (par défaut).

#### **On Screen USB/On Screen SD**

Détermine le mode d'affichage des informations du périphérique USB ou de la carte SD.

Auto (par défaut) : Les informations s'affichent pendant 5 secondes lorsqu'elles sont actualisées. OFF : Aucune information n'est affichée.

## <span id="page-21-1"></span>**Configuration iPod**

## **1** Réglez chaque option comme suit.

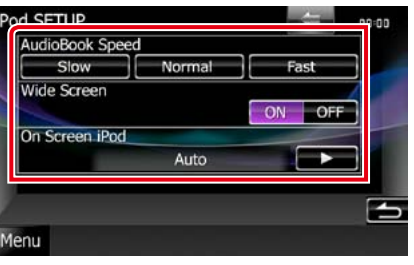

## **AudioBook Speed**

Configure la vitesse de lecture du livret audio (Audio book). Vous avez le choix par ordre croissant entre [Slow], [Normal] (par défaut) et [Fast].

## **Wide Screen\***

Active l'écran large. Vous avez le choix entre [ON] ou [OFF] (par défaut).

## **On Screen iPod**

Détermine le mode d'affichage des informations de l'iPod.

Auto (par défaut) : Les informations s'affichent pendant 5 secondes lorsqu'elles sont actualisées.

OFF : Aucune information n'est affichée.

#### **\* Cette option est indisponible quand un iPod est branché.**

<span id="page-21-2"></span>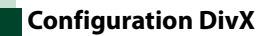

#### **1** Réglez chaque option comme suit.

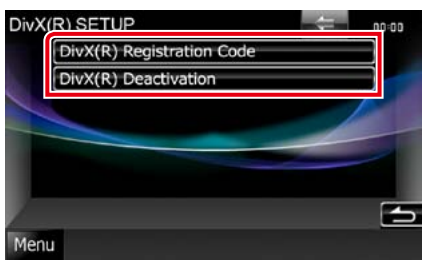

## **DivX(R) Registration Code**

Vérifie le code d'enregistrement. Ce code est nécessaire lors de la création d'un disque avec GDN (Gestion des Droits Numériques).

### **DivX(R) Deactivation**

Annule l'enregistrement de l'appareil déjà enregistré. Après que vous ayez touché la touche, un message de confirmation s'affiche. Suivez les instructions du message et terminez l'opération.

- L'option [DivX(R) Registration Code] est désactivée pendant la lecture d'un DVD.
- • Lorsque vous téléchargez un fichier DivX VOD (vidéo à la demande) protégé par des mesures techniques anticopie (DRM), enregistrez le code affiché à l'écran. Sinon, le fichier peut ne pas être lisible avec cet appareil. Le nombre de visionnages restant s'affiche quand vous lisez un fichier DivX VOD avec restriction de visionnage. Lorsque le nombre de visionnages restant atteint 0, un message d'avertissement apparaît et le fichier ne peut pas être lu.

# <span id="page-22-1"></span><span id="page-22-0"></span>**Utilisation de la radio et de la TV 1988 / 1999 / 1999 / Menu de sous-fonction**

## **Utilisation de base de la radio**

## **La plupart des fonctions sont utilisables depuis l'écran de contrôle des sources.**

### **REMARQUE**

• Mettez le sélecteur de mode de la télécommande en mode AUD avant de commencer à utiliser l'appareil, voir *[Sélection du mode d'utilisation \(P.93\)](#page-46-0)*.

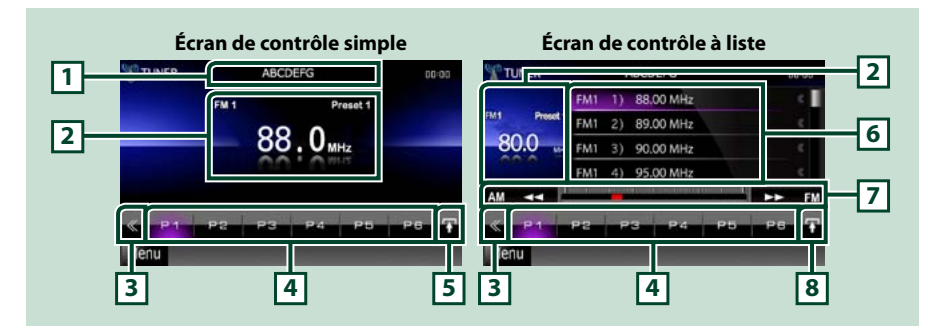

## **1 Indication du nom de station/PS**

Affiche le nom PS.

## **2 Zone d'affichage d'informations/sélection du contrôle**

Les informations suivantes sont affichées.

- • [FM1] etc. : Affichage de la bande
- • MHz/kHz : Affichage de la fréquence
- Preset + n° : Numéro de préréglage

Touchez pour sélectionner successivement l'écran de contrôle simple ou de contrôle à liste.

#### **3 Touche multifonctions**

Touchez pour afficher le menu multifonctions. Pour plus de détails sur le menu, voir *[Menu](#page-22-2)  [multifonctions \(P.45\)](#page-22-2)*.

### **4 Touche de présélection/menu multifonctions**

Rappelle la station ou le canal mémorisé. Touchez pendant 2 secondes pour mémoriser la station ou le canal en cours de réception.

Une fois sélectionnées, les touches de cette zone permettent d'utiliser différentes fonctions.

Pour plus de détails sur le menu, voir *[Menu multifonctions \(P.45\)](#page-22-2)*.

## **5 Touche de sous-fonction**

Touchez pour afficher le "menu de sous-fonction"(7 dans la figure).

#### **6 Liste des présélections**

Affiche la liste des stations ou canaux présélectionnés et les informations correspondantes.

Les touches de cette zone permettent d'utiliser les fonctions suivantes.

• Sélectionner la bande : Appuyer sur [AM] ou [FM].

• Syntoniser sur une station : Appuyer sur  $[44]$   $[1]$ . Il est possible de changer de méthode de sélection des fréquences. Voir *[Menu multifonctions \(P.45\)](#page-22-2)*.

La fréquence en cours est indiquée par la barre au centre (syntoniseur uniquement).

## **8 Touche de sélection de liste**

Touchez pour sélectionner successivement la liste des présélections et la liste des informations. En mode syntoniseur, les informations RadioText+ sont affichées.

<span id="page-22-2"></span>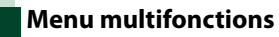

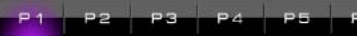

#### **Chaque touche a la fonction suivante.**

## **[P1] - [P6]**

Sélectionne la station présélectionnée. Touchez pendant 2 secondes pour ajouter la station en cours à la mémoire des présélections.

## **[ ]**

Affiche la liste des stations ou canaux présélectionnés.

#### **[TI] (syntoniseur FM uniquement)**

Active le mode infos-trafic. Pour plus de détails, voir *[Infos-trafic \(P.51\)](#page-25-1)*.

## **[SEEK]**

Sélectionne successivement les modes d'exploration des fréquences, dans l'ordre suivant ; [AUTO1], [AUTO2], [MANUAL].

- AUTO1 : Syntonise automatiquement sur une station offrant une bonne réception.
- AUTO2 : Syntonise les stations en mémoire les unes après les autres.
- MANUAL : Commute sur la fréquence suivante manuellement.

## **[AME]**

Sélectionne le mode de mémoire automatique. Pour plus de détails voir *[Mémoire automatique](#page-24-1)  [\(P.49\)](#page-24-1)*.

#### **[PTY] (syntoniseur FM uniquement)**

Recherche un programme en spécifiant un type de programme. Pour plus de détails, voir *[Recherche](#page-25-2)  [par type de programme \(P.50\)](#page-25-2)*.

#### **[MONO] (syntoniseur FM uniquement)**

Sélectionne la réception en mono.

#### **[LO.S] (syntoniseur FM uniquement)**

Active ou désactive la fonction de recherche locale.

## **[ SETUP]**

Touchez pour afficher l'écran du menu de configuration. Voir *[Configuration générale \(P.68\)](#page-34-0)*.

## **[ AUDIO]**

Touchez pour afficher l'écran de contrôle audio. Voir *[Contrôle de l'audio \(P.82\)](#page-41-0)*.

## **EXT SW] DNX7**

Touchez pour contrôler l'alimentation électrique des appareils externes. Pour plus de détails, voir *[Contrôle des appareils externes \(P.80\)](#page-40-0)*.

## **[ REAR ]**

Touchez pour mettre en sourdine le haut-parleur arrière.

## <span id="page-23-0"></span>**Utilisation de base de la TV DNX7 DNX5**

**La plupart des fonctions sont utilisables depuis l'écran de contrôle de la source et depuis l'écran TV.**

## **REMARQUE**

- • Mettez le sélecteur de mode de la télécommande en mode TV avant de commencer à utiliser l'appareil, voir *[Sélection du mode d'utilisation \(P.93\)](#page-46-0)*.
- • Vous ne pouvez commander la télévision que lorsque le syntoniseur TV en option est connecté. Pour la TV analogique, l'accessoire KTC-V301E/V300E/V500E est indispensable. Pour la TV numérique, l'accessoire KTC-D500E ou KTC-D600E est indispensable.
- • Pendant la lecture, appuyez sur le bouton <MENU> pour afficher l'écran de contrôle des sources.

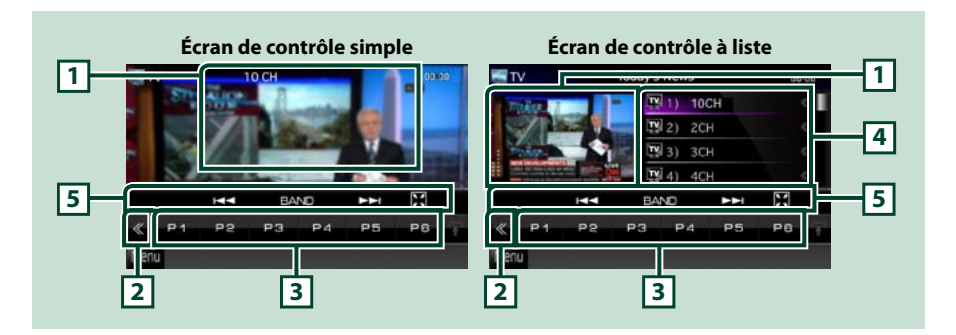

## **1 Zone d'affichage d'informations/sélection du contrôle**

Les informations suivantes sont affichées.

- • [TV1], [TV2] (TV analogique uniquement) : Affichage de la bande
- Preset + n° (TV analogique uniquement) : Numéro de préréglage
- • Group (TV analogique uniquement) : Groupe de zone TV
- $\cdot$  N° + ch : Affichage de la chaîne

Touchez cette zone pour sélectionner successivement l'écran de contrôle simple ou de contrôle à liste.

## **2 Touche multifonctions**

Touchez pour afficher le menu multifonctions. Pour plus de détails sur le menu, voir *[Menu](#page-23-1)  [multifonctions \(P.47\)](#page-23-1)*.

## **3 Touche de présélection (TV analogique uniquement)/menu multifonctions**

Rappelle le canal mémorisé. Touchez pendant 2 secondes pour mémoriser la station ou le canal en cours de réception.

Une fois sélectionnées, les touches de cette zone permettent d'utiliser différentes fonctions. Pour plus de détails sur le menu, voir *[Menu multifonctions \(P.47\)](#page-23-1)*.

#### **4 Liste des présélections (TV analogique uniquement)**

Affiche la liste des canaux présélectionnés.

## **5 Menu de sous-fonction**

Les touches de cette zone permettent d'utiliser la fonction suivante.

- Masquer toutes les touches : Touchez  $[$ .
- Sélectionner le canal : Touchez [ $\blacktriangleleft$ ] [ $\blacktriangleright$ ].
- • Sélectionner la bande : Touchez [BAND].

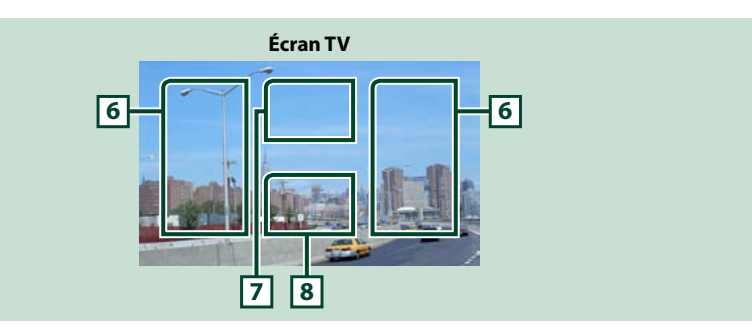

## **6 Zone de changement de canal**

Touchez pour changer de canal.

#### **7 Zone de changement de bande (TV analogique) / Zone d'affichage du menu (TV numérique)**

Avec un syntoniseur TV analogique, touchez pour changer de bande.

Avec un syntoniseur TV numérique, touchez pour afficher le menu.

#### **8 Zone d'affichage des touches**

Touchez pour afficher le dernier écran de contrôle.

## <span id="page-23-1"></span>**Menu multifonctions**

#### **TV analogique TV numérique**

#### **P2**  $-23 - 24$ **P5**

## **CEXISM & SETLE DAUD!**

**Chaque touche a la fonction suivante.**

#### **[P1] - [P6] (TV analogique uniquement)**

Sélectionne le canal présélectionné. Touchez pendant 2 secondes pour ajouter la station en cours à la mémoire des présélections.

## **[ ]**

Affiche la liste des canaux présélectionnés.

#### **[**4**] [**¢**]**

Change de canal.

## **[BAND] (TV analogique uniquement)**

Touchez pour changer de bande.

## **[SEEK] (TV analogique uniquement)**

Sélectionne successivement les modes d'exploration des fréquences, dans l'ordre suivant ; [AUTO1], [AUTO2], [MANUAL].

- AUTO1 : Syntonise automatiquement sur les canaux offrant une bonne réception.
- AUTO2 : Syntonise sur les canaux et les mémorise les uns après les autres.
- MANUAL : Sélectionne le canal suivant manuellement.

#### **[AME] (TV analogique uniquement)**

Sélectionne le mode de mémoire automatique. Pour plus de détails voir *[Mémoire automatique](#page-24-1)  [\(P.49\)](#page-24-1)*.

## **[ SETUP]**

Touchez pour afficher l'écran du menu de configuration. Voir *[Configuration générale \(P.68\)](#page-34-0)*.

<span id="page-24-0"></span>Touchez pour afficher l'écran de contrôle audio. Voir *[Contrôle de l'audio \(P.82\)](#page-41-0)*.

## **[** EXT SW] **DNX**

Touchez pour contrôler l'alimentation électrique des appareils externes. Pour plus de détails, voir *[Contrôle des appareils externes \(P.80\)](#page-40-0)*.

## **[ REAR ]**

Touchez pour mettre en sourdine le haut-parleur arrière.

## **Utilisation de la mémorisation**

<span id="page-24-1"></span>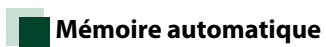

**Vous pouvez mémoriser automatiquement les stations offrant une bonne réception. Cette fonction n'est utilisable qu'en mode syntoniseur et TV analogique uniquement.**

## **REMARQUE**

- • L'opération de mémoire automatique se termine lorsque les 6 stations sont enregistrées ou lorsque toutes les stations ont été syntonisées.
- L'opération se termine automatiquement si vous ne faites rien pendant 10 secondes.

## *TUNER*

## 1 | Touchez  $\boxed{1}$ ].

Le menu de sous-fonction s'affiche.

2 | Touchez la touche de la bande de votre choix.

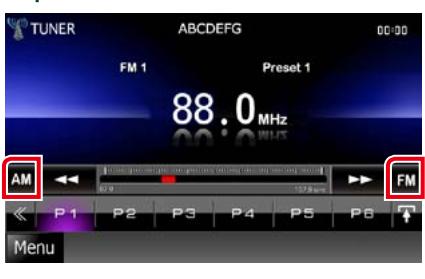

- **3** Touchez [ ] dans l'écran de contrôle. Le menu multifonctions s'affiche.
- **4** | Touchez [AME] dans le menu multifonctions.
- **5** | Touchez [◀◀] ou [▶▶] dans le menu de sous-fonction. La mémorisation automatique se lance.

#### *Retour à la page d'accueil [Radio, TV](#page-22-1)*

## *TV*

**1** Touchez la zone indiquée sur la figure pendant la lecture pour sélectionner la bande que vous souhaitez mémoriser.

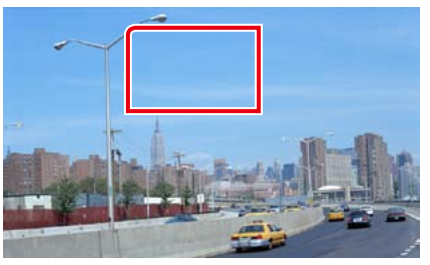

## **2** Touchez la zone indiquée sur la figure.

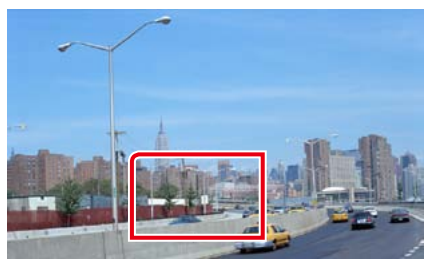

L'écran de contrôle simple s'affiche.

3 | Touchez [  $\leq$  ] dans l'écran de contrôle.

Le menu multifonctions s'affiche.

- **4** Touchez [AME] dans le menu multifonctions.
- **5** | Touchez [|<<| ou [▶▶|] dans le menu fonctionnel.

La mémorisation automatique se lance.

## <span id="page-25-0"></span>**Mémoire manuelle**

**Vous pouvez mémoriser la station ou le canal que vous êtes en train de recevoir.**

1 | Sélectionnez la station ou le canal que vous souhaiter mémoriser.

### **REMARQUE**

- • En mode TV, touchez la partie inférieure de l'écran, au centre, si l'écran de contrôle des sources n'est pas affiché.
- **2** Touchez [P#] (#:1-6) à laquelle vous souhaitez associer la station ou le canal mémorisé, pendant 2 secondes, jusqu'à confirmation par un bip.

## **Utilisation de la sélection**

## **Sélection des présélections**

**Vous pouvez afficher la liste des stations ou canaux mémorisés et les sélectionner.**

#### *Sélection depuis le menu multifonctions*

**1** Touchez le numéro de votre choix entre P1 et P6.

> L'appareil syntonise sur la station ou le canal présélectionné.

## *Sélection depuis la liste des présélections*

**1** Touchez la zone indiquée sur la figure.

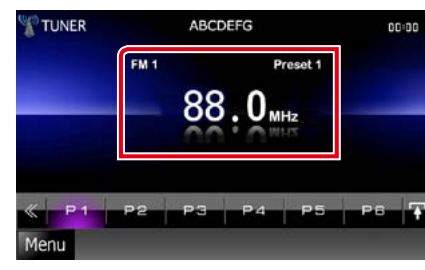

L'écran de contrôle à liste s'affiche.

2 | Sélectionnez dans la liste la station ou le canal de votre choix.

<span id="page-25-2"></span>**Recherche par type de programme (syntoniseur FM uniquement)**

**Lorsque vous écoutez la radio FM, vous pouvez syntoniser sur une station diffusant un certain type de programme.**

1 | Touchez [  $\leq$  ] dans l'écran de contrôle.

Le menu multifonctions s'affiche.

**2** Touchez [PTY] dans le menu multifonctions.

L'écran de mode du type de programme s'affiche.

- **3** | Sélectionnez dans la liste le type de programme de votre choix.
- **4** Touchez [Search].

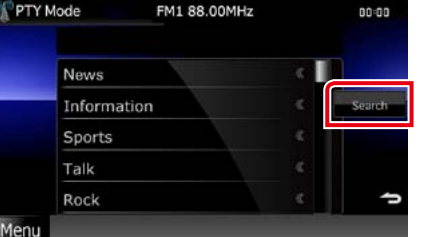

Vous pouvez rechercher une station dont le type de programme correspond à la sélection.

## <span id="page-25-1"></span>**Infos-trafic (syntoniseur FM uniquement)**

**Vous pouvez écouter et lire les informations de circulation routière automatiquement, à l'instant ou l'appareil reçoit un bulletin d'infos-trafic.**

**Toutefois, cette fonctionnalité nécessite que les signaux Radio Data System diffusent des données d'infos-trafic.**

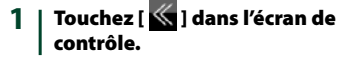

Le menu multifonctions s'affiche.

2 | Touchez [TI] dans le menu multifonctions.

Le mode d'infos-trafic est activé.

**Lorsqu'un bulletin d'infostrafic est reçu**

**L'écran d'informations routières apparaît automatiquement.**

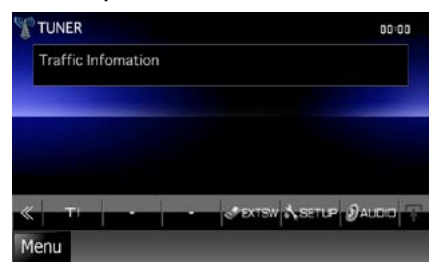

- Il faut que la fonction des informations routières soit activée afin que l'écran des informations routières apparaisse automatiquement.
- • Le volume auquel est réglé le son pendant la réception de l'infos-trafic est automatiquement mémorisé. Lors de la réception du prochain bulletin d'infos-trafic, l'appareil rétablit automatiquement le volume sonore.

## <span id="page-26-0"></span>**Configuration du syntoniseur**

**Vous pouvez régler les paramètres relatifs au syntoniseur.**

1 | Touchez [  $\leq$  ] dans l'écran de contrôle.

Le menu multifonctions s'affiche.

**2** Touchez [SETUP] dans le menu multifonctions.

L'écran de menu de configuration s'affiche.

## **3** Touchez [Source].

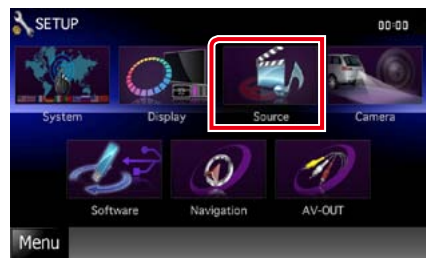

L'écran de menu de configuration des sources s'affiche.

**4** Touchez [TUNER SETUP] dans la liste.

L'écran de configuration du syntoniseur s'affiche.

## **5** Réglez chaque option comme suit.

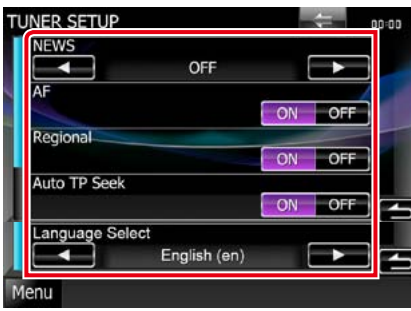

## **NEWS**

Configure une heure d'interruption pour le bulletin d'informations. Le choix par défaut est  $^{\prime\prime}$ OFF $^{\prime\prime}$ 

## **AF**

Lorsque la réception de la station est médiocre, sélectionne automatiquement une station diffusant le même programme sur le même réseau Radio Data System. Le choix par défaut est"ON".

## **Regional**

Définit s'il faut basculer sur la station uniquement dans la région spécifique qui utilise la commande "AF". Le choix par défaut est"ON."

## **Auto TP Seek**

Lorsque la réception du signal de la station émettant le bulletin d'informations routières est mauvaise, recherche automatiquement une station présentant un signal de meilleure qualité. Le choix par défaut est"ON".

## **Language Select**

Sélectionne une langue d'affichage pour la fonction PTY.

## **Configuration TV DNX7 DNX5**

**Vous pouvez définir les zones de réception du signal TV.**

## **REMARQUE**

• Chacune des actions décrites dans cette section est accessible depuis l'écran de menu principal. Pour plus de détails, voir *Utilisation avec l'écran de menu principal (P.17)*.

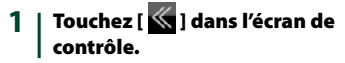

Le menu multifonctions s'affiche.

## **2** Touchez [SETUP] dans le menu multifonctions.

L'écran de menu de configuration s'affiche.

## **3** Touchez [Source].

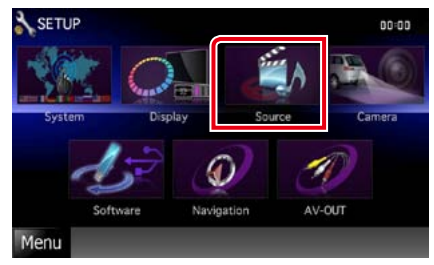

L'écran de menu de configuration des sources s'affiche.

**4** | Touchez [TV SETUP] dans la liste. L'écran de configuration TV s'affiche.

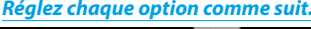

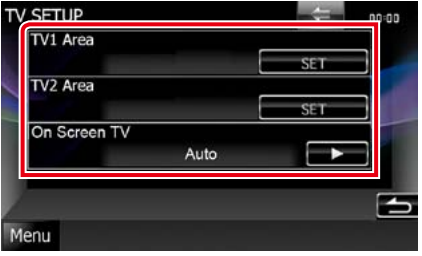

## **TV1 Area/TV2 Area**

Configure la zone de réception actuelle TV1 ou TV2.

Touchez [SET], puis sélectionnez la zone et un numéro.

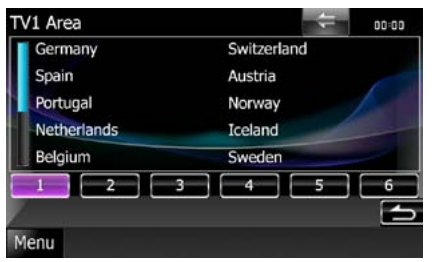

Cette fonction n'est disponible que si l'accessoire optionnel KTC-V301E/KTC-V300E est branché.

## **On Screen TV**

Détermine le mode d'affichage des informations de la TV.

Auto (par défaut) : Les informations s'affichent pendant 5

secondes lorsqu'elles sont actualisées.

OFF : Aucune information n'est affichée.

# <span id="page-27-1"></span><span id="page-27-0"></span>**U**tilisation du Bluetooth **Environment Construction of the Enregistrer l'appareil**

**Plusieurs fonctions sont utilisables par le biais du module Bluetooth : écouter un fichier audio, passer un appel téléphonique et en recevoir.**

**À propos du téléphone mobile et du lecteur audio Bluetooth**

**Cet appareil est conforme aux caractéristiques techniques suivantes de la norme Bluetooth :**

## **DNX7**

**Version**

Version Bluetooth 3.0 certifiée

## **Profil**

#### Téléphone mobile :

HFP (Profil mains libres) OPP (Profil de poussée d'objet) PBAP (Profil d'accès au répertoire téléphonique) SYNC (Profil de synchronisation) Lecteur audio :

A2DP (Profil de distribution audio avancée) AVRCP (Profil de télécommande multimédia)

## **DNX5 DNX4**

### **Version**

Version Bluetooth 2.0 certifiée

## **Profil**

Téléphone mobile :

HFP (Profil mains libres)

## **REMARQUE**

• Pour connaître les téléphones portables dont la compatibilité a été vérifiée, veuillez consulter le site : 

#### *http://www.kenwood.com/cs/ce/bt/*.

• Les appareils disposant de la fonction Bluetooth sont certifiés conformes à la norme Bluetooth d'après la procédure prescrite par Bluetooth SIG. Cependant, il est possible que ces appareils ne puissent pas communiquer avec certains types de téléphones portables.

## **Enregistrer et établir la connexion d'un appareil Bluetooth**

**Il est indispensable de déclarer à l'appareil le lecteur audio ou le téléphone mobile Bluetooth avant de pouvoir utiliser la fonction Bluetooth.**

**Vous pouvez déclarer jusqu'à 5 appareils Bluetooth.**

**1** | Appuyez sur le bouton <TEL>.<br>DNW>

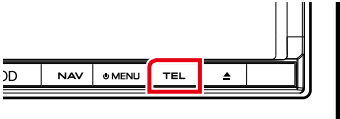

## **DNX5 DNX4**

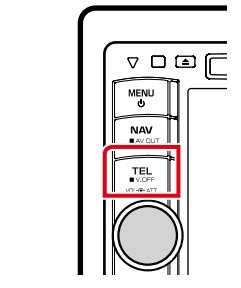

L'écran mains-libres s'affiche.

## **2** Touchez [BT SETUP].

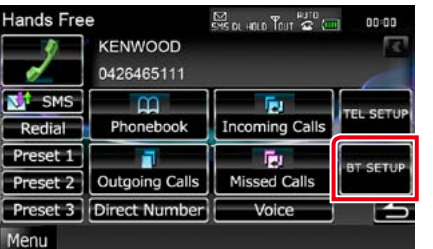

L'écran de configuration Bluetooth s'affiche.

Consultez la section qui suit pour chaque option.

- **• Enregistrer l'appareil Bluetooth** *[\(P.55\)](#page-27-2)*
- **• Connecter l'appareil Bluetooth** *[\(P.56\)](#page-28-1)*

# <span id="page-27-2"></span>**Bluetooth**

**1** Touchez [SET] de [Regist New Device]. L'écran de liste des appareils recherchés s'affiche.

## **REMARQUE**

- Il n'est pas possible d'enregistrer un nouvel appareil si 5 appareils Bluetooth sont déjà enregistrés. Effacez les enregistrements inutiles. Voir *[Connecter l'appareil Bluetooth \(P.56\)](#page-28-1)*.
- Si vous n'arrivez pas à enregistrer un appareil Bluetooth par la procédure normale (association), touchez [SP DEV]. Pour plus de détails, voir *[Enregistrer un appareil Bluetooth spécial](#page-28-2)  [\(P.56\)](#page-28-2)*.

## **2** Touchez [PIN Code Set].

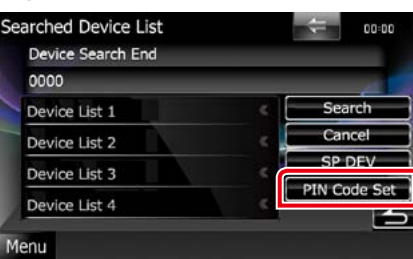

L'écran de composition du code PIN s'affiche.

## **REMARQUE**

- • Si la recherche de l'appareil n'aboutit pas à l'étape 1, vous pouvez relancer la recherche en touchant [Search] dans l'écran illustré ci-dessus.
- Touchez [Cancel] pour annuler la recherche de l'appareil Bluetooth.

## **3** Entrez le code PIN et touchez [Enter].

Le code entré est reconnu et l'écran de liste des appareils recherchés s'affiche de nouveau.

**4** | Sélectionnez dans la liste l'appareil Bluetooth à enregistrer.

> L'écran de liste de connexion des appareils s'affiche.

- • Il est possible de mener à bien l'enregistrement depuis l'appareil Bluetooth. Pour cela, il est nécessaire d'entrer le code PIN. Voir *[Enregistrer](#page-31-0)  [le code PIN de l'appareil Bluetooth \(P.62\)](#page-31-0)*.
- Si l'enregistrement n'aboutit pas alors que le code PIN est correct, essayez la procédure décrite à *[Enregistrer un appareil Bluetooth spécial](#page-28-2)  [\(P.56\)](#page-28-2)*.

## <span id="page-28-1"></span><span id="page-28-0"></span>**Connecter l'appareil Bluetooth**

- **1** Touchez [SET] de [Paired Device List]. L'écran de liste de connexion des appareils s'affiche.
- **2** Touchez le nom de l'appareil que vous souhaitez connecter.

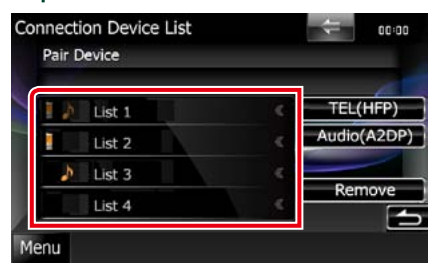

Indique que l'appareil est un téléphone mobile.

## **DIXZ**

Indique que l'appareil est un lecteur audio ou un téléphone mobile avec lecteur audio.

#### **REMARQUE**

- • Si le pictogramme est en surbrillance, cela indique que l'appareil correspondant sera utilisé.
- • Si un périphérique a été apparié, l'appareil Bluetooth ne peut être connecté à partir du périphérique apparié. **DNX4 DNX5**

## **3** Touchez [TEL(HFP)] ou [Audio(A2DP)].

L'option [TEL(HFP)] est pour les téléphones mobiles. L'option [Audio(A2DP)] est pour les lecteurs audio.

## **REMARQUE**

- • L'option [Audio(A2DP)] est disponible uniquement avec le modèle **DNXV**.
- Touchez [Remove] pour supprimer les informations d'enregistrement. Après que vous ayez touché la touche, un message de confirmation s'affiche. Suivez les instructions du message et terminez l'opération.
- • Pour déconnecter le périphérique, répétez une nouvelle fois la procédure décrite ci-dessus.

<span id="page-28-2"></span>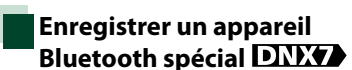

**Si l'enregistrement n'aboutit pas par la procédure normale, il existe une autre méthode.**

**1** Touchez [SP DEV] dans l'écran de liste des appareils recherchés.

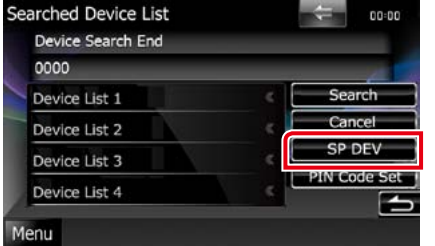

L'écran de liste des appareils spéciaux s'affiche.

2 | Sélectionnez dans la liste le nom de l'appareil que vous souhaitez enregistrer.

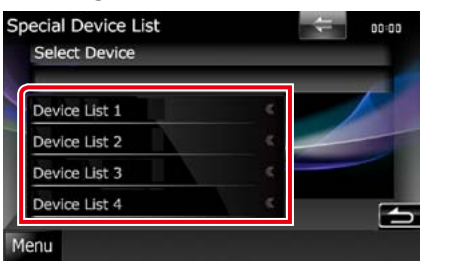

L'écran de confirmation de sélection de l'appareil spécial s'affiche.

**3** Confirmez le nom de l'appareil et touchez [Yes].

#### **REMARQUE**

- • Si vous touchez [No], l'opération est annulée.
- • Les appareils n'apparaissant pas dans la liste ne peuvent pas être enregistrés.

## **Utilisation d'un appareil audio Bluetooth en lecture**

## **Utilisation de base du module Bluetooth**

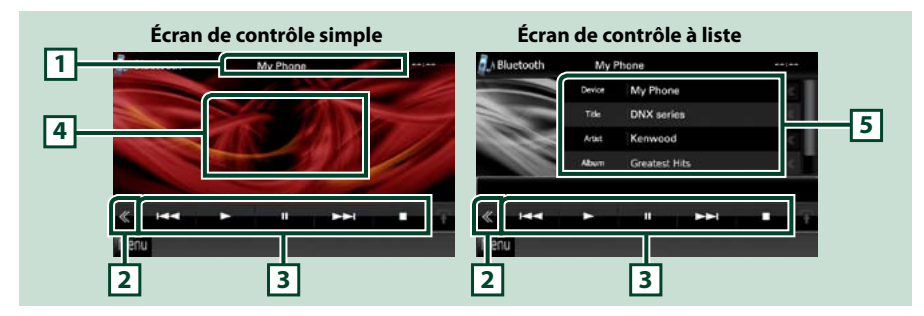

## **1 Affichage des informations**

Affiche les informations de piste. Si aucune information n'est disponible, c'est le nom de l'appareil qui est affiché.

#### **2 Touche multifonctions**

Touchez pour afficher le menu multifonctions.

#### **3 Menu multifonctions**

Chaque touche a la fonction suivante.

- [ $\blacktriangleleft$ ] [ $\blacktriangleright$ ] : Recherche le contenu précédent/suivant.\*
- $\cdot$  [ $\blacktriangleright$ ] : Lecture.\*
- $\cdot$  [ $\blacksquare$ ] : Pause.\*
- • [ AUDIO] : Touchez pour afficher l'écran de contrôle audio. Voir *[Contrôle de l'audio \(P.82\)](#page-41-0)*.
- • [ SETUP] : Touchez pour afficher l'écran du menu de configuration. Voir *[Configuration générale](#page-34-0)  [\(P.68\)](#page-34-0)*.
- [ $\le$  EXT SWI : Contrôle l'alimentation électrique des appareils externes. Pour plus de détails, voir *[Contrôle des appareils externes \(P.80\)](#page-40-0)*.

## • [ $\blacksquare$ ] : Arrête la lecture.

• [ REAR  $\leq$  ] : Touchez pour mettre en sourdine le haut-parleur arrière.

#### **4 Zone de commande commutable**

Touchez pour sélectionner successivement l'écran de contrôle simple ou de contrôle à liste.

#### **5 Informations sur le fichier**

Affiche les informations concernant le fichier en cours.

**\* Ces éléments ne sont affichés que lorsque le lecteur audio connecté prend en charge le profil AVRCP.**

- Si les touches de commande ne sont pas affichées, utilisez celles du lecteur.
- • Selon le téléphone mobile ou le lecteur audio utilisé, il peut arriver que les informations texte ne soient pas affichées alors que l'audio est audible et que vous pouvez agir dessus.
- • Si le volume est trop bas, augmentez-le sur votre téléphone mobile ou sur votre lecteur audio.

## <span id="page-29-0"></span>**Utilisation du module mainslibres**

**Vous pouvez utiliser la fonction téléphone de l'appareil en lui connectant un téléphone Bluetooth.**

## **Téléchargement du répertoire téléphonique**

**Si vous souhaitez pouvoir utiliser les données de votre répertoire téléphonique, il vous faut les transférer à l'avance de votre téléphone mobile à l'appareil.**

- **1** Utilisez le téléphone mobile pour en envoyer les données de répertoire à l'appareil.
- **2** Utilisez le téléphone mobile pour lancer la connexion mains-libres.

## **REMARQUE**

- Si votre téléphone mobile prend en charge le téléchargement auto du répertoire mais que celui-ci ne s'est pas fait automatiquement, appliquez la procédure ci-dessus pour le télécharger manuellement.
- • Consultez le mode d'emploi de votre téléphone mobile pour ce faire.
- • Vous pouvez enregistrer jusqu'à 600 numéros de téléphone pour chaque téléphone portable enregistré.
- Il est possible d'enregistrer jusqu'à 32 chiffres pour chaque numéro de téléphone et jusqu'à 50 caractères pour un nom. (Ce nombre de 50 correspond à des caractères alphabétiques. En fonction du type de caractères, il peut ne pas être possible de saisir autant de caractères.)
- • Selon le type de votre téléphone mobile, les limitations suivantes peuvent s'appliquer ;
- • Les données du répertoire téléphonique ne peuvent pas être téléchargées normalement.
- • Les caractères du répertoire téléphonique apparaissent brouillés.
- • Pour annuler le téléchargement des données du répertoire téléphonique, utilisez le téléphone mobile.

## **Effectuer un appel**

**1** | Appuyez sur le bouton <TEL>.<br>DNY**D** 

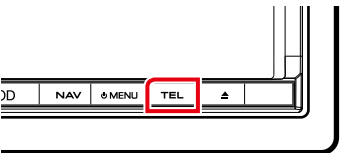

## **DNX5 DNX4**

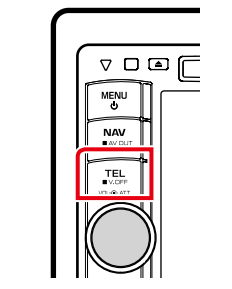

L'écran mains-libres s'affiche.

2 | Sélectionnez une méthode de numérotation.

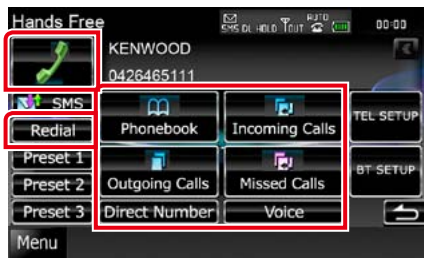

Consultez le tableau qui suit pour chaque méthode.

#### **Appel par entrée d'un numéro de téléphone**

1 Touchez [Direct Number]. 2 Utilisez les touches numériques pour entrer un numéro de téléphone.

 $(3)$ Touchez  $[\sqrt{2}]$ .

## **Appel depuis l'historique des appels**

1Touchez [Incoming Calls], [Outgoing Calls] ou [Missed Calls] selon que vous souhaitez utiliser un appel entrant, sortant ou manqué.

2Sélectionnez dans la liste le numéro de téléphone.

 $\sqrt{3}$  Touchez [ $\sqrt{3}$ ]

## **Bis**

1Touchez [Redial] pour afficher le numéro précédemment appelé.

 $(2)$ Touchez [ $3$ ]

## **Appel depuis le répertoire téléphonique**

1 Touchez [Phonebook].

2 Sélectionnez le nom dans la liste.\*1\*2

3 Sélectionnez le numéro dans la liste.

## 4 Touchez [ ].

## **Appel depuis un numéro présélectionné**

1Touchez [Preset #] pour lancer l'appel du numéro de téléphone correspondant.

**\*1 Vous pouvez classer la liste de telle sorte qu'elle débute par le caractère que vous touchez.** 

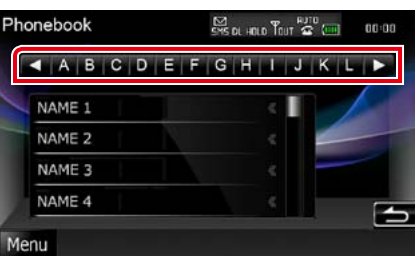

- **• Les caractères n'ayant aucun nom correspondant ne sont pas affichés.**
- **• Pour la recherche, les caractères accentués ("ü" par exemple) sont remplacés par des caractères nonaccentués ("u" dans notre exemple).**
- **\*2 Vous pouvez classer la liste dans l'ordre du nom de famille ou du prénom. Pour plus de détails, voir** *[Configuration du](#page-31-1)  [téléphone mains-libres \(P.63\)](#page-31-1)***.**
- **\*3 Si le même nom est associé à plus d'un seul numéro, prononcez le mot-clé de la catégorie, puis touchez [ ] pour passer l'appel.**

**Si plusieurs numéros sont associés au même mot-clé ou si vous n'avez pas fait l'enregistrement vocal du mot-clé avec l'appareil, touchez [Phonebook] et sélectionnez le numéro voulu dans la liste.**

- Pour des raisons de sécurité, certaines fonctions ne sont pas disponibles lorsque la voiture est en mouvement. Les touches associées aux fonctions désactivées deviennent inopérantes si vous les touchez.
- Les pictogrammes d'état affichés, notamment ceux représentant une batterie et une antenne, peuvent être différents de ceux affichés sur le téléphone mobile.
- • Le fait de configurer le téléphone portable au mode privé peut désactiver la fonction mains libres.

<span id="page-30-0"></span>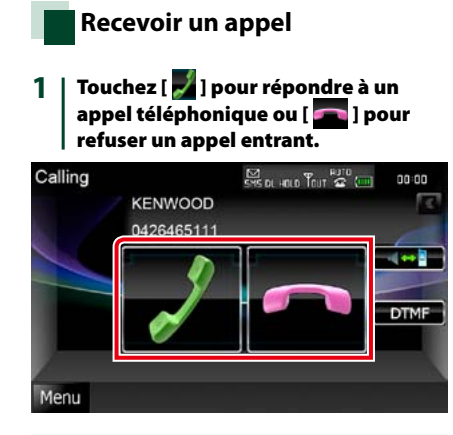

#### **REMARQUE**

• Lorsque l'affichage est déjà occupé par la vue caméra, cet écran ne s'affiche pas même si un appel est reçu. Pour afficher cet écran, appuyez sur le bouton [TEL] ou remettez le sélecteur de vitesses de la voiture en position de marche avant.

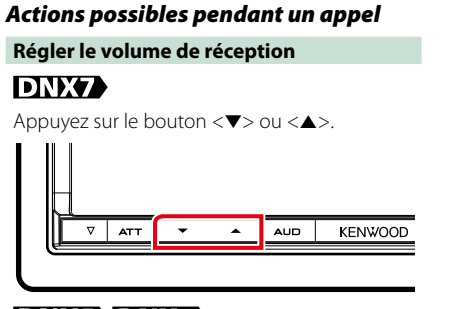

## **DNX5 JDNX4**

Tournez le bouton de volume.

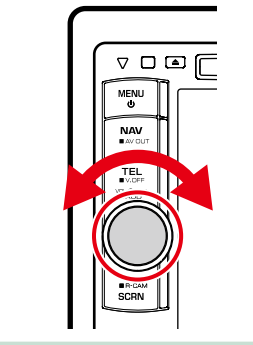

## **Sélectionner la sortie vocale**

Touchez [  $\left| \right|$  |  $\left| \right|$  ] pour envoyer la voix alternativement sur le téléphone et sur les haut-parleurs.

#### **Envoyer la tonalité de numérotation**

Touchez [DTMF] pour afficher l'écran de saisie des tonalités.

Vous pouvez envoyer des tonalités en touchant les touches voulues à l'écran.

## *Appel en attente*

**Si vous recevez un appel alors que vous êtes déjà en communication, vous pouvez y répondre et mettre l'appel en cours en attente, puis alterner entre l'appel en cours et celui en attente.**

## **Répondre au nouvel appel entrant**

Touchez  $\lceil$   $\sqrt{ } \rceil$ . L'appel en cours est mis en attente.

## **Alterner entre l'appel en cours et celui en attente**

Touchez à nouveau  $[\cdot]$ Chaque fois que vous touchez  $\begin{bmatrix} 1 \\ 2 \end{bmatrix}$ , vous passez d'une ligne à l'autre.

## **Raccrocher l'appel en cours**

Touchez [ La ligne passe sur l'appel en cours.

## **Configuration Bluetooth**

**Vous pouvez enregistrer un code PIN, sélectionner l'appareil à connecter, et configurer la sortie.**

# **1** | Appuyez sur le bouton <TEL>.

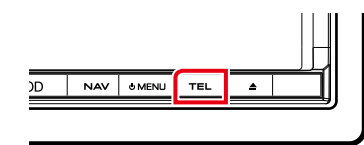

## **DNX5 DNX4**

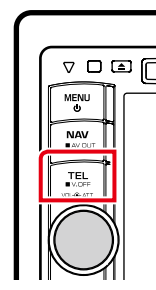

L'écran mains-libres s'affiche.

## **Touchez [BT SETUP].**

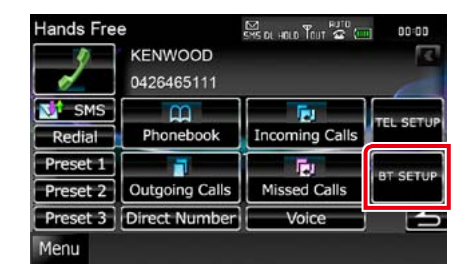

L'écran de configuration Bluetooth s'affiche.

Consultez la section qui suit pour chaque option.

- **• Enregistrer le code PIN** *[\(P.62\)](#page-31-0)*
- **• Sélectionner l'appareil à connecter**  *[\(P.56\)](#page-28-1)*
- **• Configurer la sortie** *[\(P.62\)](#page-31-2)*

## <span id="page-31-0"></span>**Enregistrer le code PIN de l'appareil Bluetooth**

**Vous pouvez programmer le code PIN de l'appareil Bluetooth. L'acquisition du code se fait au moment de l'enregistrement (association) depuis le téléphone mobile ou le lecteur audio.**

**1** Touchez [SET] de [Receiver PIN Code] dans l'écran de configuration Bluetooth.

> L'écran de programmation du code PIN du récepteur s'affiche.

**2** Entrez un code numérique et touchez [Enter].

#### **REMARQUE**

- • Si vous souhaitez annuler l'enregistrement, touchez [Cancel].
- • Si vous souhaitez effacer le numéro entré, touchez [Clear].

## <span id="page-31-2"></span>**Configuration de la sortie Bluetooth**

**Vous pouvez choisir les haut-parleurs pour diffuser le son du téléphone mobile (notamment la voix de l'interlocuteur et la sonnerie) et du lecteur audio Bluetooth.**

**1** Touchez [Front Only] ou [All] de [Bluetooth HF/Audio] dans l'écran de configuration Bluetooth.

#### **Front Only**

Le son est reproduit par les haut-parleurs avant.

### **All**

Le son est reproduit par tous les haut-parleurs.

## **Configuration mains-libres**

**La fonction mains-libres est configurable sur plusieurs aspects.**

- **1** Appuyez sur le bouton <TEL>.
	- L'écran mains-libres s'affiche.

ŀ

#### **2** Touchez la touche de votre choix dans l'écran mains-libres.

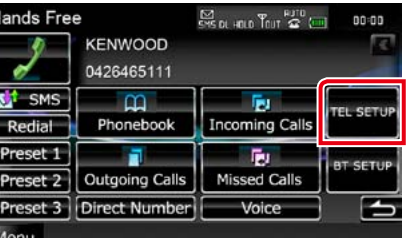

Consultez la section qui suit pour chaque option.

- **• Configurer le système mains-libres** *[\(P.63\)](#page-31-1)*
- **• Configurer les SMS** *[\(P.64\)](#page-32-0)*
- **• Présélectionner un numéro de téléphone**  *[\(P.66\)](#page-33-0)*

## <span id="page-31-1"></span>**Configuration du téléphone mains-libres**

**1** Touchez [TEL SETUP] dans l'écran mains-libres. L'écran de configuration mains-libres s'affiche.

#### 2 | Réglez chaque option comme suit.

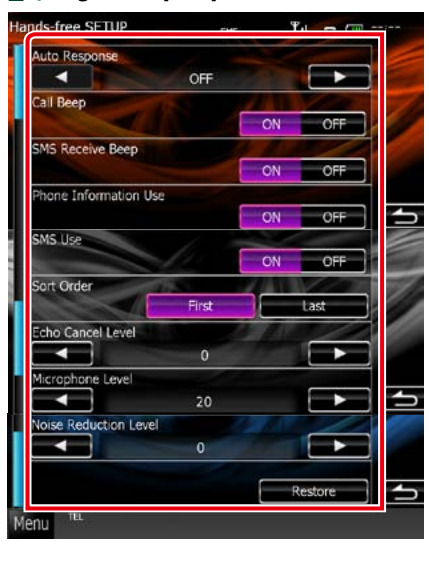

### **Auto Response\*1**

Définit un temps de réponse automatique pour prendre un appel entrant. OFF (par défaut) : La réponse automatique est indisponible. 0-99: Programmez la durée de la sonnerie d'appel (en secondes).

#### **Call Beep <b>DNX**

Choisissez si un appel entrant doit être annoncé par un bip. ON (par défaut) : Bip. OFF : Pas de bip.

## **SMS Receive Beep**

Choisissez si un SMS entrant doit être annoncé par un bip. ON (par défaut) : Bip. OFF : Pas de bip.

## **Phone Information Use**

Permet de décider si le répertoire téléphonique doit être téléchargé pour la liste des appels sortants, entrants et manqués. ON (par défaut) : Oui. OFF : Non.

#### **SMS Use**

Choisissez si vous souhaitez utiliser le service SMS.

ON (par défaut) : Utilise les SMS. OFF : N'utilise pas les SMS.

#### **Sort Order**

Permet de définir l'ordre dans lequel est classé le répertoire du téléphone mobile. First : Classement dans l'ordre des prénoms. Last (par défaut) : Classement dans l'ordre des noms de famille.

## **Echo Cancel Level**

Permet d'ajuster le niveau de suppression d'écho.

Valeur par défaut :"0".

## **Microphone Level**

Permet de régler la sensibilité du micro du téléphone. Valeur par défaut"20."

#### **Noise Reduction Level**

Permet de limiter l'effet des bruits d'ambiance sans changer le volume du microphone. Utilisez cette option quand la voix de l'appelant n'est pas très claire. Valeur par défaut :"0".

### **[Restore]**

Permet de rétablir les réglages par défaut pour toutes les options.

**\*1 Entre la durée de temps programmée pour la réponse automatique sur l'appareil ou celle programmée sur le téléphone mobile, c'est la plus courte qui prend effet.**

## <span id="page-32-0"></span>**SMS (Service de messagerie SMS)**

**Vous pouvez utiliser la fonction SMS.**

**1** Touchez [SMS] dans l'écran mainslibres.

L'écran de sélection SMS s'affiche.

2 | Sélectionnez la fonction de votre choix dans la liste.

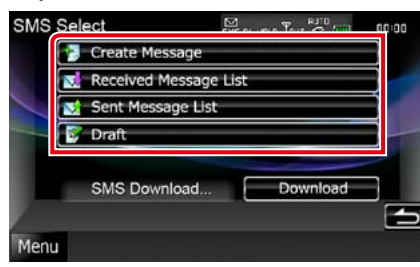

## **[Create Message]**

Permet de créer un message.

Pour plus de détails, voir *[Création d'un](#page-32-1)* 

*[nouveau message \(P.65\)](#page-32-1)*.

## **[Received Message List]**

Affiche la liste des messages reçus.

## **[Sent Message List]**

Affiche la liste des messages envoyés.

## **[Draft]**

Affiche le brouillon du message le plus récent. Cette touche devient active dès lors qu'un message quel qu'il soit a été créé après la mise en marche de l'appareil.

#### **[Download]**

Permet de relever un message.

## *Actions possibles dans l'écran de liste des messages*

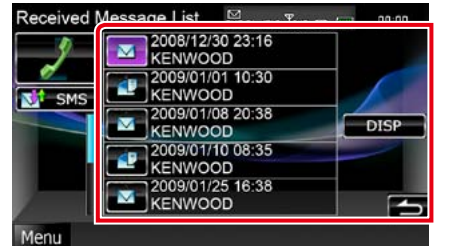

## **Appeler le numéro dans le message**

Sélectionnez le message voulu dans la liste des messages.

#### **Afficher le message**

Touchez [DISP] pour afficher le message sélectionné.

## **Créer un message de réponse**

Touchez [SMS].

## <span id="page-32-1"></span>*Création d'un nouveau message*

## **1** Touchez [Create Message] dans l'écran de sélection SMS.

L'écran de menu de création de SMS s'affiche.

## 2 | Touchez [ **AC** ] ou [Direct Number].

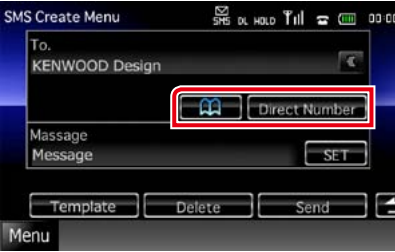

**Sélectionner dans le répertoire téléphonique** Touchez [<sup>11</sup>]

**Entrer le numéro de téléphone**

## Touchez [Direct Number].

## **3** Touchez [SET] de [Message] dans l'écran de menu de création de SMS.

L'écran de création du message SMS s'affiche.

#### 4 | Composez un message à l'aide des touches puis touchez [SET].

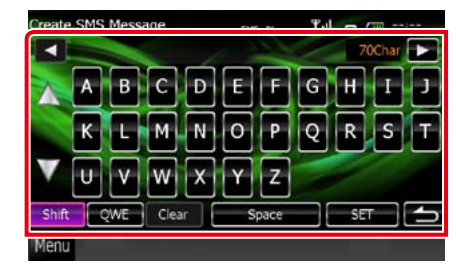

**Déplacer le curseur**

Utilisez  $[4]$   $[3]$ .

## **Sélectionner la disposition du clavier**

Utilisez  $[\triangle] [\blacktriangledown]$ . La disposition change dans l'ordre suivant ; Alphabétique, numérique, langue locale.

# *[Utilisation du Bluetooth](#page-27-1)*

*Retour à la page d'accueil*

#### **Alterner entre les majuscules et les minuscules**

Touchez [Shift].

## **Changer la disposition des touches de caractères**

[ABC] : Disposition alphabétique. [QWE] : Disposition Qwerty. [ALT] : Touche alternative

## **Effacer le caractère entré**

Touchez [Clear]. Pour effacer tous les caractères entrés, touchez pendant 2 secondes.

## **Entrer un espace**

Touchez [Space] à l'emplacement voulu.

## **5** Touchez [Send].

Le message est envoyé.

## **REMARQUE**

• La touche [Delete] ne s'affiche que lorsque vous éditez le brouillon d'un message. Touchez [Delete] pour supprimer le message. Après que vous ayez touché [Delete], un message de confirmation s'affiche. Suivez les instructions du message et terminez l'opération.

## *Retour à la page d'accueil [Utilisation du Bluetooth](#page-27-1)*

## *Utilisation de modèles*

**Vous pouvez vous faciliter la tâche lors de la création d'un message, en sélectionnant la phrase de votre choix dans la liste des modèles.**

**1** Touchez [Create Message] dans l'écran de sélection SMS.

L'écran de menu de création de SMS s'affiche.

## **2** Touchez [Template].

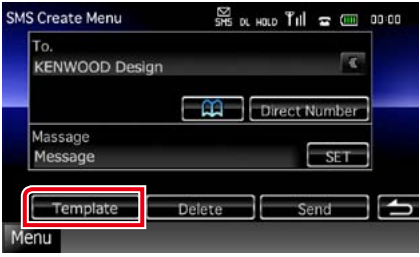

L'écran de liste des modèles s'affiche.

## **3** Touchez le modèle de votre choix.

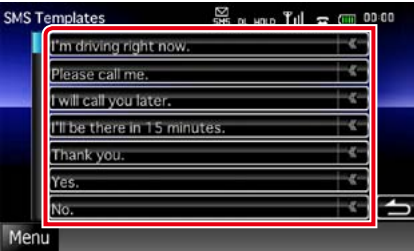

Le modèle sélectionné est entré.

## <span id="page-33-0"></span>**Préréglage de numéros de téléphone**

**Vous pouvez enregistrer dans l'appareil les numéros de téléphone que vous utilisez souvent.**

**1** Touchez [Preset 1], [Preset 2] ou [Preset 3] pendant 2 secondes dans l'écran mains-libres.

### **REMARQUE**

• En l'absence de numéro de présélection, vous passez momentanément à l'étape 2 si vous touchez la touche.

**2** Touchez la touche de votre choix et entrez le numéro que vous souhaitez

## enregistrer.

P

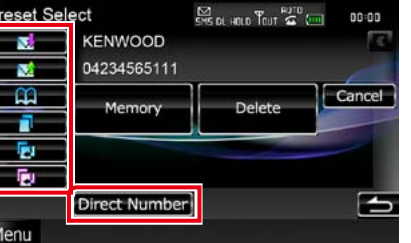

Consultez le tableau ci-dessous qui explique chacune des touches.

**Enregistrer depuis un SMS reçu** Touchez [  $\color{red}\bigtriangledown$  ]. **Enregistrer depuis un SMS envoyé** Touchez [ <mark>M]</mark> ]. **Enregistrer depuis le répertoire téléphonique** Touchez [ **A ]** ]. **Enregistrer depuis la liste des appels sortants** Touchez [ ]. **Enregistrer depuis la liste des appels entrants** Touchez [ <mark>] .</mark> ]. **Enregistrer depuis la liste des appels manqués** Touchez [ <mark>] ]</mark>.

**Entrer un numéro de téléphone**

Touchez [Direct Number].

## **3** Touchez [Memory].

Le numéro entré est associé au numéro de présélection que vous avez sélectionné.

#### **REMARQUE**

• Touchez [Delete] pour supprimer le numéro affiché à cet instant. Après que vous ayez touché [Delete], un message de confirmation s'affiche. Suivez les instructions du message et terminez l'opération.

## <span id="page-34-0"></span>**Configuration générale Configuration système**

## **Configuration d'écran du moniteur**

**Vous pouvez régler la qualité d'image pour les vidéos de votre iPod, les fichiers image, les écrans de menu, etc.**

**1** Appuyez sur le bouton indiqué dans chaque figure d'illustration quand l'écran voulu est affiché. **DNX7** 

Appuyez pendant 1 seconde NAV OMENU  $TEL$  $\triangle$ 

## **DNX5 DNX4**

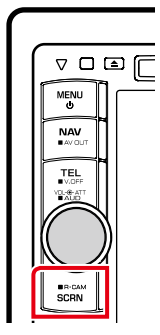

L'écran de contrôle d'écran s'affiche.

## **2** Réglez chaque option comme suit.

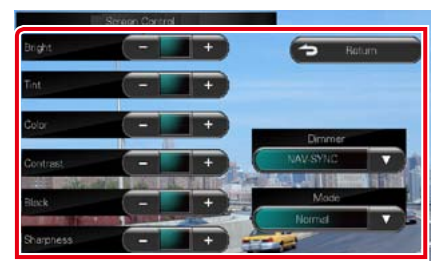

#### **Bright/Tint/Color/Contrast/Black/ Sharpness**

Réglez chaque option.

## **Dimmer**

Sélectionnez le mode à appliquer pour l'atténuation de l'éclairage.

- ON : L'affichage et les boutons baissent en intensité d'éclairage.
- OFF : L'affichage et les boutons ne baissent pas en intensité d'éclairage.
- SYNC (par défaut) : Synchronise l'atténuation de l'éclairage avec la mise sur marche ou sur arrêt du sélecteur d'éclairage du véhicule.
- NAV-SYNC : Synchronise l'atténuation de l'éclairage avec le réglage d'affichage jour/nuit de la navigation.

## **Mode (écran de lecture uniquement)**

Sélectionnez le mode d'écran. Full : Mode plein écran

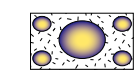

Just : Mode d'image justifiée

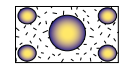

Zoom : Mode d'image zoomée

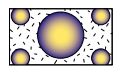

Normal : Mode d'image normale

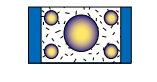

## **REMARQUE**

- • Les options de réglage varient selon la source en cours.
- Pour pouvoir accéder à cette fonction, vous devez avoir préalablement mis le frein de stationnement.
- • La qualité d'image peut être réglée pour chaque source.

## **REMARQUE**

• Chacune des actions décrites dans cette section est accessible depuis le menu multifonctions.

#### **1** Touchez [Menu] dans l'écran, quel qu'il soit.

L'écran de menu principal s'affiche.

**2** Touchez [SETUP].

## **3** Touchez [System].

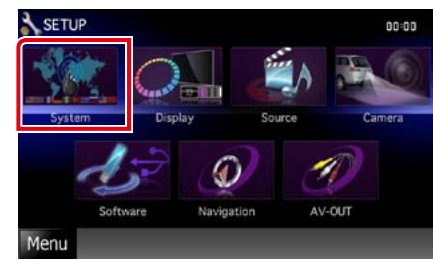

L'écran du menu système s'affiche. Consultez la section qui suit pour chaque option.

- **• Configurer l'interface utilisateur** *[\(P.70\)](#page-35-2)*
- **• Régler le panneau tactile** *[\(P.71\)](#page-35-3)*
- **• Configurer le code de sécurité** *[\(P.72\)](#page-36-0)*
- **• Configurer la mise en marche externe**  *[\(P.73\)](#page-36-1)*
- **• Configurer la mémorisation** *[\(P.73\)](#page-36-2)*

## *Retour à la page d'accueil [Configuration générale](#page-34-0)*

## <span id="page-35-2"></span>**Interface utilisateur**

**Vous pouvez configurer les paramètres de l'interface utilisateur.**

**1** Touchez [User Interface] dans la liste. L'écran d'interface utilisateur s'affiche.

## 2 | Réglez chaque option comme suit.

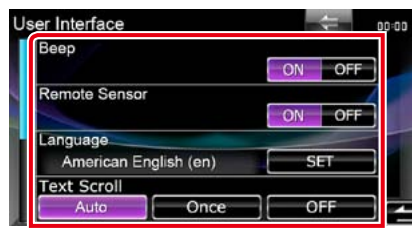

#### **Beep**

Active ou désactive la touche de verrouillage. Le choix par défaut est"ON."

#### <span id="page-35-1"></span>**Remote Sensor\***

Sélectionne un signal de télécommande. Le choix par défaut est"ON."

## **Language**

Sélectionne la langue utilisée sur l'écran de commande et sur les éléments de configuration. Voir *[Configuration de la](#page-35-0)  [langue \(P.71\)](#page-35-0)*.

#### **Text scroll**

Permet de faire défiler l'affichage du texte sur l'écran de commande de la source. Vous avez le choix entre "Auto", "Once"et "OFF". Auto (par défaut) : Fait défiler le texte automatiquement. Once : Vous permet de faire défiler le texte seulement une fois actualisé automatiquement. OFF : Ne fait pas défiler le texte automatiquement.

**\* Quand l'option "Remote Sensor" est inactive, le signal de la télécommande est refusé en réception TV.**

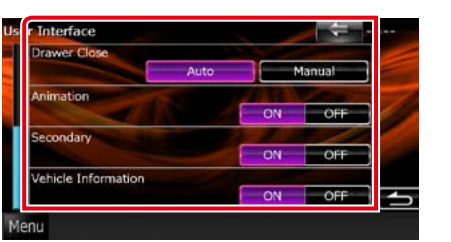

## **Drawer Close**

Définit si le menu commun *(P.18)* doit être fermé automatiquement ou pas. Le choix par défaut est"Auto."

## **Animation**

Active ou désactive l'affichage des animations. Le choix par défaut est"ON."

#### **Secondary**

Définit si les informations de navigation peuvent être affichées dans l'écran audio et inversement. Le choix par défaut est"ON."

## **Vehicle Information**

Affiche les informations sur le véhicule. Cette fonction nécessite un adaptateur commercial. Consultez votre revendeur Kenwood pour plus de détails.

## <span id="page-35-0"></span>*Configuration de la langue*

**1** Touchez [SET] de [Language] dans l'écran d'interface utilisateur. L'écran des paramètres de langue s'affiche.

#### 2 | Réglez chaque option comme suit.

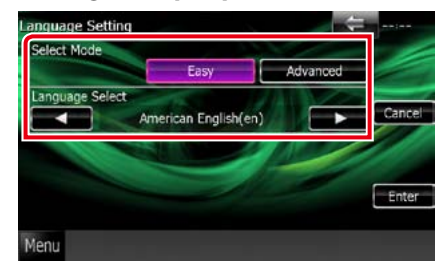

#### **Select Mode**

Sélectionne le mode de sélection de la langue. Easy (par défaut) : Sélectionne une langue simplement. Advanced : Vous permet de sélectionner la langue de votre pour choix chaque option.\*

## **Language Select**

Sélectionne une langue.

## **\* Si vous sélectionnez [Advanced] comme mode de sélection, l'écran suivant s'affiche.**

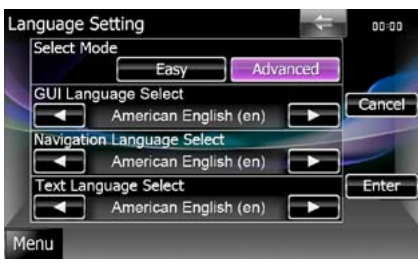

## GUI Language Select :

Sélectionne la langue d'affichage utilisée dans les écrans de contrôle et l'interface en général.

## Navigation Language Select :

Sélectionne la langue utilisée pour la navigation.

## Text Language Select :

Sélectionne la langue utilisée pour les balises texte (informations sur les chansons).

## **3** Touchez [Enter].

## **REMARQUE**

• Pour annuler la configuration de la langue, touchez [Cancel].

## <span id="page-35-3"></span>**Réglage du panneau tactile**

**1** Touchez [Touch] dans l'écran du menu système.

> L'écran de réglage du panneau tactile s'affiche.

**2** | Suivez les instructions affichées à l'écran et touchez chaque  $picture.$ 

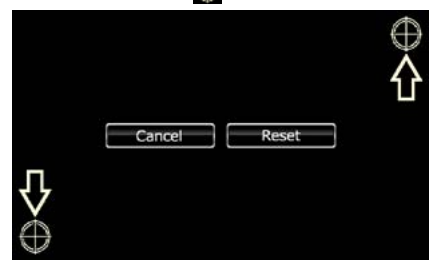

- Pour annuler le réglage du panneau tactile touchez [Cancel].
- Pour rétablir à l'état initial, touchez [Reset].

## <span id="page-36-0"></span>**Configuration de la sécurité**

## *Utilisation*

**Vous pouvez programmer un code de sécurité pour protéger votre système récepteur contre le vol.**

## **REMARQUE**

• Lorsque la fonction de code de sécurité est activée, le code ne peut pas être changé et la fonction ne peut pas être enlevée. Veuillez remarquer que vous pouvez configurer le nombre de 4 chiffres de code en tant que code de sécurité.

### **1** Touchez [Security] dans l'écran du menu système.

L'écran de sécurité s'affiche.

## **2** Touchez [ON] de [SI].

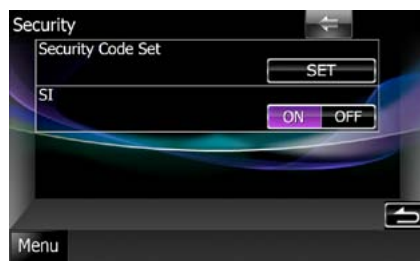

## **REMARQUE**

• Si l'option "SI" est active, le témoin SI clignote en face avant de l'appareil quand le contact du véhicule est sur arrêt et la façade détachée. Le choix par défaut est"ON."

## **3** Touchez [SET] de [Security Code Set].

#### **REMARQUE**

- • Si vous avec déjà effectué l'enregistrement du code, [CLR] est affiché.
- **4** Entrez un code de sécurité à 4 chiffres et touchez [Enter].
- **5** Entrez de nouveau le même code et touchez [Enter].

Le code de sécurité est enregistré.

#### **REMARQUE**

- • Si vous saisissez un code de sécurité différent, l'écran retourne à l'étape 4 (pour la première saisie du code).
- Si vous appuyez sur le bouton <Reset> ou si le récepteur se trouve débranché de la batterie, entrez le même code de sécurité que celui programmé à l'étape 4 et touchez [Enter]. Vous pouvez utiliser votre récepteur.

## *Utilisation*

**Un témoin rouge clignote sur l'appareil après mise sur arrêt de la position ACC, pour alerter les éventuels voleurs.**

**Si l'option est réglée sur "ON" (par défaut), le témoin de sécurité clignote en façade quand le contact du véhicule est sur arrêt.**

- **1** Touchez [Security] dans l'écran du menu système.
	- L'écran de sécurité s'affiche.

## **2** Touchez [ON] ou [OFF] de [SI].

<span id="page-36-1"></span>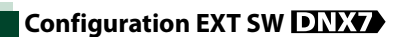

**Configurez le mode de mise en marche des appareils externes.**

## **1** Touchez [EXT SW] dans l'écran du menu système.

L'écran EXT SW s'affiche.

## 2 | Réglez chaque option comme suit.

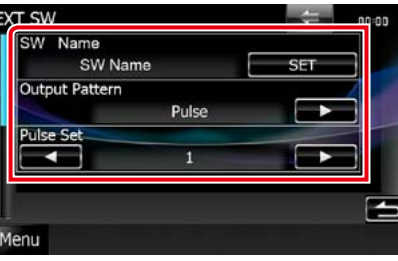

## **SW Name**

Définit le nom de l'appareil externe.

## **Output Pattern**

Permet de choisir le mode de sortie du signal de mise en marche entre "Pulse"et"Level". Le choix par défaut est"Pulse".

Vous pouvez configurer l'appareil pour qu'il active/désactive la sortie chaque fois que vous touchez le bouton à l'écran EXT SW. Voir *[Contrôle des appareils externes \(P.80\)](#page-40-0)*.

## **Pulse Set**

Définit la durée pendant laquelle le signal

d'impulsion reste actif. Avec la valeur"1", la durée est de 500 ms.

Chaque valeur supplémentaire accroît la durée de 200 ms. Vous pouvez régler jusqu'à la valeur 100.

## **REMARQUE**

- Vous ne pouvez saisir les caractères qu'après avoir appliqué le frein à main.
- • "Pulse": Génère un unique signal de mise en marche, par impulsion.

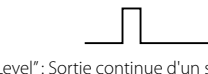

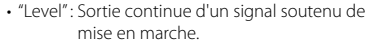

## <span id="page-36-2"></span>**Mémoire de configuration**

**Les réglages opérés pour le contrôle audio, la configuration AV-IN, la caméra et la configuration audio peuvent être mémorisés. Les réglages mémorisés peuvent être rappelés à tout moment. Par exemple, même lorsque les réglages sont effacés en raison du changement de la batterie, ils peuvent être restitués.**

## **1** Touchez [SETUP Memory] dans l'écran du menu système.

L'écran de mémoire de configuration s'affiche.

2 | Suivez les instructions affichées à l'écran.

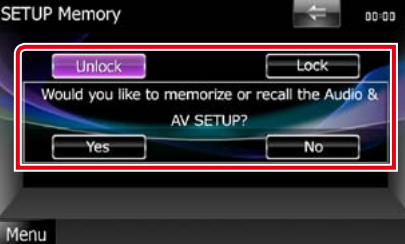

## **[Lock]/[Unlock]\***

Verrouille et déverrouille les réglages opérés pour la configuration AV-IN et la configuration audio.

## **Yes**

Met les configurations en mémoire ou les rappelle.

## **No**

Annule la fonction de mémorisation. L'écran du menu de CONFIGURATION réapparaît.

**\* Lorsque [Lock] est sélectionné, vous ne pouvez pas changer les réglages de configuration AV-IN et de configuration audio.** 

**Par ailleurs, un pictogramme représentant un cadenas est affiché sous chaque option dans le menu de configuration.**

## *Retour à la page d'accueil [Configuration générale](#page-34-0)*

## **3** | Suivez les instructions affichées à l'écran.

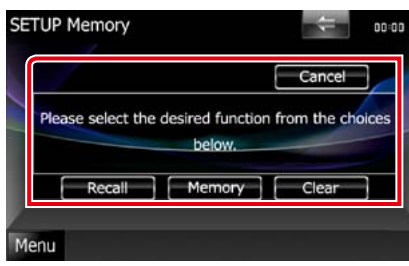

## **Recall**

Rappelle les réglages mémorisés.

## **Memory**

Mémorise les réglages actuels.

## **Clear**

Efface les réglages actuellement mémorisés.

## **Cancel**

Sort du mode de mémorisation/rappel des réglages.

## **Configuration de l'affichage**

- **1** Touchez [Menu] dans l'écran, quel qu'il soit.
- **2** Touchez [SETUP].

L'écran de menu de configuration s'affiche.

## **3** Touchez [Display].

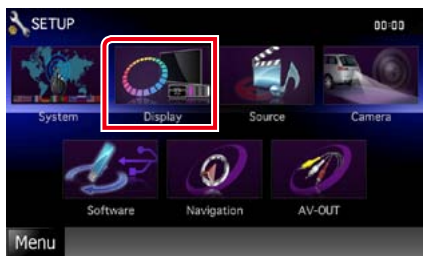

- L'écran du menu d'affichage s'affiche. Consultez la section qui suit pour chaque option.
- **• Régler l'inclinaison du moniteur**  *[\(P.74\)](#page-37-0)*
- **• Régler la couleur de façade** *[\(P.75\)](#page-37-1)*
- **• Changer le fond d'écran** *[\(P.76\)](#page-38-0)*

## <span id="page-37-0"></span>**Contrôle de l'inclinaison du moniteur DNX7**

**Vous pouvez régler la position du moniteur.**

**1** Touchez [Angle] dans l'écran du menu d'affichage.

> L'écran de configuration de l'inclinaison s'affiche.

2 | Sélectionnez parmi les choix suivants le numéro de celui représentant l'inclinaison voulue.

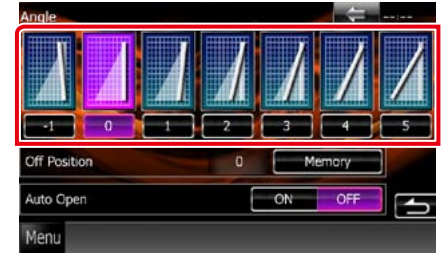

Valeur par défaut : "0".

## **REMARQUE**

- • Vous pouvez mémoriser l'inclinaison à laquelle se trouve le moniteur à cet instant comme l'inclinaison devant être la sienne quand l'appareil est éteint. Touchez [Memory] quand l'inclinaison souhaitée est sélectionnée. Cependant, la valeur définie revient sur"0"si vous retirez la façade.
- • Vous pouvez configurer la façade pour qu'elle s'ouvre automatiquement lorsque le contact du véhicule est sur arrêt, afin que vous puissiez la détacher, en mesure de prévention antivol. Touchez [ON] de [Auto Open].

<span id="page-37-1"></span>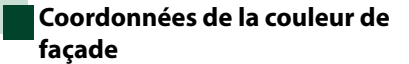

**Vous pouvez définir la couleur d'éclairage de l'écran et des boutons.**

**Les options qu'il est possible de sélectionner varient selon l'appareil.**

## **1** Touchez [Color] dans l'écran de menu d'affichage.

L'écran des couleurs s'affiche.

## **2** Touchez [SET] de [Panel Color Coordinate].

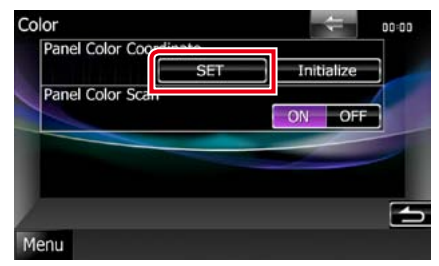

L'écran des coordonnées de la couleur de façade s'affiche.

#### **REMARQUE**

- Vous pouvez toucher [SET] ou [Initialize] quand l'option [Panel Color Scan] est inactive.
- • Touchez [Initialize] pour rétablir les réglages par défaut pour toutes les options.

## **3** Touchez la couleur de votre choix.

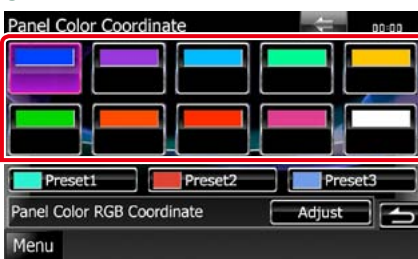

*Enregistrement d'une couleur originale* **Vous pouvez enregistrer votre couleur personnelle, originale.**

- **1** Touchez [Adjust] dans l'écran des coordonnées de la couleur de façade. L'écran des coordonnées RVB de la couleur de façade s'affiche.
- 2 **1** Utilisez les touches [◀] et [▶] pour modifier la valeur de chaque couleur.

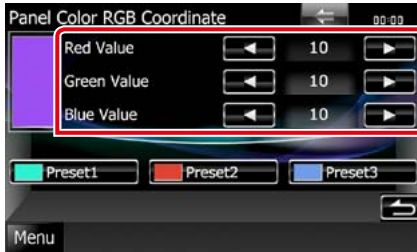

**3** Touchez la touche de présélection de votre choix pendant 2 secondes.

## *Panel color scan*

**Vous pouvez configurer la couleur de façade pour qu'elle varie en permanence sur tout le spectre des couleurs.**

**1** Touchez [ON] de [Panel Color Scan] dans l'écran des couleurs.

L'option Panel Color Scan est active.

## <span id="page-38-0"></span>**Changement du fond d'écran**

**Vous pouvez charger une image à partir d'un périphérique USB connecté et la choisir comme fond d'écran.**

**Avant d'entamer cette procédure, il vous faut brancher le périphérique contenant l'image à charger.**

**1** Touchez [Background] dans l'écran du menu d'affichage.

L'écran du fond d'écran s'affiche.

## **2** Touchez [STANDBY].

B.

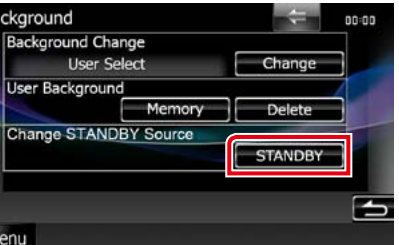

**3** Touchez [Memory] de [User Background].

> L'écran de sélection du fichier de fond personnel s'affiche.

## 4 | Sélectionnez l'image à charger.

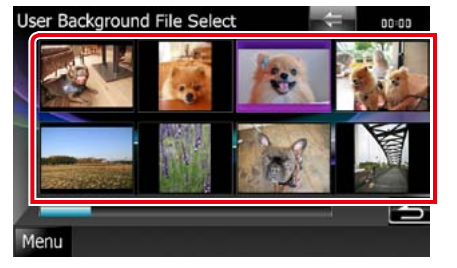

## **5** Touchez [Enter].

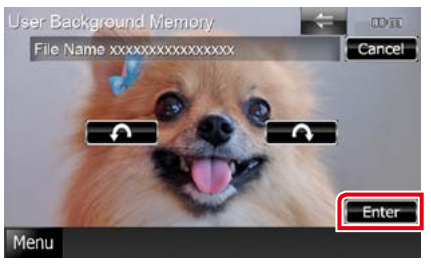

L'image sélectionnée est chargée et l'affichage revient à l'écran d'image de fond.

## **REMARQUE**

 $\cdot$  Touchez [ $\bigcap$ ] pour faire tourner dans le sens antihoraire.

 $\cdot$  Touchez [ $\bigcirc$ ] pour faire tourner dans le sens horaire.

#### **6** Touchez [Change] de [Background Change] dans l'écran d'image de fond.

**7** Sélectionnez une image pour le fond d'écran et touchez [Enter].

## **REMARQUE**

- • Voir *[Supports et fichiers pouvant être lus](#page-50-0)  [\(P.100\)](#page-50-0)* pour connaître les caractéristiques que doit avoir l'image pour être lisible.
- • Touchez [Delete] dans l'écran d'image de fond pour supprimer cette dernière. Après que vous ayez touché [Delete], un message de confirmation s'affiche. Suivez les instructions du message et terminez l'opération.

## **Configuration de la navigation**

**Vous pouvez régler les paramètres de navigation.**

- **1** Touchez [Menu] dans l'écran, quel qu'il soit.
- **2** Touchez [SETUP].

L'écran de menu de configuration s'affiche.

## **3** Touchez [Navigation].

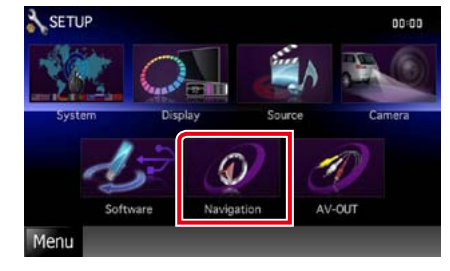

L'écran de configuration de la navigation s'affiche.

## **4** Réglez chaque option comme suit.

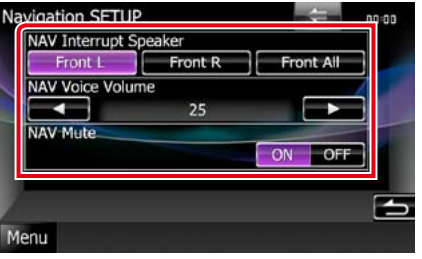

## **NAV Interrupt Speaker**

Sélectionne les enceintes utilisées pour le guidage vocal du système de navigation.

- Front L : Utilise l'enceinte avant gauche pour le guidage vocal.
- Front R : Utilise l'enceinte avant droite pour le guidage vocal.
- Front All (par défaut) : Utilise les deux enceintes avant pour le guidage vocal.

### **NAV Voice Volume**

Règle le volume pour le guidage vocal du système de navigation. Le choix par défaut est  $"25"$ 

## **NAV Mute**

Met en sourdine les haut-parleurs arrière pendant le guidage vocal par le système de navigation. Le choix par défaut est"ON."

## <span id="page-39-0"></span>**Configuration des caméras**

**Vous pouvez paramétrer les caméras.**

- **1** Touchez [Menu] dans l'écran, quel qu'il soit.
- **2** Touchez [SETUP]. L'écran de menu de configuration s'affiche.

## **3** Touchez [Camera].

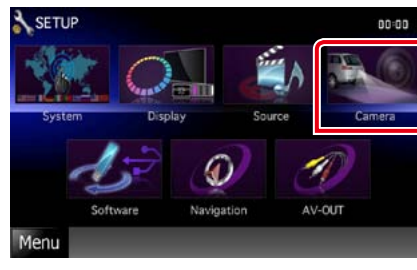

L'écran de configuration des caméras s'affiche.

## **4** Réglez chaque option comme suit.

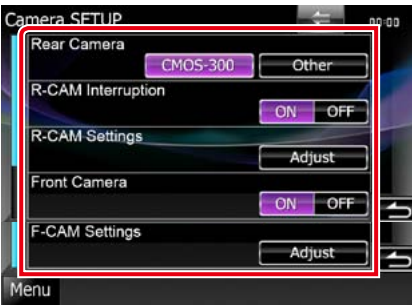

## **Rear Camera\*1**

Sélectionne le type de caméra arrière utilisée. CMOS-3xx : Quand la caméra connectée est un modèle CMOS-300 configuré en ID 1.

Other (par défaut) : Quand la caméra connectée est un autre modèle.

## **R-CAM Interruption**

Définit la méthode de sélection de l'image affichée. Les valeurs possibles sont ON et OFF.

ON : L'écran affiche l'image vidéo de la caméra de rétrovision lorsque vous passez la marche arrière ou appuyez sur le bouton <AUD> DING ou <SCRN> DING **DNK2** pendant 1 seconde.

OFF (par défaut) : L'écran affiche l'image vidéo de la caméra de rétrovision lorsque vous appuyez sur le bouton <AUD> **DIYED** ou <SCRN>**DNG>DNG** pendant 1 seconde.

## **R-CAM Settings\*2**

Configure en ID 1 la caméra CMOS-300. Pour plus de détails, consultez le mode d'emploi de votre caméra.

## **Front Camera\*1 DNX**

Choisissez ON pour cette option quand la caméra connectée est un modèle CMOS-300 configuré en ID 2. Les valeurs possibles sont ON et OFF. Le choix par défaut est"OFF."

## **F-CAM Settings\*3**

Configure en ID 2 la caméra CMOS-300. Pour plus de détails, consultez le mode d'emploi de votre caméra.

- **\*1 Ces options sont configurables uniquement quand le frein de stationnement est mis.**
- **\*2 Cette option est configurable uniquement quand le frein de stationnement est mis et la caméra CMOS-300 sélectionnée.**
- **\*3 Cette option est configurable uniquement quand le frein de stationnement est mis et l'option "Front Camera" réglée sur [ON].**

## **Informations logicielles**

**Vous pouvez vérifier la version logicielle de l'appareil.**

- **1** Touchez [Menu] dans l'écran, quel qu'il soit.
- **2** Touchez [SETUP].

L'écran de menu de configuration s'affiche.

## **3** Touchez [Software].

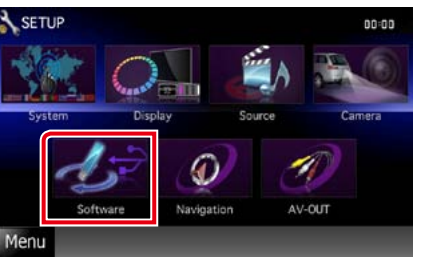

L'écran des informations logicielles s'affiche.

## **4** | Confirmez la version logicielle. Touchez [Update] si besoin.

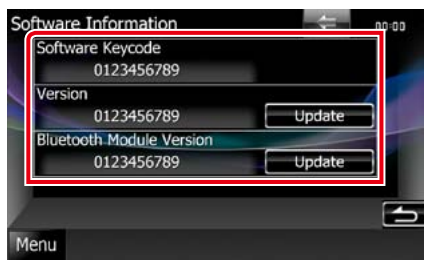

## **REMARQUE**

- Pour savoir comment mettre à jour le logiciel, consultez les instructions correspondantes fournies avec le logiciel.
- • L'option [Bluetooth Module Version] est disponible uniquement avec le modèle DNXV.

## **Configuration d'entrée AV**

**Vous pouvez régler les paramètres de l'entrée AV.**

- **1** Touchez [Menu] dans l'écran, quel qu'il soit.
- **2** Touchez [SETUP].

L'écran de menu de configuration s'affiche.

## **3** Touchez [Source].

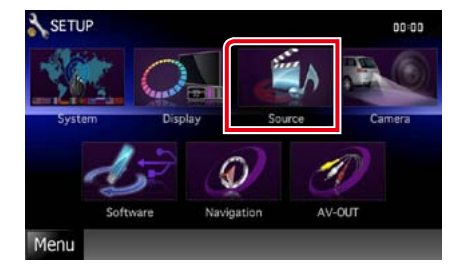

## **4** Touchez [AV-IN SETUP] dans la liste.

L'écran de configuration AV-IN s'affiche.

## **5** Réglez chaque option comme suit.

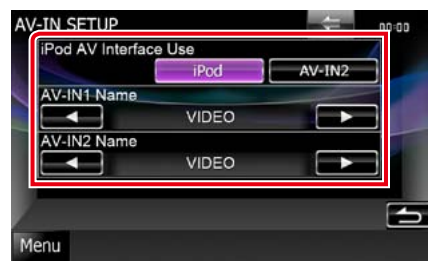

## **iPod AV Interface Use\*1**

Définit la prise à laquelle l'iPod est branché. Les valeurs de choix possibles sont iPod et AV-IN2. Le choix par défaut est"iPod."

## **AV-IN1 Name/AV-IN2 Name\*2**

Configure un nom à afficher quand vous sélectionnez un système qui est connecté par le port AV INPUT. Le choix par défaut est "VIDEO"

- **\*1 Cette option est configurable en mode VEILLE et alors que l'iPod est débranché.**
- **\*2 [AV-IN2 Name] devient configurable à condition que l'option "AV-IN2" soit sélectionnée dans l'écran [iPod AV Interface Use].**

## **Configuration d'interface de sortie AV**

**Vous pouvez choisir la source AV dont la sortie doit être envoyée à la prise AV OUTPUT. Le choix par défaut est "VIDEO1".**

- **1** Touchez [Menu] dans l'écran, quel qu'il soit.
- 2 | Touchez [SETUP]. L'écran de menu de configuration s'affiche.
- **3** Appuyer sur [AV-OUT].

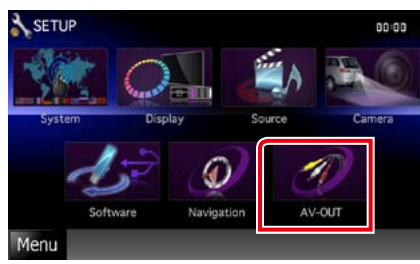

L'écran d'interface AV-OUT s'affiche.

**4** | Touchez [◀] ou [▶] pour configurer l'option [AV-OUT] sur le choix VIDEO, DISC, TV DNX DNX3, iPod ou OFF.

## <span id="page-40-0"></span>**Contrôle des appareils externes** DNX7

**Contrôle de l'alimentation électrique des appareils externes.**

**1** Touchez [EXT SW] dans l'écran de contrôle des sources.

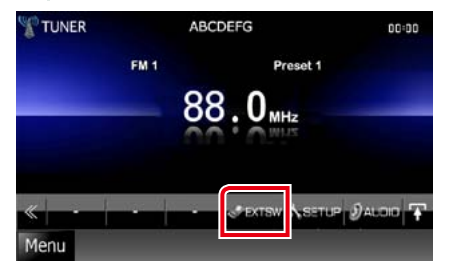

L'écran de contrôle EXT SW s'affiche.

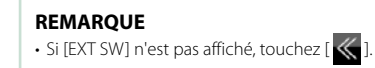

**2** Touchez la touche de sélection voulue.

Vous pouvez commander l'état marche ou arrêt de l'alimentation électrique de l'appareil externe.

## **REMARQUE**

• Vous devez utiliser et brancher un relais (disponible dans le commerce) pour que cette fonction soit utilisable. Raccordez à ce relais l'appareil externe à commander.

• Voir *[Configuration EXT SW \(P.73\)](#page-36-1)* pour tout complément d'information sur les caractéristiques de mise sur marche ou arrêt de l'alimentation électrique.

## **REMARQUE**

• Chacune des actions décrites dans cette section est accessible depuis le menu multifonctions.

**Vous pouvez agir sur les différents paramètres, comme la balance audio ou le niveau du caisson de graves par exemple.**

**1** Touchez [Menu] dans l'écran, quel qu'il soit.

## **2** Touchez [Audio].

L'écran audio s'affiche. Consultez la section qui suit pour chaque option.

- **• Configurer l'audio** *[\(P.82\)](#page-41-1)*
- **• Contrôler l'audio** *[\(P.86\)](#page-43-1)*
- **• Contrôler l'égaliseur** *[\(P.87\)](#page-43-2)*
- **• Configurer les zones** *[\(P.89\)](#page-44-1)*
- **• Configurer le renforcement de l'ambiance sonore** *[\(P.89\)](#page-44-2)*
- **• Configurer la position d'écoute**  *[\(P.90\)](#page-45-0)*

## <span id="page-41-1"></span>**Configuration de l'audio**

## **1** Touchez [Audio SETUP].

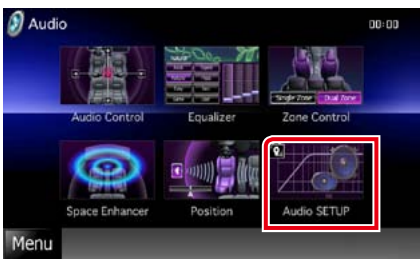

## **DNX7**

L'écran Audio SETUP (Configuration audio) s'affiche.

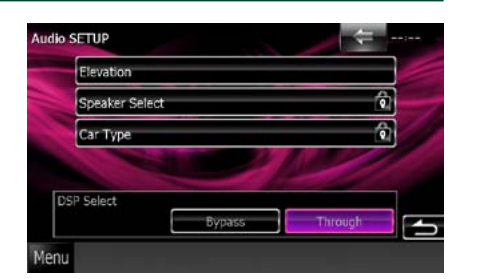

- Consultez la section qui suit pour chaque option.
- **• Configurer les haut-parleurs** *[\(P.82\)](#page-41-2)*
- **• Configurer le type de votre voiture**  *[\(P.84\)](#page-42-0)*
- **• Sélectionner le DSP** *[\(P.85\)](#page-42-1)*
- **• Configurer l'élévation** *[\(P.85\)](#page-42-2)*

## **DNX5 DNX4**

L'écran de sélection des haut-parleurs s'affiche.

**• Configurer les haut-parleurs** *[\(P.82\)](#page-41-2)*

## <span id="page-41-2"></span>**Configuration des hautparleurs**

**Vous pouvez sélectionner un type de hautparleur ainsi que son diamètre afin d'obtenir le meilleur rendu sonore.**

**Lorsque le type et le diamètre des haut-parleurs sont définis, le réseau de répartition entre haut-parleurs et la courbe de l'égaliseur sont automatiquement paramétrés.**

- **1** Touchez [Speaker Select] (Sélection haut-parleur) à l'écran Audio SETUP (Configuration audio).
	- L'écran de sélection des haut-parleurs s'affiche.

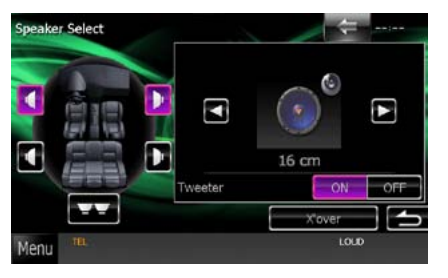

<span id="page-41-0"></span>**Contrôle de l'audio <sup>2</sup>** Touchez le haut-parleur que vous souhaitez paramétrer et configurez chaque option comme suit.

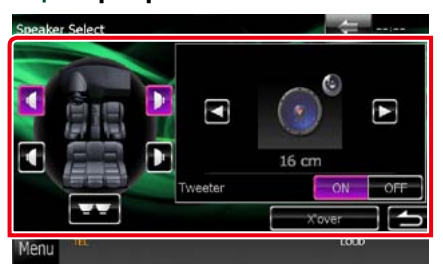

## **Subwoofer <b>DIVE DIVE**

Sélectionnez si vous utilisez un caisson de graves.

## **Tweeter DNX**

Vous pouvez régler le tweeter quand vous sélectionnez les haut-parleurs avant. Si vous utilisez un tweeter avec les haut-

parleurs avant, réglez l'option sur"ON".

## **X'over**

Affiche l'écran de configuration de répartition entre haut-parleurs.

Vous pouvez modifier la configuration de répartition qui a été automatiquement paramétrée lorsque vous avez sélectionné le type de haut-parleur.

Pour plus de détails, voir *[Configuration du](#page-41-3)  [réseau de répartition \(P.83\)](#page-41-3)*

**3** Sélectionnez un diamètre de hautparleur à l'aide des touches [2] et [3]. Le diamètre de haut-parleur est différent selon le type du hautparleur et l'appareil.

## **DNX7**

## **Front**

OEM, 8 cm, 10 cm, 12 cm, 13 cm, 16 cm, 17 cm, 18 cm, 4x6, 5x7, 6x8, 6x9, 7x10

## **Rear**

None, OEM, 8 cm, 10 cm, 12 cm, 13 cm, 16 cm, 17 cm, 18 cm, 4x6, 5x7, 6x8, 6x9, 7x10

## **Subwoofer**

None, 16 cm, 20 cm, 25 cm, 30 cm, 38 cm et plus

## **REMARQUE**

• Sélectionnez "None"si vous n'avez pas de hautparleurs.

## **DNX5 DNX4**

#### **Front**

Standard, Wide, Middle, Narrow selon que le diamètre est normal, grand, moyen ou petit.

## <span id="page-41-3"></span>*Configuration du réseau de répartition*

**Vous pouvez définir une fréquence de recouvrement entre haut-parleurs.**

**1** Touchez le haut-parleur pour configurer le recouvrement dans l'écran de sélection des haut-parleurs.

## **2** Touchez [X'over].

L'écran de configuration du recouvrement s'affiche.

## **3** Réglez chaque option comme suit.

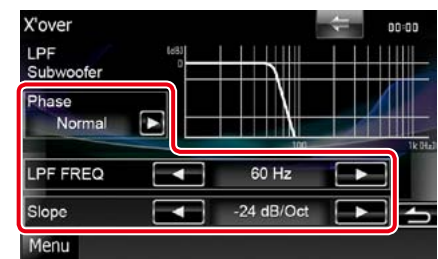

## **Phase\***

Configure la phase de sortie du subwoofer. La phase est inversée de 180 degrés lorsqu'elle est réglée sur"Reverse."

## **HPF FREQ**

Ajustement du filtre passe-haut. (Lorsque le haut-parleur avant ou arrière est sélectionné dans l'écran de sélection des haut-parleurs)

## **LPF FREQ**

Ajustement du filtre passe-bas. (Lorsque le caisson de graves est sélectionné dans l'écran de sélection des haut-parleurs)

## **Slope DNX**

Configure la pente de recouvrement.

**\* Cette fonction n'est disponible que dans ces cas précis. DNKS** DNKE Uniquement quand l'option **"Subwoofer" est réglée sur "ON" dans "Speaker Setup" et l'option "LPF FREQ" n'est pas réglée sur "Through".**

## <span id="page-42-0"></span>**Configuration du type de voiture DIVX**

**Vous pouvez configurer le type de la voiture et le réseau de haut-parleurs, etc.**

**1** Touchez [Car Type] dans l'écran de configuration audio.

L'écran de type de la voiture s'affiche.

2 | Sélectionnez dans la liste le type de votre voiture.

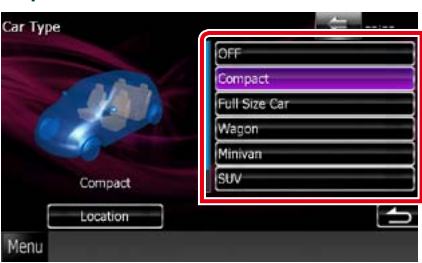

## **REMARQUE**

• Dès lors qu'un type de voiture est sélectionné, l'égaliseur et la temporisation des canaux sont automatiquement configurés (pour corriger la synchronisation en sortie de chaque canal) pour que les effets surround soient les plus marqués.

## *Configuration d'emplacement des haut-parleurs*

**1** Dans l'écran de type de la voiture, touchez [Location].

> L'écran d'emplacement des haut-parleurs s'affiche.

2 | Sélectionnez l'emplacement du hautparleur à l'aide de la touche [ $\blacktriangleright$ ].

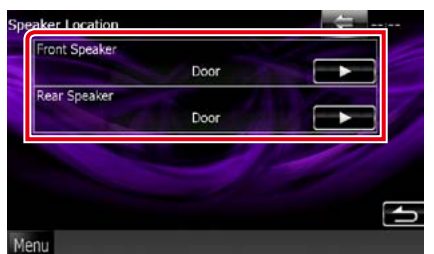

## **Front Speaker**

Sélectionnez l'emplacement entre "Door","On Dash"ou"Under Dash"selon que le hautparleur est dans la porte, sur la planche de bord ou en-dessous.

## **Rear Speaker**

Sélectionnez l'emplacement parmi "Door"/"Rear Deck","2nd Row"/"3rd Row" (Minivan, Minivan (Long)).

<span id="page-42-1"></span>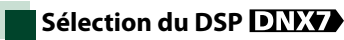

**Vous pouvez choisir entre utiliser ou non le système DSP (Digital Signal Processor).**

## **1** Touchez [Bypass] ou [Through] de [DSP Select] dans l'écran de configuration audio.

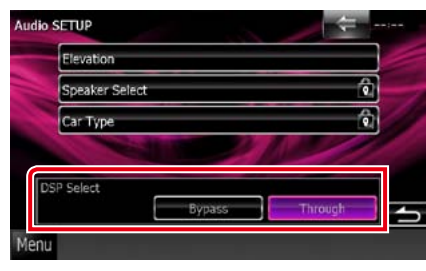

## **Bypass**

Le DSP ne délivre aucun effet.

## **Through**

Le DSP délivre un effet.

## **REMARQUE**

• Quand le mode est réglé sur [Bypass], le réglage du système DSP est inaccessible.

## <span id="page-42-2"></span>**Elévation DNX7**

**Vous pouvez augmenter la position sonore des haut-parleurs de façon virtuelle.**

**1** Touchez [Elevation] dans l'écran de configuration audio.

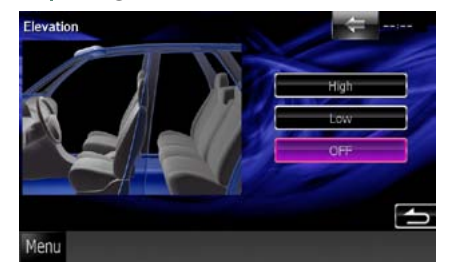

L'écran d'élévation s'affiche.

2 | Sélectionnez le niveau d'élévation : [High], [Low] ou [OFF].

## <span id="page-43-1"></span>**Contrôle de l'audio en général**

## **1** Touchez [Audio Control].

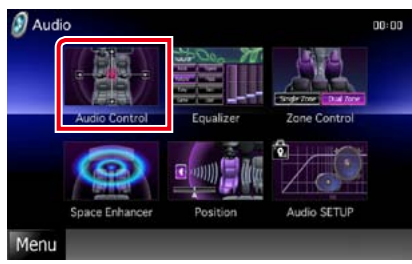

## 2 | Réglez chaque option comme suit.

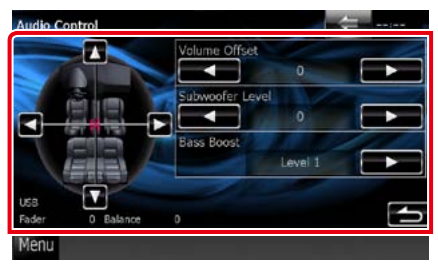

## **Fader #/Balance #**

Réglez la balance en agissant sur les touches périphériques.

[2] et [3] permettent de régler la balance droite/gauche.

[5] et [∞] permettent de régler la balance avant/arrière.

#### **Volume Offset\***

Réglez finement le volume de la source actuellement sélectionnée pour minimiser la différence de volume entre les différentes sources.

## **Subwoofer Level**

Règle le volume du caisson de graves. Ce réglage n'est pas disponible quand l'option du caisson de graves est réglée sur"None". Voir *[Configuration des haut-parleurs \(P.82\)](#page-41-2)*.

### <span id="page-43-3"></span>**Bass Boost**

Règle le niveau d'amplification des graves entre les choix "OFF","Level1","Level2"et "Level3".

## Loudness **DIVED DIVED**

Active ou désactive la fonction de commande du contour. Si l'option est active, les aigus et les graves sont automatiquement accentués lorsque le volume est faible. Cette option n'est configurable que si la fonction de zone *[\(P.89\)](#page-44-1)* est inactive.

**\* Si vous avez d'abord monté le volume, puis réduit avec la fonction "Volume Offset", le niveau sonore peut être extrêmement élevé si vous passez brusquement sur une autre source.**

## <span id="page-43-2"></span>**Contrôle d'égaliseur**

**Vous pouvez régler l'égaliseur en sélectionnant le réglage optimal pour chaque catégorie.**

Sur les modèles **DNYA**, vous pouvez **également agir manuellement sur l'égaliseur.**

## **1** Touchez [Equalizer].

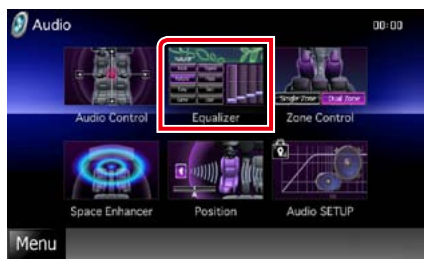

L'écran d'égaliseur s'affiche.

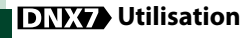

## *Contrôle des courbes EQ*

**1** Sélectionnez la courbe EQ parmi les modes [Natural], [Rock], [Pops], [Easy], [Top40], [Jazz], [Powerful], [iPod] et [User].

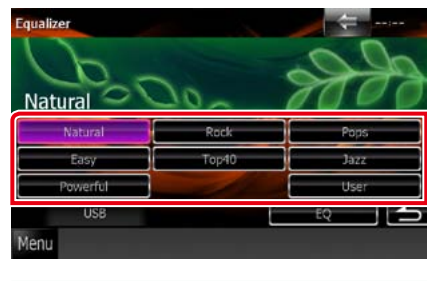

## **REMARQUE**

• Le choix [iPod] n'est disponible que si l'iPod est la source sélectionnée.

## <span id="page-43-0"></span>*Contrôle manuel de l'égaliseur*

**Cette option n'est pas accessible si vous avez sélectionné le choix [iPod] dans l'écran d'égaliseur.**

- **1** Touchez [EQ] dans l'écran d'égaliseur.
- **2** Touchez l'écran pour configurer l'égaliseur graphique comme vous le souhaitez.

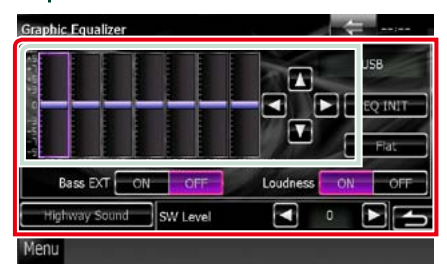

## **Niveau de gain (zone indiquée par un encadré vert clair)**

Réglez le niveau de gain en touchant chacune des barres de fréquences.

Vous pouvez également toucher  $\left[ \blacktriangle \right]$ ,  $\left[ \blacktriangleright \right]$ ,  $\left[ \blacktriangle \right]$ et [∞] pour régler le niveau. Utilisez les touches [◀] et [▶] pour sélectionner la fréquence, puis les touches [△] et [▼] pour régler le niveau.

## **EQ INIT**

Rétablit le niveau précédent pour lequel le gain a été corrigé.

#### **Flat**

Permet d'obtenir une courbe plate.

#### **Bass EXT (Extension des graves)**

Lorsque cette fonction est active, toute fréquence inférieure à 62,5 Hz est configurée sur le même niveau de gain que la fréquence 62,5 Hz.

## **Loudness**

Lorsque cette option est activée, les aigus et les graves sont accentués.

## **Highway Sound**

Accentue certains sons difficiles à percevoir en raison du bruit de la voiture. Voir *[Réglages](#page-44-3)  [audio pour l'autoroute \(P.88\)](#page-44-3)*.

#### **SW Level**

Règle le volume du caisson de graves. Ce réglage n'est pas disponible quand l'option du caisson de graves est réglée sur"OFF". Voir *[Configuration des haut-parleurs \(P.82\)](#page-41-2)*.

#### <span id="page-44-3"></span>*Réglages audio pour l'autoroute*

**Vous pouvez accentuer certains sons difficiles à percevoir en raison du bruit de la voiture.**

## **1** Touchez [Highway Sound] dans l'écran de l'égaliseur graphique.

L'écran de réglage audio pour l'autoroute s'affiche.

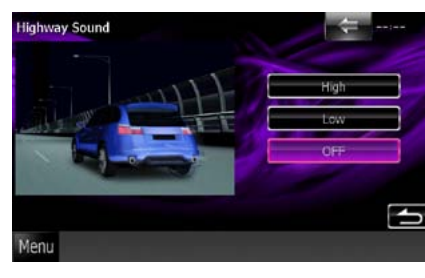

2 | Sélectionnez le niveau souhaité parmi [High], [Low] et [OFF].

## **DNX5** DNX4 Utilisation

### *Contrôle des courbes EQ*

1 | Sélectionnez la courbe EQ entre les modes [Natural], [Rock], [Pops], [Easy], [Top40], [Jazz] et [User] à l'aide des touches  $[4]$  et  $[3]$ .

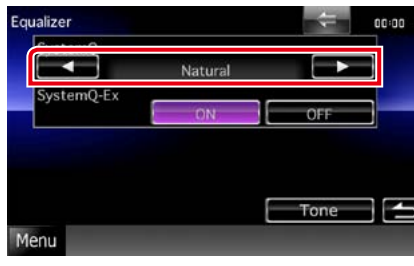

### *Contrôle du SystemQ-Ex*

**Sélectionne les éléments à régler pour la configuration de la courbe de tonalité. Si vous désactivez cette option, seul le niveau peut être réglé pour les courbes de tonalité.**

**1** Touchez [ON] ou [OFF] de [SystemQ-Ex].

## <span id="page-44-0"></span>*Contrôle manuel de l'égaliseur*

- **1** Touchez [Tone] dans l'écran d'égaliseur.
- **2** Réglez chaque option comme suit.

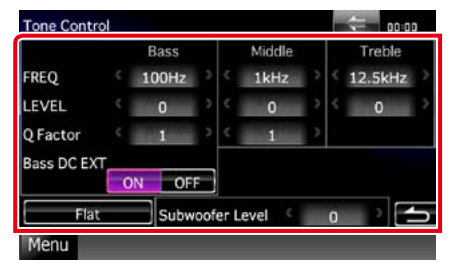

#### **FREQ**

Règle la fréquence centrale dans chaque bande.

- Les valeurs de réglage sont les suivantes.
- Bass : 40Hz/50Hz/60Hz/70Hz/80Hz/100Hz/ 120Hz/150Hz (le choix par défaut est "100Hz".)
- Middle : 500Hz/1kHz/1,5kHz/2kHz (le choix par défaut est"1kHz".)
- Treble : 10kHz/12,5kHz/15kHz/17,5kHz (le choix par défaut est"12,5kHz".)

#### **LEVEL**

## Règle le niveau de chaque bande.

Chaque valeur de réglage est comprise entre -8dB et 8dB et le choix par défaut est"0dB."

## **Q Factor**

Règle la valeur Q des graves et des médiums. Les valeurs de réglage sont les suivantes. Bass : 1/1,25/1,5/2 (le choix par défaut est"1".) Middle : 1/2 (le choix par défaut est "1")

## **Bass DC EXT**

Permet d'activer/désactiver l'option Bass DC EXT. Le choix par défaut est"OFF". Si vous sélectionnez "ON", cela étend d'environ

20 % la fréquence centrale des graves au registre bas.

## **[Flat]**

Le niveau de tonalité devient 0 (plat).

## **Subwoofer Level**

Règle le volume du caisson de graves. Ce réglage n'est pas disponible quand l'option du caisson de graves est réglée sur"OFF". Voir *[Configuration des haut-parleurs](#page-41-2)  [\(P.82\)](#page-41-2)*.

## <span id="page-44-1"></span>**Contrôle de zone**

**Vous pouvez sélectionner des sources différentes selon qu'elles sont utilisées à l'avant ou à l'arrière du véhicule.**

## **1** Touchez [Zone Control].

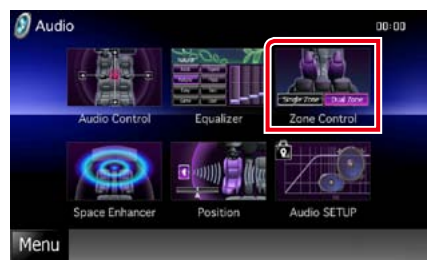

L'écran de contrôle de zone s'affiche.

## **2** Touchez [Dual Zone].

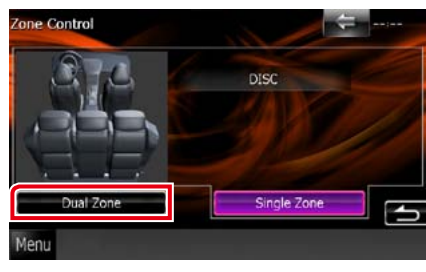

## **3** Réglez chaque source comme suit.

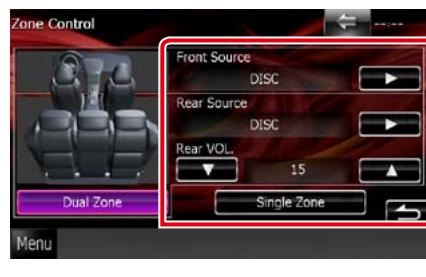

## **[**3**] (Front Source, Rear Source)**

Sélectionnez la source audio pour chaque option.

## **[**∞**], [**5**] (Rear VOL.)**

Règle le volume du canal arrière.

## **[Single Zone]**

Touchez pour désactiver la fonction de double zone.

## **REMARQUE**

- • Lorsque le son du canal arrière est activé, la source audio envoyée en sortie à la prise AV OUTPUT passe également sur la même source.
- Lorsque la fonction de double zone est active, les fonctions suivantes sont indisponibles.
- • Signal de sortie au caisson de graves
- Niveau du caisson de graves/accentuation des graves **DNXV** [\(P.86\)](#page-43-3)
- • Contrôle de l'égaliseur/Renforcement de l'ambiance sonore DIVIC / Position d'écoute *(P.[87](#page-43-2), [89](#page-44-2), [90\)](#page-45-0)*
- Contrôle du DSP **DNXV**/Configuration des haut-parleurs/Configuration du type de voiture *(P.[85](#page-42-1), [82](#page-41-2), [84\)](#page-42-0)*

## <span id="page-44-2"></span>**Renforcement de l'ambiance**  sonore **DNX7**

## **1** Touchez [Space Enhancer].

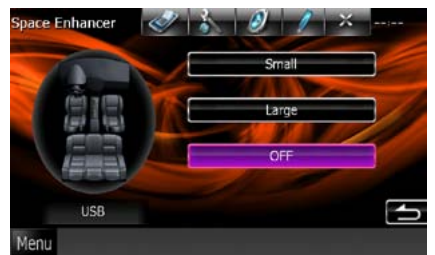

L'écran de renforcement de l'ambiance sonore s'affiche.

#### **2** Touchez [Small], [Large] ou [OFF].

Chaque valeur de réglage correspond à un niveau d'ambiance sonore.

#### **REMARQUE**

• Cette option est indisponible quand la source sélectionnée est le syntoniseur.

## <span id="page-45-0"></span>**Position d'écoute**

**Vous pouvez régler les effets sonores en fonction de votre position d'écoute.**

## **1** Touchez [Position].

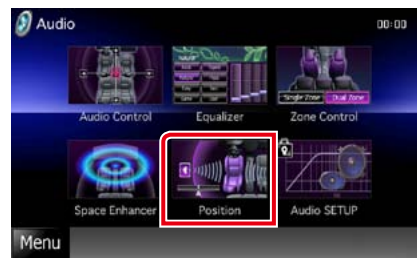

L'écran de position s'affiche.

2 | Sélectionnez la position d'écoute parmi les choix [Front R] (Right front), [Front L] (Left front), [Front All] (All front) et [All] à l'aide des touches  $[4]$  et  $[3]$ .

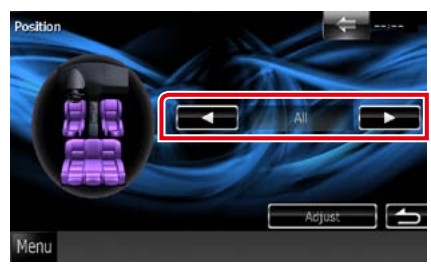

## **Contrôle de DTA position**

**Vous pouvez ajuster finement votre position d'écoute.**

- **1** Dans l'écran de position, touchez [Adjust].
- 2 | Sélectionnez le haut-parleur que vous souhaitez ajuster en touchant le pictogramme correspondant.

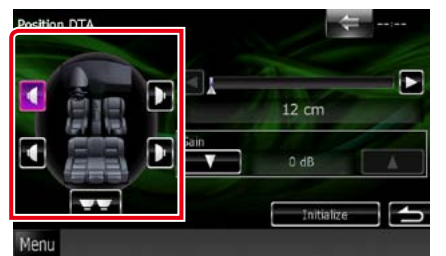

## **3** Réglez le DTA comme suit.

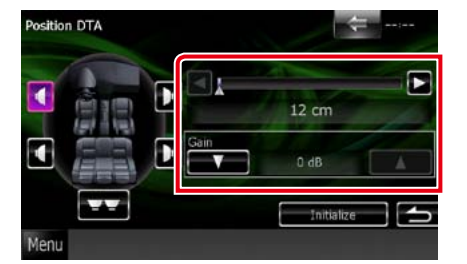

**[**2**], [**3**]** Corrigez le réglage de la position DTA.

## **Gain**

Touchez pour régler le gain des haut-parleurs.

- Vous pouvez ajuster finement la temporisation en sortie des haut-parleurs telle qu'indiquée ici pour adapter au mieux l'ambiance sonore à votre véhicule.
- Le fait d'indiquer la distance qui sépare chaque haut-parleur du centre de la position d'écoute permet le calcul et le réglage automatiques du délai de temporisation.
- 1 Déterminez le centre de la position d'écoute comme point de référence.
- 2 Mesurez la distance qui sépare chaque hautparleur du point de référence.
- 3 Calculez les différences de distance des hautparleurs par rapport au haut-parleur le plus éloigné.
- 4 Indiquez les différences calculées à l'étape 3 pour chaque haut-parleur.
- 5 Ajustez le gain de chaque haut-parleur. Une image sonore sera associée au haut-parleur dont le gain a été augmenté.
- Exemple : Lorsque [Front All] est sélectionné comme position d'écoute

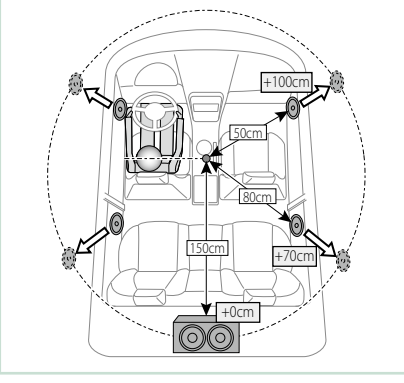

# <span id="page-46-2"></span>**Télécommande**

**Vous pouvez piloter l'appareil avec la télécommande.**

**Avec les modèles DNX5510BT, la télécommande est fournie avec l'appareil.**

**Avec les modèles DNX7210BT, DNX5210BT et DNX4210BT, la télécommande est un accessoire en option (KCA-RCDV331).**

## 2**ATTENTION**

- **• Placez la télécommande à un endroit où elle ne pourra pas bouger en cas de freinage ou autre mouvement. Si la télécommande tombe et vient se coincer en dessous des pédales pendant la conduite, ceci peut provoquer une situation de danger.**
- **• Ne pas laisser la pile près d'une flamme ou en plein soleil. Ceci peut provoquer un incendie, une explosion ou une surchauffe excessive.**
- **• Ne pas recharger, court-circuiter, casser ni chauffer la pile, et ne pas la mettre au feu. Ces actions peuvent provoquer des fuites du liquide de la pile. Si du liquide entrait en contact avec vos yeux ou vos vêtements, rincez immédiatement à grande eau et consultez un médecin.**
- **• Placez la pile hors de portée des enfants. Dans l'éventualité peu probable où un enfant avalerait la pile, veuillez consulter immédiatement un médecin.**

## **Installation des piles**

**Si la télécommande ne fonctionne qu'à portée réduite ou ne fonctionne pas du tout, il se peut que les piles soient à plat.**

**Si tel est le cas, remplacez les deux piles par des neuves.**

 $\,$   $\,$   $\,$   $\,$   $\,$   $\,$  Insérez 2 piles "AAA"/"R03" en respectant les polarités  $\oplus$  et  $\ominus$ , comme indiqué sur le schéma à l'intérieur du boîtier.

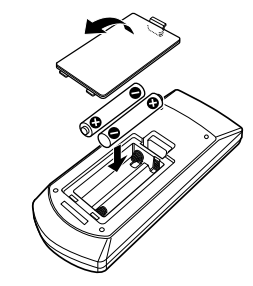

## **Fonctions des boutons de la télécommande**

<span id="page-46-0"></span>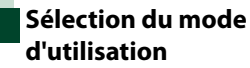

**Les fonctions accessibles depuis la télécommande diffèrent selon la position de l'interrupteur de mode.**

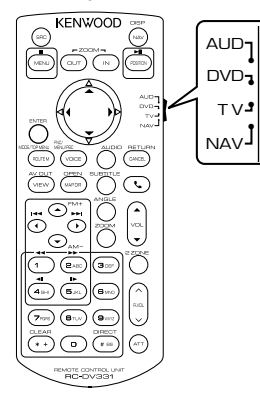

### **Mode AUD**

Passez à ce mode pour commander une source sélectionnée, une source de syntoniseur, etc.

## **Mode DVD**

Passez à ce mode pour lire un disque à contenu multimédia, notamment un DVD, VCD ou CD.

## **Mode TV DIVICE DIVICE**

Passez à ce mode pour commander la télévision.

#### **Mode de navigation**

Passez à ce mode pour commander la fonction de navigation.

## **REMARQUE**

• Pour contrôler un lecteur qui n'est pas intégré à l'appareil, sélectionnez le mode "AUD".

<span id="page-46-1"></span>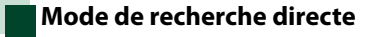

**Avec la télécommande, vous pouvez sélectionner directement le ficher, la piste ou le chapitre, etc. de votre choix en entrant le numéro correspondant au contenu.**

## **REMARQUE**

• Cette action n'est pas possible avec un périphérique USB et un iPod.

#### **1** Appuyez plusieurs fois sur le bouton <#BS> jusqu'à afficher le contenu voulu.

Les contenus disponibles sont différents selon la source.

#### **DVD**

Numéro de titre/Numéro de chapitre/Durée écoulée/Numéro d'item\*

\* Il peut arriver que cette fonction soit inopérante avec certains disques ou certaines scènes.

**VCD 1.X et 2.X (PBC OFF)** Numéro de piste

**VCD 2.X (PBC ON)**

Numéro de scène/numéro **CD musicaux**

Numéro de piste/Durée écoulée

**Fichiers audio**

Numéro de dossier/Numéro de fichier **Radio (DNX7210BT et DNX5210BT uniquement)**

Fréquence

- **2** Entrez le numéro du contenu à lire à l'aide du clavier numérique.
- **3** Avec un DVD ou un VCD, appuyez sur le bouton <Enter>. Avec un CD de musique ou les fichiers audio, appuyez sur le bouton <POSITION>. Avec la radio, appuyez sur le bouton  $<<$  ou  $>$ .

Le contenu demandé est lu.

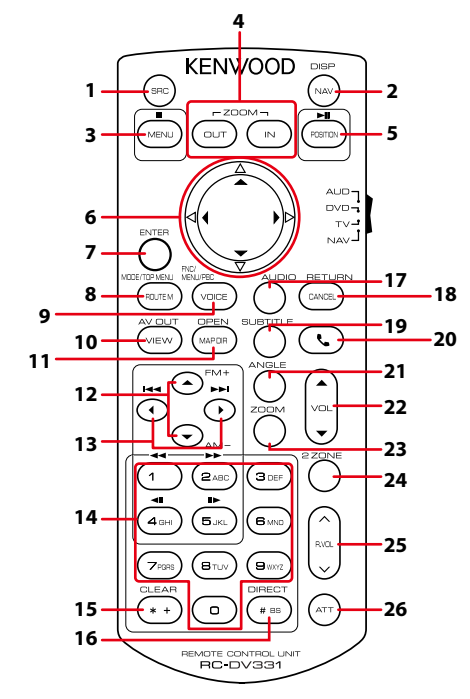

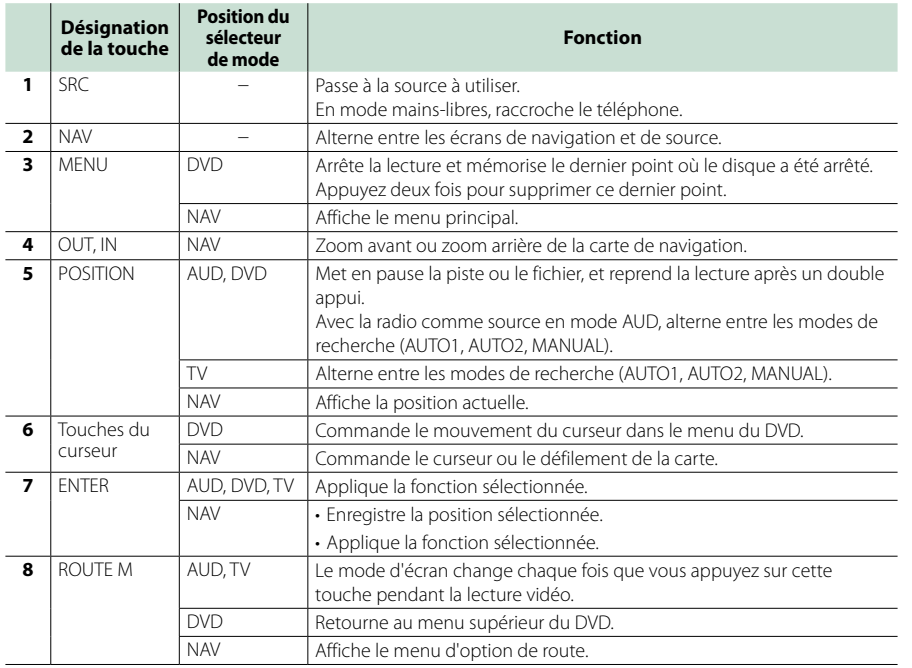

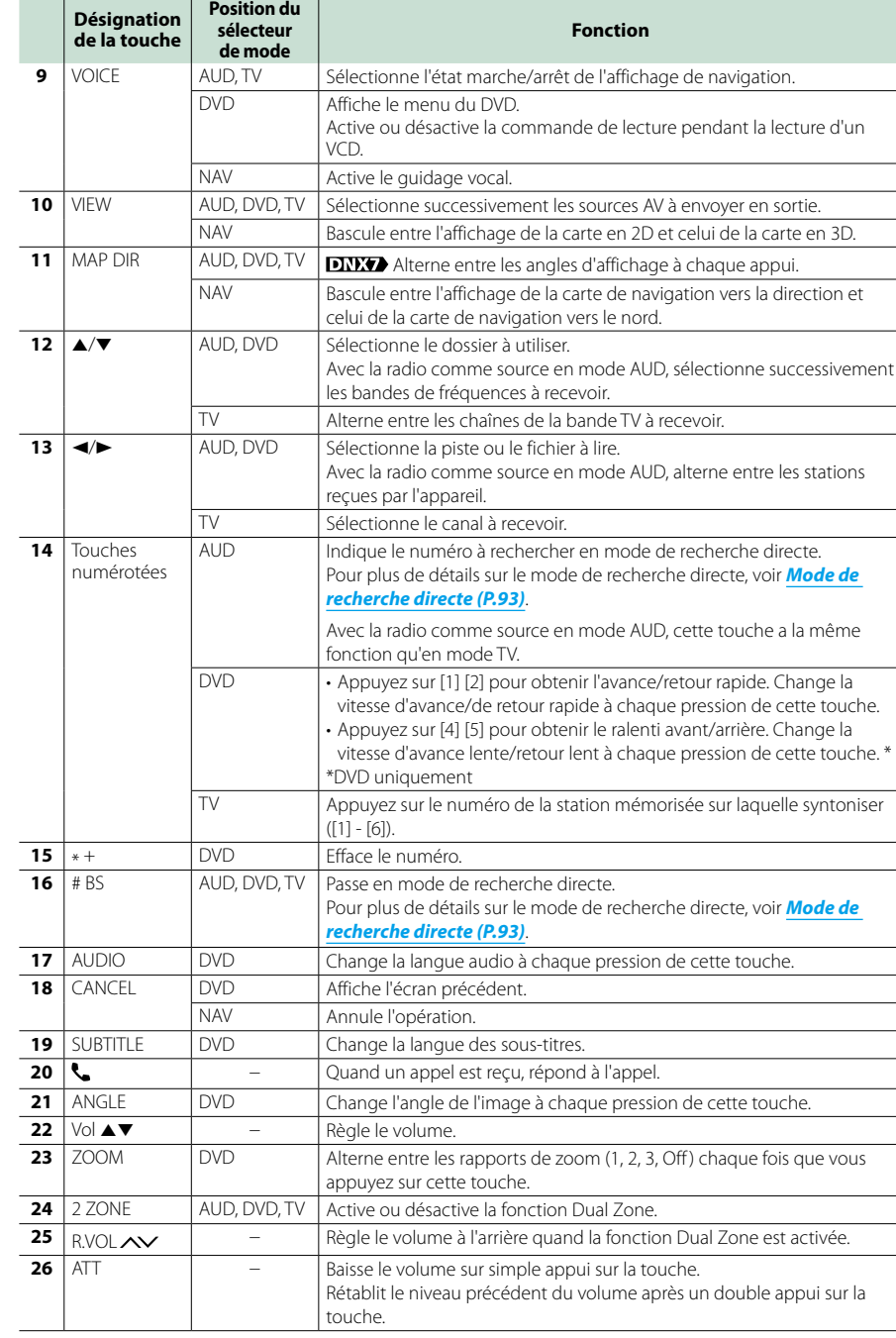

## **Problèmes et solutions**

**Si un problème quel qu'il soit survient, vérifiez tout d'abord dans le tableau suivant s'il n'est pas traité.**

- **• Certaines fonctions de cet appareil peuvent être désactivées à cause de certains réglages effectués sur cet appareil.**
- **• Ce qui pourrait ressembler à un dysfonctionnement de votre appareil peut être le simple fruit d'une mauvaise utilisation ou d'un branchement défectueux.**

## **Sur le thème des réglages**

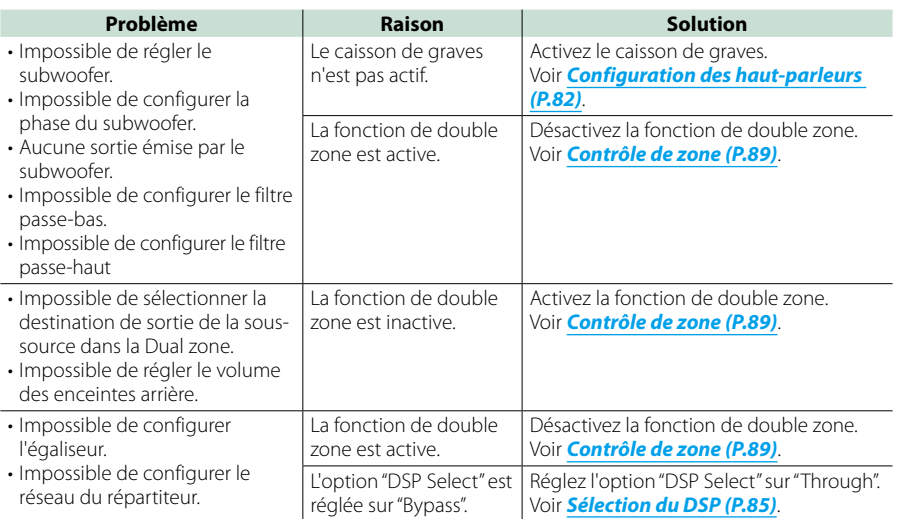

## **Sur le thème des fonctions audio**

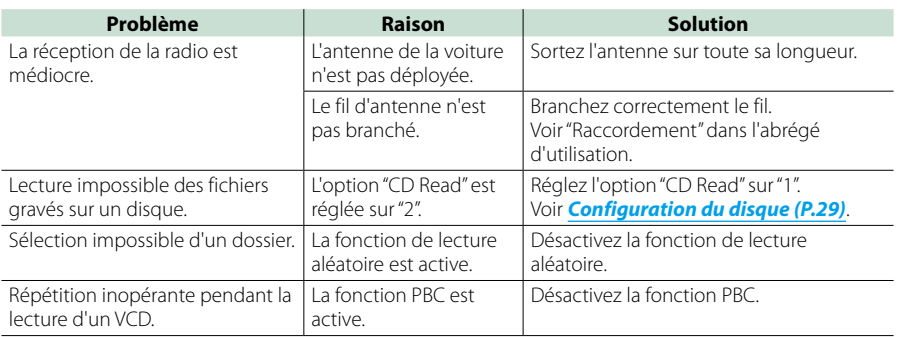

<span id="page-48-0"></span>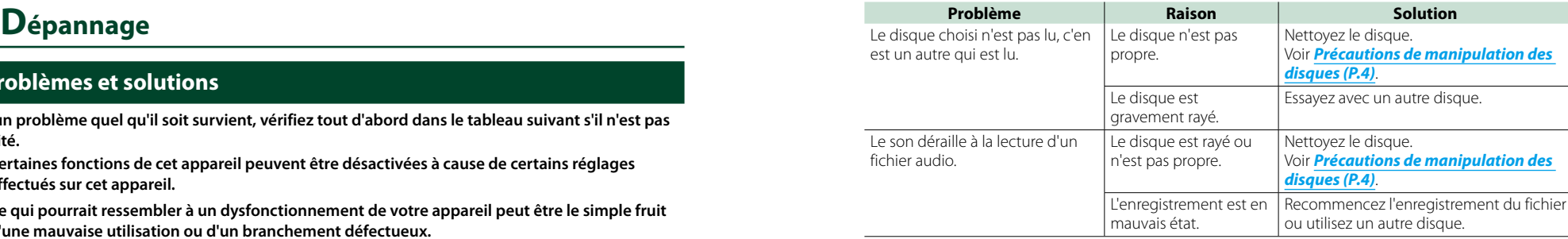

## **Autre**

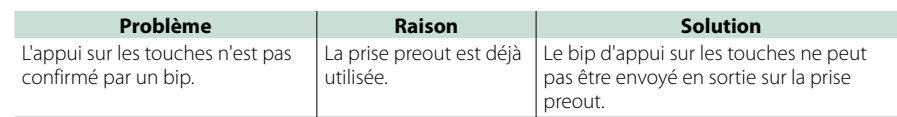

## **Messages d'erreur**

**Lorsqu'un problème vous empêche d'utiliser correctement l'appareil, sa cause est affichée sous forme de message à l'écran.**

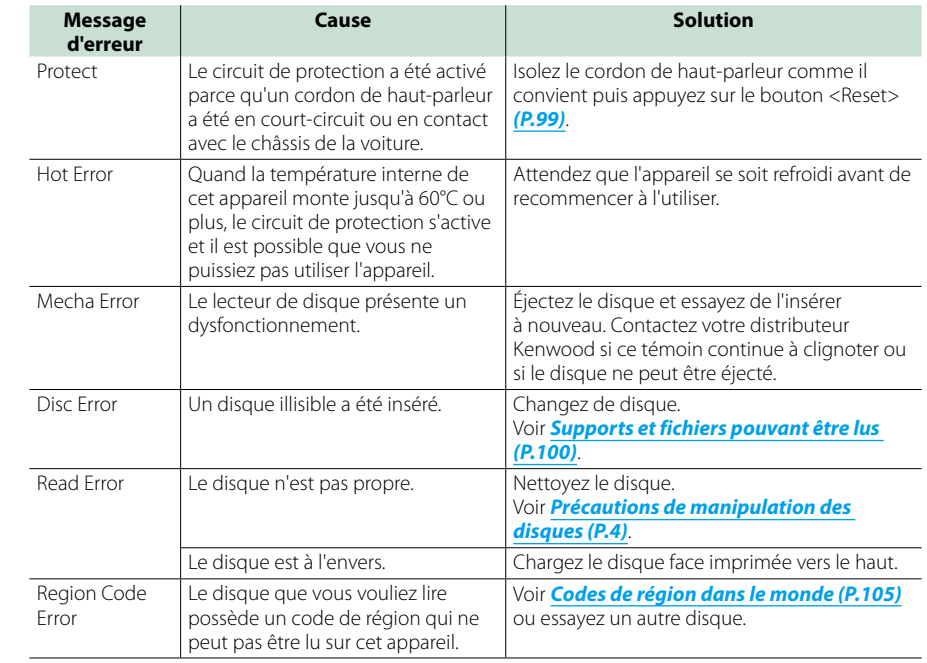

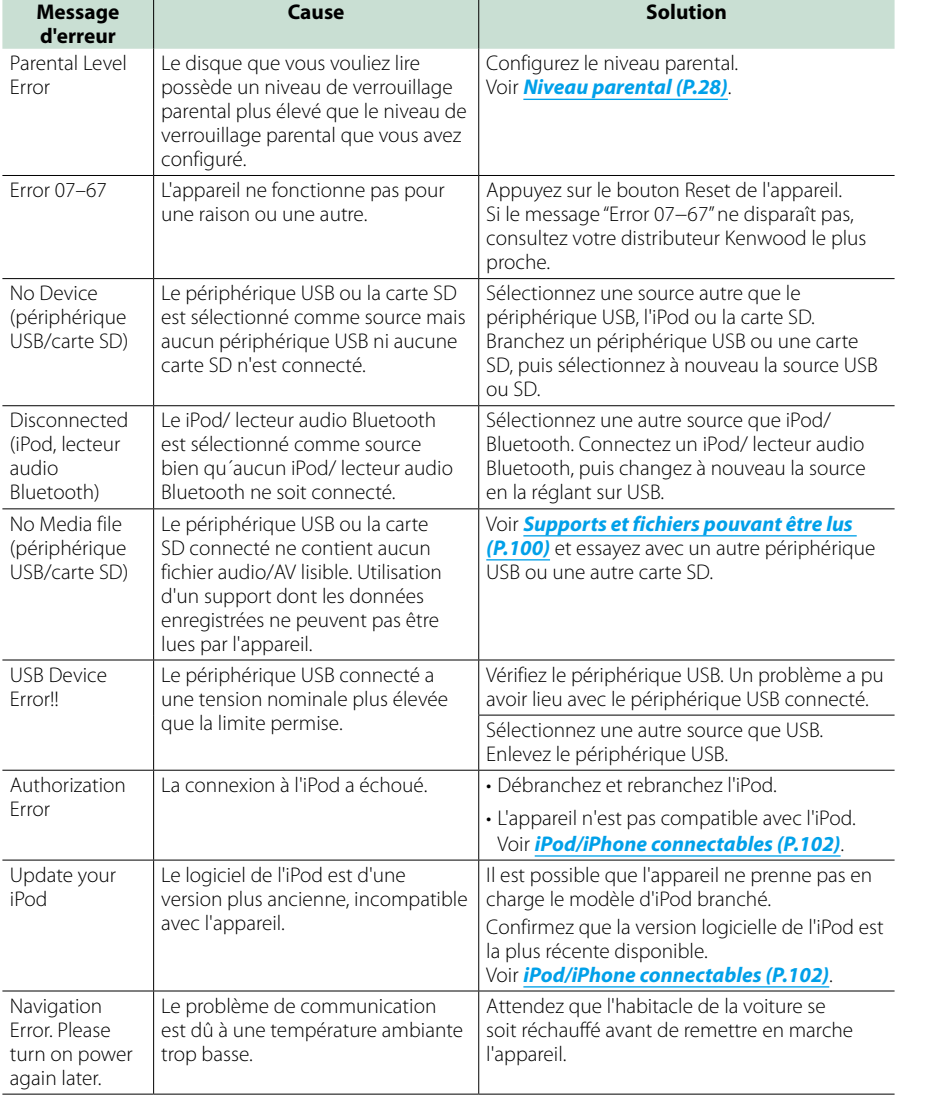

## <span id="page-49-0"></span>**Réinitialisation de l'appareil**

**Si l'appareil ou l'équipement qui lui est branché ne fonctionne pas normalement, réinitialisez-le.**

## **1** Appuyez sur le bouton <Reset>.

Les réglages d'usine de l'appareil sont rétablis.

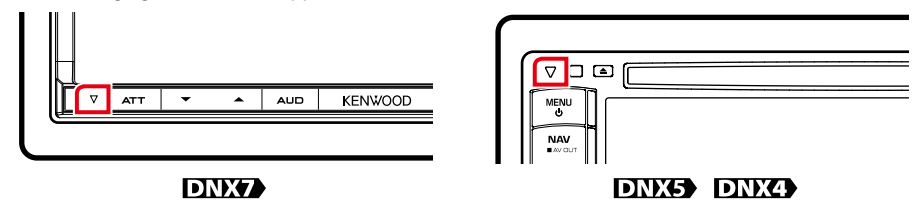

- • Débranchez le périphérique USB avant d'appuyer sur le bouton <Reset>. Si vous appuyez sur le bouton <Reset> avec le périphérique USB branché, vous risquez d'endommager les données stockées dans ce dernier. Pour savoir comment débrancher le périphérique USB, voir *Comment lire un contenu multimédia (P.13)*.
- • À la première remise en marche de l'appareil après sa réinitialisation, l'écran de configuration initiale s'affiche. Voir *Configuration initiale (P.11)*.

# <span id="page-50-1"></span>**Annexes**

## <span id="page-50-0"></span>**Supports et fichiers pouvant être lus**

**Divers types de supports et fichiers peuvent être lus par l'appareil.**

## **Liste des disques lisibles**

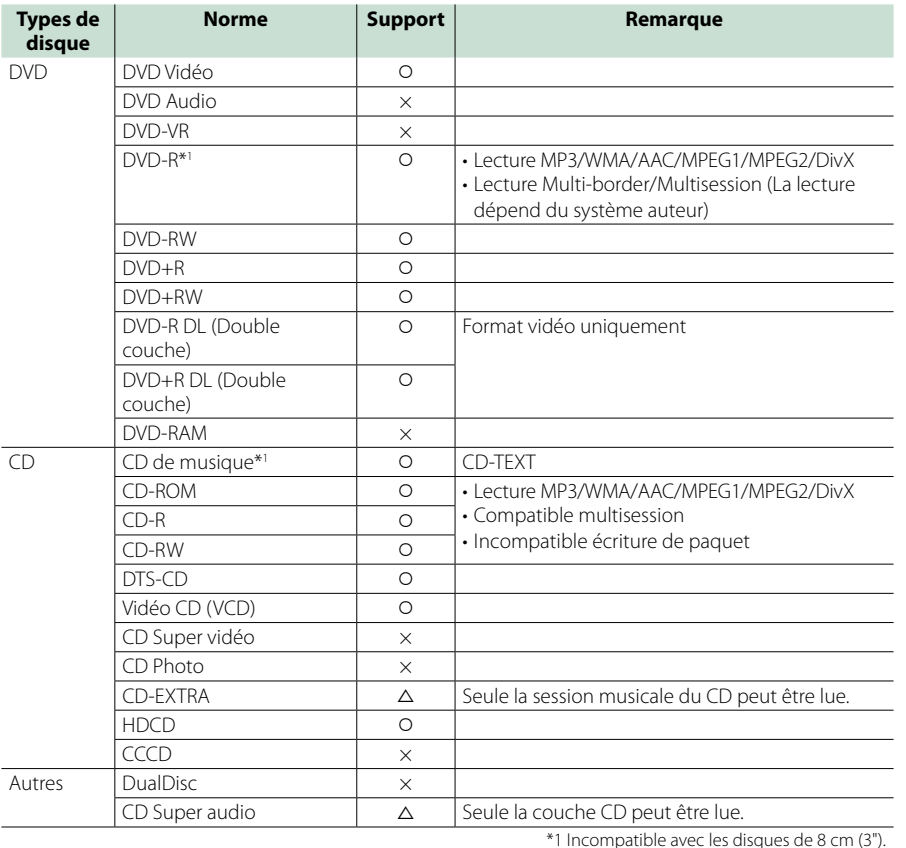

O: Lecture possible.  $\triangle$ : Lecture partiellement possible.

× : Lecture impossible.

## **REMARQUE**

- • Lors de l'achat de contenus DRM, vérifier le code d'enregistrement dans le *[Configuration DivX \(P.43\)](#page-21-2)*. À chaque fois qu'un fichier avec le code affiché est reproduit et protégé contre la copie, le code change.
- Un DivX ne peut être lu que sur un support DVD.

## ■ Utilisation de DualDisc

Si vous utilisez un"DualDisc" avec cet appareil, la face du disque illisible peut s'égratigner pendant l'insertion ou l'éjection. Étant donné que la face du CD musical n'est pas conforme aux normes, il se peut que la lecture soit impossible.

(Un"DualDisc"est un disque dont une face contient des signaux DVD et l'autre face contient des signaux de CD musical).

## ■ À propos du format de disque

Le format de disque doit être l'un des suivants. • ISO 9660 Niveau 1/2

- Joliet
- • Romeo
- • Nom de fichier long

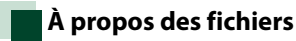

**Compatible avec les fichiers audio, vidéo et image.**

## ■ Fichiers audio

- $\cdot$  AAC-LC (.m4a)
- $\cdot$  MP3 (.mp3)
- WMA (.wma)
- MIC linéaire (WAVE) (.wav) \*Dispositif de sauvegarde USB uniquement

## **REMARQUE**

- • Si des morceaux d'un CD normal et d'autres systèmes de lecture sont enregistrés sur le même disque, seul le système de lecture enregistré en premier sera lu.
- • Les formats WMA et AAC protégés par GDN ne peuvent pas être lus.
- Bien que les fichiers audio soient conformes aux normes susmentionnées, la lecture peut se révéler impossible en fonction des types et conditions du support ou du périphérique.
- • Un manuel en ligne concernant les fichiers audio est disponible sur le site, à l'adresse, *www. kenwood.com/cs/ce/audiofile/*.

Ce manuel en ligne fournit des informations détaillées et des remarques qui n'apparaissent pas dans le présent manuel. N'oubliez pas de lire également le manuel en ligne.

## ■ Fichiers vidéo

- MPEG1 (.mpg, .mpeg, .m1v)
- $\cdot$  MPEG1 (.mpg, .mpeg, .m1v)
- DivX (.divx, .div, .avi) \*DVD uniquement
- $\cdot$  H.264/MPFG-4 AVC (.mp4, .m4v) \*Dispositif de sauvegarde USB uniquement
- $\cdot$  WMV 9 (.wmv, .m2ts) \*Dispositif de sauvegarde USB uniquement

## ■ Fichiers image

Seuls les fichiers image en USB peuvent être lus. Les fichiers mémorisés dans des supports disques ne sont pas compatibles.

- JPEG, (.jpg, .jpeg)
- PNG (.png)
- BMP (.bmp)

## **REMARQUE**

• BMP et PNG ne peuvent être installés qu'en tant que fond d'écran.

## ■ Ordre de lecture des fichiers

Dans l'exemple de l'arborescence de dossiers/fichiers présentée ci-après, les fichiers sont lus dans l'ordre de  $(1)$  à  $(10)$ .

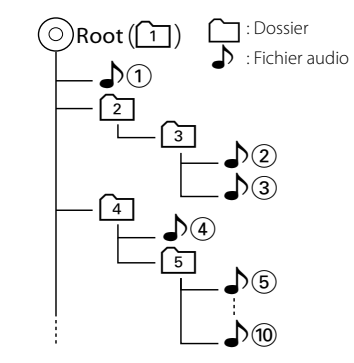

## <span id="page-51-0"></span>**iPod/iPhone connectables**

**Les modèles suivants peuvent être reliés à cet appareil.**

**Cet appareil vous permet de contrôle un iPod/iPhone en branchant un Dock pour iPod/iPhone (produit commercial) à l'aide d'un câble pour iPod (KCA-iP202). Lorsque le terme « iPod » apparaît dans le présent manuel, cela signifie qu'un iPod/iPhone est branché à l'aide du câble KCA-iP202 (en option).**

Made for

- iPod nano (6th generation)
- iPod nano (5th generation)
- iPod nano (4th generation)
- iPod nano (3rd generation)
- iPod with video
- • iPod classic
- iPod touch (4th generation)
- iPod touch (3rd generation)
- iPod touch (2nd generation)
- iPod touch (1st generation)
- iPhone 4S
- $\cdot$  iPhone 4
- iPhone 3GS
- iPhone 3G
- • iPhone

#### **REMARQUE**

- Pour les informations sur la conformité avec les logiciels iPod/iPhone, rendez-vous sur : *www.kenwood.com/cs/ce/ipod/*.
- • Le fait de brancher votre iPod/iPhone à cet appareil à l'aide du câble pour iPod en option (KCA-iP202) vous permet d'alimenter votre iPod/ iPhone et de le recharger pendant son utilisation. Cependant, cet appareil doit être sous tension.
- • Si vous démarrez la lecture après avoir connecté l'iPod, la musique qui a été lue par l'iPod est jouée en premier.

Dans ce cas,"READING"s'affiche sans afficher de nom de dossier, etc. En changeant l'élément de recherche, le titre correct, etc. s'affichera.

• Quand l'iPod est connecté à cet appareil. "KENWOOD"ou"✓"s'affiche sur l'iPod pour indiquer que vous ne pouvez pas utiliser l'iPod.

## **Clé USB utilisable**

**Vous pouvez utiliser sur cet appareil une clé USB de mémoire de masse.** 

**Le terme "clé USB" indique dans ce manuel un dispositif mémoire flash et les lecteurs audio numériques peuvent être considérés comme mémoire de masse.**

■À propos du système de fichiers Le système de fichiers doit être l'un des suivants.  $EAT16$ 

• FAT32

#### **REMARQUE**

- • Quand la clé USB est connectée à cet appareil, elle peut être chargée avec le câble USB.
- Installer la clé USB de façon à ce que cela ne vous empêche pas de conduire prudemment.
- Vous ne pouvez pas connecter de périphérique USB au moyen d'un hub USB et d'un lecteur multi-cartes.
- Faites des sauvegardes des fichiers audio utilisés avec cet appareil. Les fichiers peuvent être effacés en fonction des conditions de fonctionnement du périphérique USB.
- Nous ne proposons pas d'indemnisations pour les pertes dues à l'effacement de données.
- Aucun périphérique USB n'est fourni avec cet appareil. Vous devez acheter un périphérique USB disponible dans le commerce.
- Il est recommandé d'utiliser le CA-U1EX (en option) lors de la connexion du périphérique USB. (Néanmoins, le courant maximum fourni de CA-U1EX est 500 MA.) Si un câble autre que le câble USB compatible est utilisé, la lecture normale n'est pas garantie.

## **Carte SD utilisable (DNX7210BT et DNX5210BT uniquement)**

**L'appareil est capable de lire les cartes mémoire SD/SDHC conformes aux normes SD et SDHC.**

**Un adaptateur spécial est requis pour utiliser une mini carte SD, une mini carte SDHC, une micro carte SD ou une micro carte SDHC.**

**Les cartes MMC (carte mémoire multimédia) ne peuvent pas être utilisées.**

## **Indicateurs de la barre d'état**

**La liste ci-dessous présente les indicateurs affichés sur la barre d'état de l'écran. Le statut actuel de l'appareil est affiché sur la barre.**

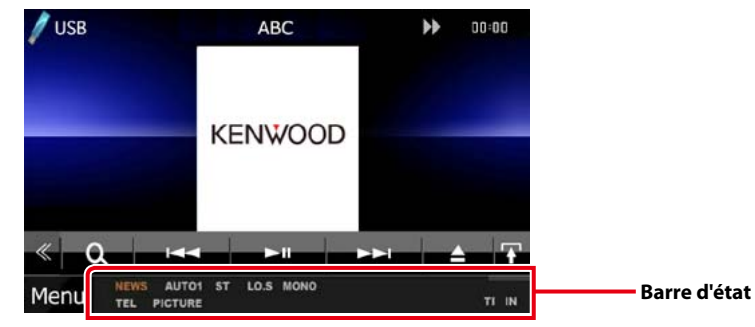

## ■ Généralités

## **ATT**

L'atténuateur est actif.

## **DUAL**

La fonction dual zone est active.

## **TEL**

Indique l'état de connexion du dispositif mains libres Bluetooth. • Blanc : Connecté

• Orange : Non connecté

## **LOUD DIVIS DIVIS**

La fonction de réglage du volume est active.

## ■ DVD/CD

## **FO-REP**

Indique que la fonction de répétition du dossier est active.

## **IN**

Indique qu'un disque est inséré. • Blanc : Un disque est placé à l'intérieur du lecteur.

• Orange : Erreur du lecteur de disque.

## **VIDEO**

Identifie le fichier vidéo.

#### **MUSIC**

Identifie le fichier musical.

## **RDM**

Indique que la fonction aléatoire est active.

## **REP**

Indique que la fonction répétition est active. **C-REP**

La fonction répétition du chapitre est active.

**T-REP**

La fonction répétition du titre est active.

## ■ VCD

## **1chLL/2chLL**

Identifie la sortie audio gauche du flux 1 ou 2.

## **1chLR/2chLR**

Identifie la sortie audio monophonique du flux 1 ou 2.

**1chRR/2chRR**

Identifie la sortie audio droite du flux 1 ou 2. **1chST/2chST**

Identifie la sortie audio stéréo du flux 1 ou 2.

#### **LL**

Identifie la sortie audio gauche.

**LR** Identifie la sortie audio monophonique.

## **RR**

Identifie la sortie audio droite.

**STEREO** Identifie la sortie audio stéréo.

**PBC**

Indique que la fonction PBC est active.

## **SVCD**

Identifie le CD Super vidéo.

**VER1**

La version VCD est 1.

**VER2** La version VCD est 2.

**REP**

Indique que la fonction répétition est active.

## *Retour à la page d'accueil*

## *[Annexes](#page-50-1)* ■ USB

**FO-REP**

Indique que la fonction répétition de dossier est active.

#### **VIDEO**

Identifie le fichier vidéo.

## **MUSIC**

Identifie le fichier musical.

## **PICTURE**

Identifie le fichier image.

## **RDM**

Indique que la fonction aléatoire est active.

## **REP**

Indique que la fonction répétition est active.

## **PLST**

Le mode de liste de lecture est actuellement sélectionné.

## ■ iPod

## **MUSIC**

Identifie le fichier musical.

## **VIDEO**

Identifie le fichier vidéo.

## **RDM**

Indique que la fonction aléatoire est active.

### **A-RDM**

La fonction lecture aléatoire de l'album est active.

## **REP**

Indique que la fonction répétition est active.

## ■ Tuner

## **AUTO1**

Le mode de Recherche est réglé sur Auto1.

## **AUTO2**

Le mode de Recherche est réglé sur Auto2.

## **MONO**

Indique que la fonction monophonique forcée est active.

## **AF**

Indique que la fonction recherche AF est active.

## **EON**

La station Radio Data System envoie EON.

## **Lo.S**

Indique que la fonction recherche locale est active.

## **NEWS**

Indique que l'interruption du bulletin d'information est active.

## **RDS**

Indique l'état de la station Radio Data System lorsque la fonction AF est sur ON.

- • Blanc : Le Radio Data System est actuellement reçu.
- • Orange : Le Radio Data System n'est pas reçu.

## **MANUAL**

Le mode de Recherche est réglé sur MANUEL.

## **ST**

Indique que l´émission stéréo est actuellement reçue.

## **TI**

Indique l´état de réception des informations routières.

- Blanc : Le signal TP est reçu.
- • Orange : Le signal TP n'est pas reçu.

## ■ TV

## **AUTO1**

Le mode de Recherche est réglé sur Auto1.

## **AUTO2**

Le mode de Recherche est réglé sur Auto2.

## **MANUAL**

Le mode de Recherche est réglé sur MANUEL.

## <span id="page-52-0"></span>**Codes de région dans le monde**

**Les lecteurs DVD reçoivent un code de région suivant le pays ou la région de distribution comme illustré sur la carte suivante.**

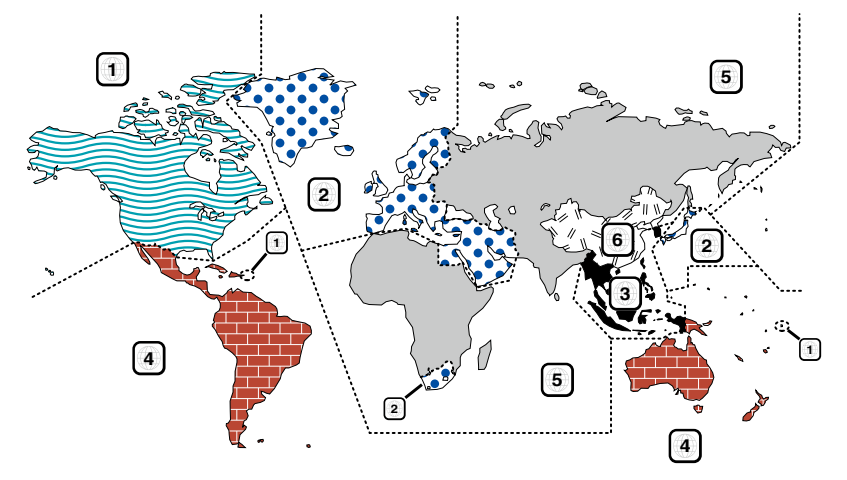

## ■ Marques des disques DVD **ALL**

Indique un numéro de région. Les disques qui possèdent cette marque peuvent être lus avec n'importe quel lecteur DVD.

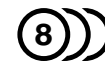

Indique le nombre de langues audio enregistrées. Un total de 8 langues peut être enregistré pour un film. Vous pouvez sélectionner une langue préférée.

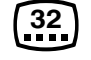

Indique le nombre de langues sous-titrées enregistrées. Un total de 32 langues peut être enregistré.

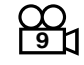

Si un DVD possède des scènes prises sous plusieurs angles, vous pouvez sélectionner un angle préféré.

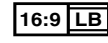

Indique le type d'écran pour l'image. La marque de gauche indique qu'une image large (16:9) est affichée sur un écran de téléviseur standard (4:3) avec une bande noire en haut et en bas de l'écran (boîte aux lettres).

## ■ Marques de fonctionnement réglementaires

Avec ce DVD, certaines fonctions de cet appareil, comme la fonction de lecture, peuvent être restreintes suivant l'endroit où le DVD est lu. Si tel est le cas, les marques suivantes apparaîtront à l'écran. Pour de plus amples informations, reportez-vous au manuel du disque.

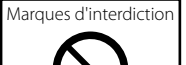

## ■ Disques avec durée d'utilisation limitée

Ne laissez pas de disques dont la durée d'utilisation est limitée à l'intérieur de cet appareil. Si vous chargez un disque qui est déjà périmé, il se peut que vous ne puissiez pas le sortir de l'appareil.

## **Codes de langue du DVD Spécifications**

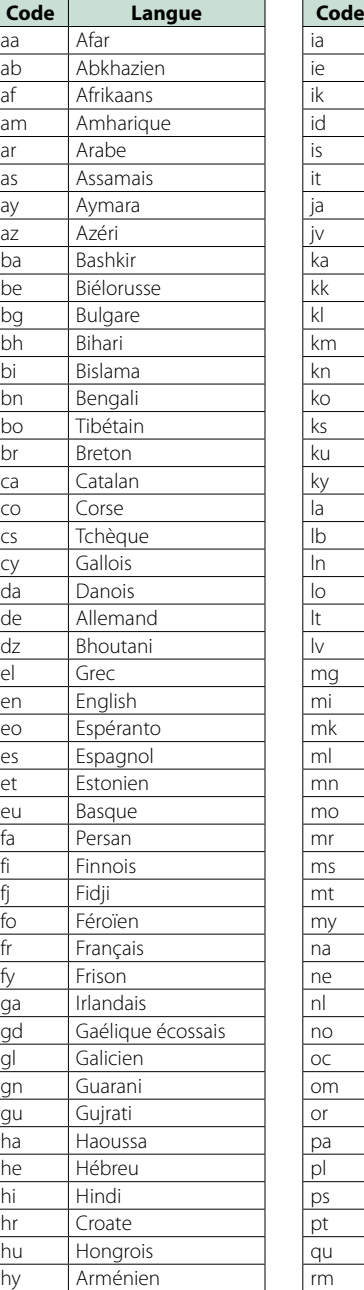

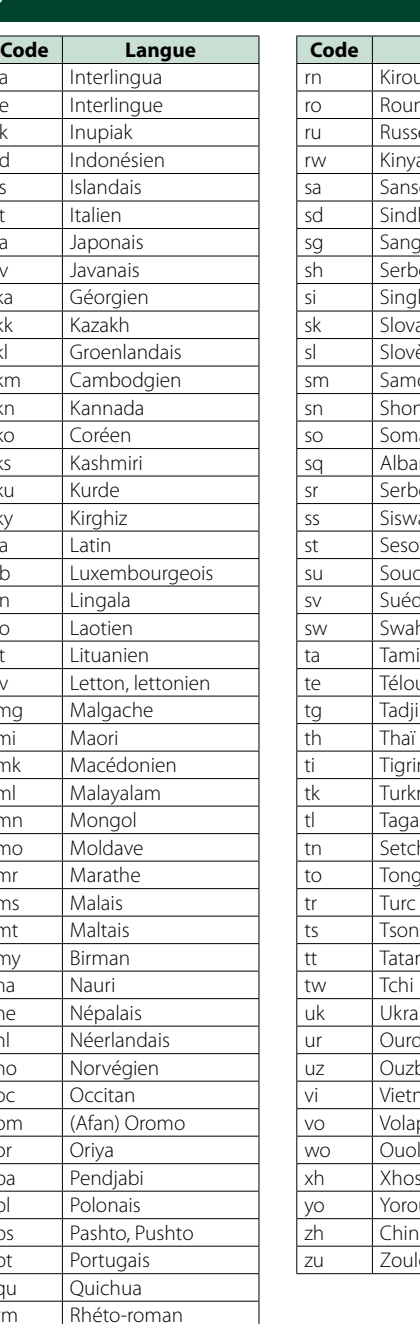

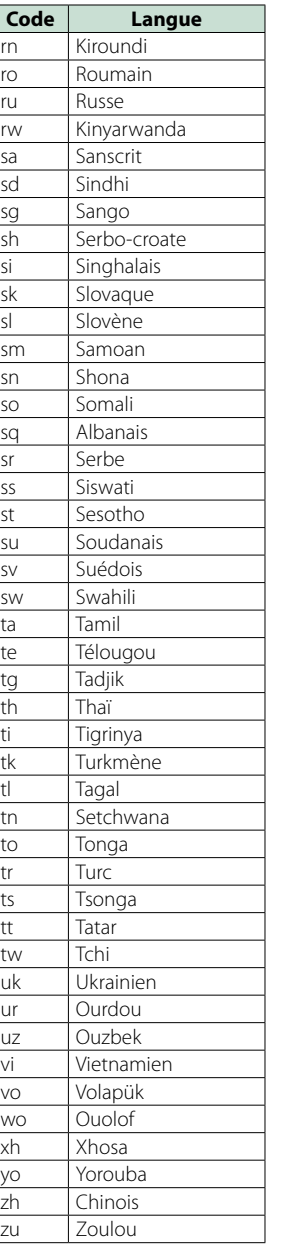

#### ■ Section moniteur

#### Taille de l'image DNX7210BT

: 6,95 pouces de large (diagonale) : 156,6 mm (W) x 81,6 mm (H)

DNX5210BT, DNX5510BT, DNX4210BT : 6,1 pouces (diagonale) de large : 136,2 mm (L) x 72 mm (H)

Système d'affichage : Panneau LCD TN transparent

Système de lecture : Écran TFT à matrice active

Nombre de pixels

: 1 152 000 (800H x 480V x RGB) Pixels efficaces

: 99,99 %

Disposition des pixels : Disposition RGB en rayures

Rétroéclairage : LED

## ■ Section lecteur DVD

Convertisseur N/A

: 24 bits Décodeur audio

: PCM linéaire/ Dolby Digital/ dts/ MP3/ WMA/ AAC Décodeur vidéo

: MPEG1/ MPEG2/ DivX

Fluctuation

: En dessous de la limite mesurable

## Réponse en fréquence

DNX7210BT

- 96 kHz : 20 20 000 Hz
- 48 kHz : 20 20 000 Hz • 44,1 kHz: 20 - 20 000 Hz

DNX5210BT, DNX5510BT, DNX4210BT

- 96 kHz: 20 22 000 Hz
- 48 kHz : 20 22 000 Hz
- 44,1 kHz: 20 20 000 Hz

#### Taux d'harmoniques

DNX7210BT : 0,008 % (1 kHz) DNX5210BT, DNX5510BT, DNX4210BT : 0,010 % (1 kHz)

Rapport S/B (dB) : 98 dB (DVD-Vidéo 96 kHz)

Dynamique : 98 dB (DVD-Vidéo 96 kHz)

Format de disque : DVD-Vidéo/ VIDÉO-CD/ DVD-VR/ CD-DA

Fréquence d'échantillonnage 44,1/48/96 kHz

Nombre de bits quantifiable : 16/20/24 bits

## ■ Section interface USB

Norme USB : USB 2.0 Grande vitesse

Système de fichiers : FAT 16/ 32

Courant d'alimentation maximum  $\cdot$  CC 5 V  $\pm$  1 A

Convertisseur N/A : 24 bits

Décodeur vidéo : MPEG1/MPEG2/MPEG4/WMV/H.264

Décodeur audio : MP3/ WMA/ AAC/ WAV

## ■ SD (DNX7210BT, DNX5210BT)

Système de fichiers compatible : FAT 12/16/32

Tension nominale : Maximum 32G Byte

Taux de transfert des données : Maximum 12 Mbps

Décodeur audio : MP3/ WMA/ AAC/ WAV

Décodeur vidéo : MPEG1/MPEG2/MPEG4/WMV/H.264

#### ■ Section Bluetooth

#### Technologie

DNX7210BT : Bluetooth 3.0 certifié DNX5210BT, DNX5510BT, DNX4210BT

: Bluetooth 2.0 certifié

## Fréquence

: 2,402 – 2,480 GHz

#### Puissance de sortie

: +4dBm (MAX), 0dBm (AVE), Classe de puissance 2

#### Portée de communication maximale

: Ligne de vue environ 10 m (32,8 pieds)

## Profil

DNX7210BT

- HFP (Profil mains libres)
- • SPP (Profil port série)
- HSP (Profil écouteurs)
- A2DP (Profil de distribution audio avancée)
- • AVRCP (Profil de télécommande multimédia)
- • OPP (Profil de poussée d'objet) • PBAP (Profil d'accès au répertoire téléphonique)
- Support multi-profil

DNX5210BT, DNX5510BT, DNX4210BT

• HFP (Profil mains libres)

#### ■ Section DSP (DNX7210BT)

#### Égaliseur graphique

Bande : 7 Bande Fréquence (BAND1 – 7) : 62,5/160/400/1 k/2,5 k/6,3 k/16 k Hz

#### Gain

: -9/-8/-7/-6/-5/-4/-3/-2/-1/0/1/2/3/4/5/6/7/8/9 dB

#### X'over

Filtre passe-haut Fréquence : 30/40/50/60/70/80/90/100/120/150/18 0/220/250 Hz Pente : -6/-12/-18/-24 dB/Oct.

## Filtre passe-bas

Fréquence : 30/40/50/60/70/80/90/100/120/150/18 0/220/250 Hz Pente : -6/-12/-18/-24 dB/Oct.

#### Position

Avant/Arrière/Caisson de basse : 0 – 6,1 m (0,02 m Step)

Gain  $-8 - 0$  dB

#### Niveau du caisson de basse

 $-50 - +10$  dB

## ■ Section Syntoniseur FM

Plage de fréquence (50 kHz) : 87,5 MHz – 108,0 MHz Sensibilité utilisable (S/N : 26 dB) DNX7210BT : 0,9 μV/ 75 Ω DNX5210BT, DNX5510BT, DNX4210BT : 0,7 μV/ 75 Ω Sensibilité utilisable (S/N : 46 dB) DNX7210BT : 2,0 μV/ 75 Ω DNX5210BT, DNX5510BT, DNX4210BT : 1,6 μV/ 75 Ω Réponse en fréquence (± 3,0 dB)  $\cdot$  30 Hz – 15 kHz Rapport S/B (dB) : 65 dB (MONO)

Sélectivité (+ 400 kHz) : ≥ 80 dB Séparation stéréo

: 35 dB (1 kHz)

## ■ Section Syntoniseur AM

## Plage de fréquence (9 kHz)

LW : 153 – 279 kHz  $\cdot$  531 – 1611 kHz

## Sensibilité utilisable

MW : 25 μV LW : 45 μV

## ■ Section vidéo

Système de couleur de l'entrée vidéo externe : NTSC/PAL Niveau d'entrée vidéo externe (RCA/mini jack) : 1 Vp-p/75 Ω Niveau d'entrée maxi audio externe (RCA/mini jack) : 2 V/ 25 kΩ Niveau de sortie vidéo (jacks RCA) : 1 Vp-p/75 Ω Niveau de sortie audio (jacks RCA) : 1,2 V/ 10 kΩ

## ■ Section audio

Puissance maximum (avant et arrière)  $\cdot$  50 W x 4 Puissance à pleine bande passante (Avant & Arrière) (PWR DIN45324, +B=14,4V)

: 30 W x 4

Niveau de pré-amplification (V) DNX7210BT

: 4 V/ 10 kΩ DNX5210BT, DNX5510BT, DNX4210BT

: 2 V/ 10 kΩ

Impédance du préamplificateur  $: < 600 \Omega$ 

Impédance d'enceinte

#### $\cdot$  4 – 8  $\cap$

Son (DNX5210BT, DNX5510BT, DNX4210BT)

Graves:  $100$  Hz  $+$   $10$  dB Moyens : 1 kHz ± 10 dB Aigus : 10 kHz ± 10 dB

#### ■ SW externe (DNX7210BT)

Courant d'alimentation maximum : 500 mA

#### ■ Section Navigation

Récepteur : Récepteur GPS à haute sensibilité

Fréquence de réception : 1575,42 MHz (Code C/A)

Temps d'acquisition

Froid : 35 secondes (typ) (En moyenne pour un récepteur stationnaire lorsque le ciel est clairement visible)

Fréquence de réception : 1575,42 MHz (Code C/A)

## Taux de mise à jour

: 1/seconde, continu Vitesse : 0,05 m/s RMS

Précision

Position : < 6 mètres, typiquement Vitesse : 0,1 m/s RMS

Méthode de positionnement

: GPS

#### Antenne

: Antenne GPS extérieure

## ■ Généralités

Tension de fonctionnement : 14,4 V (10,5 – 16 V permis)

Consommation de courant maximale : 15 A

Dimensions d'installation  $(L \times H \times P)$ 

DNX7210BT : 182 x 112 x 163 mm

DNX5210BT, DNX5510BT, DNX4210BT : 182 x 112 x 160 mm

Plage de température de fonctionnement  $: -10 °C - +60 °C$ 

## Poids

DNX7210BT: 2,6 kg DNX5210BT, DNX5510BT: 2,2 kg DNX4210BT: 2,0 kg

#### **REMARQUE**

• Bien que les pixels du panneau à cristaux liquides soient effectifs à 99,99 % ou plus, il se peut que 0,01 % des pixels ne s'éclaire pas ou s'éclaire mal.

**Les spécifications sont sujettes à changements sans notification.**

## **À propos de cet appareil**

## ■ Copyrights

- La marque et les logos Bluetooth appartiennent à Bluetooth SIG, Inc. et toute utilisation de ces marques par JVC Kenwood Corporation est sous licence. Les autres marques déposées et appellations commerciales appartiennent à leurs propriétaires respectifs.
- The "AAC" logo is a trademark of Dolby Laboratories.
- "Made for iPod" and "Made for iPhone" mean that an electronic accessory has been designed to connect specifically to iPod or iPhone, respectively, and has been certified by the developer to meet Apple performance standards. Apple is not responsible for the operation of this device or its compliance with safety and regulatory standards. Please note that the use of this accessory with iPod, iPhone, or iPad may affect wireless performance.
- iPhone, iPod, iPod classic, iPod nano, and iPod touch are trademarks of Apple Inc., registered in the U.S. and other countries.
- iTunes is a trademark of Apple Inc.
- **DVD** is a trademark of DVD Format/Logo Licensing Corporation registered in the U.S., Japan and other countries.
- This item incorporates copy protection technology that is protected by U.S. patents and other intellectual property rights of Rovi Corporation. Reverse engineering and disassembly are prohibited.
- Fabriqué sous licence délivrée par Dolby Laboratories. Dolby et le symbole double-D sont des marques déposées de Dolby Laboratories.
- • Fabriqué sous licence protégée par le brevet américain n° : 5,956,674 ; 5,974,380 ; 6,487,535 et d'autres brevets américains et du monde entier, délivrés et déposés. DTS et le symbole DTS sont des marques déposées et DTS 2.0 Channel est une marque commerciale de DTS, Inc. Ces produits comprennent le logiciel. © DTS, Inc. Tous droits réservés.
- Adobe, Acrobat and Reader are either registered trademarks or trademarks of Adobe Systems Incorporated in the United States and/or other countries.
- SDHC Logo is a trademark of SD-3C, LLC.

• À PROPOS DE DIVX VIDEO : DivX® est un format vidéo créé par DivX, LLC, une filiale de Rovi Corporation. Il s'agit d'un format officiel DivX Certified® qui lit les vidéos DivX. Rendez-vous sur divx.com pour plus d'informations et pour trouver des logiciels permettant de convertir vos fichiers en vidéos DivX.

- • À PROPOS DE DIVX VIDÉO À LA DEMANDE : Cet appareil DivX Certified® doit être inscrit pour lire les films achetés en vidéo à la demande (VOD). Pour obtenir votre code d'inscription, repérez la section DivX VOD dans le menu d'installation de votre appareil. Rendez-vous sur vod.divx.com pour plus d'informations sur la façon de vous inscrire.
- DivX®, DivX Certified® and associated logos are trademarks of Rovi Corporation or its subsidiaries and are used under license.

■ Signalisation sur les produits utilisant des lasers.

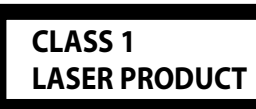

L'étiquette est attachée au châssis/boîtier de l'appareil et indique que l'appareil utiliser des rayons laser de classe 1. Cela signifie que l'appareil utilise des rayons laser d'une classe faible. Il n'y a pas de danger de radiation accidentelle hors de l'appareil.

■ Informations sur le traitement des appareils électriques et électroniques et des batteries usagés (applicable aux pays de l'UE ayant adopté un système de tri des déchets)

Les produits et les batteries comprenant le symbole (poubelle barrée) ne peuvent pas être jetés parmi les déchets ménagers

Les vieux appareils électriques et électroniques,<br>ainsi que les batteries doivent être recyclés dans un ainsi que les batteries doivent être recyclés dans un complexe adapté au traitement de ces déchets et de leurs sous-produits.

Prenez contact avec les services publics locaux afin de localiser un complexe de recyclage proche de chez vous.

au bon endroit aide à préserver les ressources tout<br>en évitant les effets néfastes sur notre santé et<br>l'environnement

Remarque : Le signe "Pb"sous le symbole des piles indique que la batterie contient du plomb.

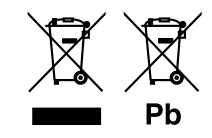

Ce produit n'est pas installé par le fabricant d'un véhicule sur la chaîne de production, ni par le professionnel ayant importé un véhicule dans un pays membre de l'UE.

## *[Annexes](#page-50-1)*

#### **Déclaration de conformité en ce qui concerne la Directive EMC 2004/108/EC Déclaration de conformité en ce qui concerne la Directive R&TTE 1999/5/EC Fabricant :**

#### JVC KENWOOD Corporation

3-12, Moriyacho, Kanagawa-ku, Yokohama-shi, Kanagawa 221-0022, JAPON

## **Représentants en UE :**

Kenwood Electronics Europe BV Amsterdamseweg 37, 1422 AC UITHOORN, The Netherlands

#### **English**

Hereby, Kenwood declares that this unit DNX7210BT, DNX5210BT DNX5510BT, DNX4210BT is in compliance with the essential requirements and other relevant provisions of Directive 1999/5/EC.

#### **Français**

Par la présente Kenwood déclare que l'appareil DNX7210BT, DNX5210BT, DNX5510BT, DNX4210BT est conforme aux exigences essentielles et aux autres dispositions pertinentes de la directive 1999/5/CE.

Par la présente Kenwood déclare que l'appareil DNX7210BT, DNX5210BT, DNX5510BT, DNX4210BT est conforme aux exigences essentielles et aux autres dispositions de la directive 1999/5/CE qui lui sont applicables.

#### **Deutsch**

Hiermit erklärt Kenwood, dass sich dieser DNX7210BT, DNX5210BT, DNX5510BT, DNX4210BT in Übereinstimmung mit den grundlegenden Anforderungen und den anderen relevanten Vorschriften der Richtlinie 1999/5/EG befindet. (BMWi) Hiermit erklärt Kenwood die Übereinstimmung des Gerätes

DNX7210BT, DNX5210BT, DNX5510BT, DNX4210BT mit den grundlegenden Anforderungen und den anderen relevanten Festlegungen der Richitlinie 1999/5/EG. (Wien)

#### **Nederlands**

Hierbij verklaart Kenwood dat het toestel DNX7210BT, DNX5210BT, DNX5510BT, DNX4210BT in overeenstemming is met de essentiële eisen en de andere relevante bepalingen van richtlijn 1999/5/EG. Bij deze verklaat Kenwood dat deze DNX7210BT, DNX5210BT, DNX5510BT, DNX4210BT voldoet aan de essentiële eisen en aan de overige relevante bepalingen van Richtlijn 1999/5/EC.

#### **Bij deze verklaat Kenwood dat deze , , , voldoet aan de essentiële eisen en aan de overige relevante bepalingen van Richtlijn /EC.**

Con la presente Kenwood dichiara che questo DNX7210BT, DNX5210BT, DNX5510BT, DNX4210BT è conforme ai requisiti essenziali ed alle altre disposizioni pertinenti stabilite dalla direttiva 1999/5/CE.

#### **Español**

Por medio de la presente Kenwood declara que el DNX7210BT, DNX5210BT, DNX5510BT, DNX4210BT cumple con los requisitos esenciales y cualesquiera otras disposiciones aplicables o exigibles de la Directiva 1999/5/CE.

#### **Português**

Kenwood declara que este DNX7210BT, DNX5210BT, DNX5510BT, DNX4210BT está conforme com os requisitos essenciais e outras disposições da Directiva 1999/5/CE.

#### **Polska**

DNX7210BT 1999/5Polska

#### **Český**

Kenwood timto prohlasuje, ze DNX7210BT, DNX5210BT, DNX5510BT, DNX4210BT je ve shode se zakladnimi pozadavky a s dalsimi prislusnymi ustanoveni Narizeni vlady c. 426/2000 Sb.

#### **Magyar**

Alulírott, Kenwood, kijelenti, hogy a jelen DNX7210BT, DNX5210BT, DNX5510BT, DNX4210BT megfelel az 1999/5/EC irányelvben meghatározott alapvető követelményeknek és egyéb vonatkozó előírásoknak.

#### **Svenska**

Härmed intygar Kenwood att denna DNX7210BT, DNX5210BT, DNX5510BT, DNX4210BT stär l överensstämelse med de väsentliga egenskapskrav och övriga relevanta bestämmelser som framgår av direktiv 1999/5/EG.

#### **Suomi**

Kenwood vakuuttaa täten että DNX7210BT, DNX5210BT, DNX5510BT, DNX4210BT tyyppinen laite on direktiivin 1999/5/EY oleellisten vaatimusten ja sitä koskevien direktiivin muiden ehtojen mukainen.

#### **Kenwood vakuuttaa täten että , , , tyyppinen laite on direktiivin /EY oleellisten vaatimusten ja sitä koskevien direktiivin muiden ehtojen mukainen.**

S tem Kenwood izjavlja, da je ta DNX7210BT, DNX5210BT, DNX5510BT, DNX4210BT v skladu z osnovnimi zahtevami in ostalimi ustreznimi predpisi Direktive 1999/5/EC.

#### **Slovensky**

Spoločnosť Kenwood týmto vyhlasuje, že DNX7210BT, DNX5210BT, DNX5510BT, DNX4210BT spína zakldné požiadavky a ďalšie prislušné ustanovenia Direktĺvy 1999/5/EC.

#### **Dansk**

DNX7210BT 1999/5Dansk

#### **Ελληνικά**

ΜΕ ΤΗΝ ΠΑΡΟΥΣΑ Kenwood ΔΗΛΟΝΕΙ ΟΤΙ DNX7210BT, DNX5210BT DNX5510BT, DNX4210BT ΣΥΜΜΟΡΦΩΝΕΤΑΙ ΠΡΟΣ ΤΙΣ ΟΥΣΙΩΔΕΙΣ ΑΠΑΙΤΗΣΕΙΣ ΚΑΙ ΤΙΣ ΛΟΙΠΕΣ ΣΧΕΤΙΚΕΣ ΔΙΑΤΑΞΕΙΣ ΤΗΣ ΟΔΗΓΙΑΣ 1999/5/EK .

#### **Eesti**

Sellega kinnitab Kenwood, et see DNX7210BT, DNX5210BT, DNX5510BT, DNX4210BT vastab direktiivi 1999/5/EC põhilistele nõudmistele ja muudele asjakohastele määrustele.

#### **Latviešu**

Ar šo, Kenwood, apstiprina, ka DNX7210BT, DNX5210BT, DNX5510BT, DNX4210BTatbilst Direktīvas 1999/5/EK galvenajām prasībām un citiem tās nosacījumiem.

#### **Lietuviškai**

Šiuo, Kenwood, pareiškia, kad šis DNX7210BT, DNX5210BT, DNX5510BT, DNX4210BT atitinka pagrindinius Direktyvos 1999/5/EB reikalavimus ir kitas svarbias nuostatas.

#### **Malti**

Hawnhekk, Kenwood, jiddikjara li dan DNX7210BT, DNX5210BT, DNX5510BT, DNX4210BT jikkonforma mal-ħtiġijiet essenzjali u ma provvedimenti oħrajn relevanti li hemm fid-Dirrettiva 1999/5/EC.

#### **Українська**

Компанія Kenwood заявляє, що цей виріб DNX7210BT, DNX5210BT, DNX5510BT, DNX4210BT відповідає ключовим вимогам та іншим пов'язаним положенням Директиви 1999/5/EC.

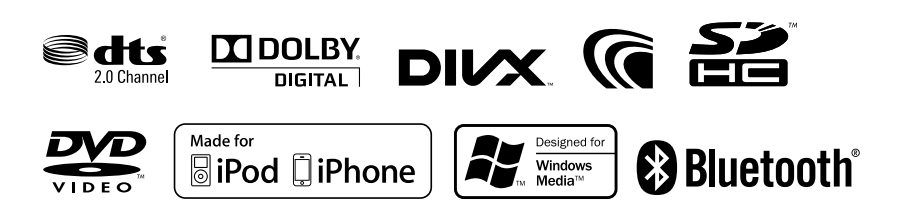

# **KENWOOD**